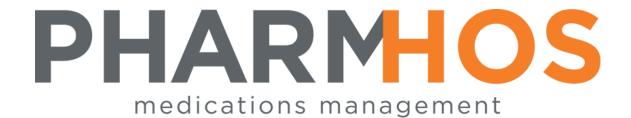

# Merlin Quick Reference Guide

Dispense

Pharmhos Software Pty. Ltd. Unit 2, 20 Cato Street Hawthorn East Victoria 3123 Australia

Telephone: 1300 742 764
Facsimile: (03) 9645-6299
Web Site: www.pharmhos.com
Last updated: 13 August 2021

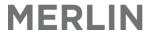

## **Table of Contents**

| 1. Sy | /ster | n information5                                                   |    |
|-------|-------|------------------------------------------------------------------|----|
| 1.1.  | Me    | rlin Software                                                    | 5  |
| 1.2.  | IT S  | et up- Centralised Model                                         | 5  |
| 1.3.  | Me    | rlin Modules                                                     | 5  |
| 1.4.  | Inte  | erfaces with Merlin                                              | 5  |
| 1.5.  | Me    | rlin Screen Layout                                               | 6  |
| 1.6.  | Zoc   | oms                                                              | 6  |
| 2. Lo | ogin  | and User Access7                                                 |    |
| 2.1.  | Me    | rlin Login                                                       | 7  |
| 2.2.  | Use   | er Access                                                        | 8  |
| 2.3.  | Me    | rlin Start Up Screen                                             | 9  |
| 3. Pr | odu   | ct/Inventory Master File10                                       |    |
| 3.1.  | Me    | rlin Drug Codes                                                  | 10 |
| 3.2.  | Bra   | nd Ranking                                                       | 12 |
| 3.3.  | Dru   | ıg Search Rules                                                  | 13 |
| 3.4.  | Pro   | duct Barcodes                                                    | 13 |
| 3.5.  | PBS   | S Status of a Product                                            | 14 |
| 4. W  | /ard  | Set up 15                                                        |    |
| 4.1.  | Wa    | rd Naming Conventions - Imprest                                  | 15 |
| 4.2.  |       | rd Naming Conventions– Dispense                                  |    |
| 5. Di | ispe  | nsing16                                                          |    |
| 5.1.  |       | arging & Health Funds                                            | 17 |
| 5.2.  | Pat   | ient Information                                                 | 18 |
| 5.2   | 2.1.  | Enter/Update Patient Data (PMI)                                  | 18 |
| 5.2   | 2.2.  | Update Patient Extended Information                              | 19 |
| 5.2   | 2.3.  | Add a New Patient (non HL7 feed)                                 | 20 |
| 5.3.  | Pat   | ient Notes, Alerts and Allergies                                 | 20 |
| 5.3   | 3.1.  | Patient Notes                                                    | 20 |
| 5.3   | 3.2.  | Add a patient alert                                              | 22 |
| 5.3   | 3.3.  | Record a Patient Allergy                                         | 22 |
| 5.4.  | Pat   | ient Medication History                                          | 23 |
| 5.4   | 4.1.  | Patient Dispensing History                                       |    |
| 5.4   | 4.2.  | Explanation of Patient Dispensing History                        | 25 |
| 5.4   | 4.3.  | Detailed Patient History                                         |    |
| 5.4   | 4.4.  | Merge Patient Dispensing Histories                               | 27 |
| 5.5.  | Pat   | ient Entitlement                                                 |    |
| 5.5   | 5.1.  | Enter Safety Net and Concession numbers                          |    |
| 5.5   | 5.2.  | Enter Patient Safety Net Contribution (from an outside pharmacy) |    |
|       | 5.3.  | Issue a Safety Net Card                                          |    |
| 5.6.  |       | ctor details                                                     |    |
| 5.7.  |       | pense – Standard In-house PBS Prescription                       |    |
|       | 7.1.  | Dispense Screen Layout                                           |    |
|       |       | spense using Fields                                              |    |
| _     | 7.2.  | Finalise a Script                                                |    |
| 5.8.  |       | ipt Scan                                                         |    |
| 5.9.  |       | al Check                                                         |    |
| 5.10. | S     | Specialised Dispensing                                           | 39 |

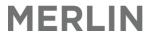

| 5.1          | 10.1. Dispense PBS item as 'PRIVATE'                                               | 39 |
|--------------|------------------------------------------------------------------------------------|----|
| 5.1          | 10.2. Dispense a PRIVATE item                                                      | 39 |
| 5.1          | 10.3. Dispense an Authority Item                                                   | 40 |
| 5.1          | 10.4. Dispense a Deferred Item                                                     | 41 |
| 5.1          | 10.5. Regulation 24 Dispensing                                                     | 42 |
| 5.1          | 10.6. BLANK dispensing (Dispensing an item not listed in Merlin or has zero stock) | 42 |
| 5.1          | 10.7. Special DVA Scripts (RA)                                                     |    |
| 5.1          | 10.8. Dispense a Repeat (In-house)                                                 | 45 |
| 5.1          | 10.9. Dispense a Repeat (Issued from an External Pharmacy)                         | 46 |
| 5.1          | 10.10. Script Harvesting                                                           |    |
| 5.1          | 10.11. Manual/ Offline Dispensing                                                  |    |
| 5.11.        | Other Dispensing Functions                                                         | 47 |
| 5.1          | 11.1. Edit a Script                                                                | 47 |
| 5.1          | 11.2. Delete/Terminate a Script                                                    | 47 |
| 5.1          | 11.3. Reprint Labels and Repeats                                                   | 48 |
| 5.1          | 11.4. Display all available repeats                                                |    |
| 5.1          | 11.5. Re-label dispensed stock (from another pharmacy)                             |    |
| 6. Di        | ispense Reports & Printouts50                                                      |    |
| 6.1.         | Invoice of Patient Charges                                                         | 50 |
| 6.2.         | Invoice of Fund Charges                                                            |    |
| 6.3.         | Print a Prescription Record Form (PRF)                                             |    |
| 6.4.         | Print a Section 87 PBS Medicare Receipt                                            |    |
| 6.5.         | Print a Patient Tax Record                                                         |    |
| 6.6.         | Create a Discharge Medication Summary                                              |    |
|              |                                                                                    |    |
|              | wing Scripts Management55                                                          |    |
| 7.1.         | Display all Owing Prescriptions                                                    |    |
| 7.2.         | Owing Script Report                                                                |    |
| 7.3.         | Mark off General Script                                                            |    |
| 7.4.         | Mark off Authority Script (including HSD and Streamlined Authority Prescriptions)  |    |
| 7.5.         | Use Repeats to mark off Owing items                                                |    |
| 7.6.         | OWEBATCH process                                                                   |    |
| 7.7.         | Owing Script Transmission to Doctors (Web Portal/Auto Fax)                         |    |
| 7.8.         | Print Owing Scripts                                                                |    |
| 7.9.         | Print Owing Reminder Notes                                                         |    |
| 7.10.        |                                                                                    | 59 |
| 8. Pa        | ack Labels and Address Labels60                                                    |    |
| 8.1.         | Print Patient Label                                                                | 60 |
| 8.2.         | Create a New Pack Label                                                            | 60 |
| 8.3.         | Print Existing Pack labels                                                         | 61 |
| 8.4.         | Edit Existing Pack Labels                                                          | 61 |
| 8.5.         | Delete Existing Pack Labels                                                        | 62 |
| 9. St        | ock Related Issues62                                                               |    |
| 9.1.         | Ward Ad-hoc Orders                                                                 | 62 |
| 9.2.         | Unplanned Issues                                                                   |    |
| 9.3.         | Requisition by Picking Slip                                                        |    |
| 9.4.         | Credits - Returning Imprest Stock (RTN)                                            |    |
| 9.5.         | Inter-Hospital Transfers                                                           |    |
| 9.6.         | View Imprest Lists                                                                 |    |
| 9.7.         | Stock Availability Enquiry                                                         |    |
| 9.8.         | Imprest Search - Sites/Wards with possible stock                                   |    |
| 9.8.<br>9.9. | Transaction Enquiries for a particular product                                     |    |
| ٥.٥.         |                                                                                    |    |

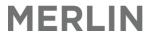

| 10. PBS Online and Claim Management74                                      |     |
|----------------------------------------------------------------------------|-----|
| 10.1. What is PBS Online?                                                  | 74  |
| 10.1.1. How does Online Claiming for PBS work?                             |     |
| 10.1.2. Benefits                                                           | 75  |
| 10.1.3. Operational Overview – High Level Specification                    | 76  |
| 10.2. PBS Online Menu                                                      |     |
| 10.3. Connection to PBS Online Claiming Service                            | 77  |
| 10.3.1. What to do if you are not connected to PBS Online Claiming         | 77  |
| 10.3.2. Is Medicare PBS Online Running?                                    | 77  |
| 10.3.3. PBS Online Message Log                                             | 78  |
| 10.4. Dispense Processing with PBS Online Claiming                         | 79  |
| 10.4.1. Dispense a New Prescription with PBS Online Claiming               | 79  |
| 10.4.2. Adjust a Prescription with PBS Online Claiming                     | 81  |
| 10.4.3. Cancel a Prescription with PBS Online Claiming                     | 82  |
| 10.4.4. Placing a Prescription on Hold                                     | 82  |
| 10.4.5. Transfer a Prescription to the Next Claim Period                   | 82  |
| 10.5. PBS Online Status Codes                                              | 83  |
| 10.6. PBS Online - Reason Codes                                            | 85  |
| 10.7. PBS Online Transaction Details                                       |     |
| 10.8. PBS Online Claim Closing Procedure                                   | 93  |
| 10.9. Payments from Medicare                                               | 97  |
| 10.9.1. How frequently are payments made?                                  |     |
| 10.9.2. How will I know when a payment has been made into my bank account? |     |
| 10.9.3. Payment Advice Statement                                           |     |
| 10.10. Reconciliation of Payments                                          | 100 |
| 10.10.1. Reconciliation Statements                                         |     |
| 10.11. Merlin PBS-Online Reports                                           |     |
| 10.11.1. PBS Online – Statement Details Report                             |     |
| 10.11.2. PBS Reconciliation Report                                         |     |
| 10.11.3. Payment Validation Report                                         |     |
| 10.12. PBS Online – Manual Statement Request                               |     |
| 10.13. Additional PBS Reports                                              |     |
| 10.13.1. NHS Statistics Report                                             |     |
| 10.13.2. PBS Period Post-Process Profit/Loss Report                        | 116 |
| 11. Appendix 1 – Glossary120                                               |     |
| 12. Appendix 2 - Quick Shortcut Keys                                       |     |

#### **Proprietary Notice**

This document contains information proprietary to Pharmhos Software Pty Ltd. No reproduction, in whole or part, or use of the information contained within is authorised except as Pharmhos Software Pty Ltd may agree to in writing.

### **Copyright Notice**

This document and the information contained within is copyright by Pharmhos Software Pty Ltd and may not be duplicated in full or in part by any person without prior written approval by Pharmhos Software Pty Ltd. While every effort has been made to keep the information contained within current and accurate as of the date of publication, no guarantee is given or implied that the document is error-free or that it is accurate with regard to any specification. Pharmhos Software reserves the right to make changes, for the purpose of product improvement at any time.

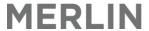

### 1. System Information

### 1.1. Merlin Software

Merlin is a program managed by Pharmhos Software to be adopted for use by Healthcare organisations and pharmacies. It is an integrated system that combines purchasing, imprest management and dispensing on a single platform.

All dispensing, purchasing, receiving and transferring of stock must be processed correctly in Merlin to ensure stock levels remain accurate and ordering efficient. This will also enable dispensaries to run 'perpetual stock' levels.

### 1.2. IT Set up-Centralised Model

Merlin is installed on a central server within the organisation network. This means there is a <u>single</u> Merlin program from which all sites run. This enables a centrally managed model where data is consistent across all sites. 'Filters' may be applied so that only the relevant data is displayed at each site.

### 1.3. Merlin Modules

The Merlin program comprises several core Modules.

- Inventory: purchasing stock and imprest management
- Dispensing: dispense and PBS
- Additives: compounded items
- Debtor: patient Billing
- Clinical: clinical management
- PMI/ATD: patient information master files

### 1.4. Interfaces with Merlin

Merlin has capability to interface with other programs and systems within the organization or health network such as:

- SAP (Supplier Accounts)
- Meditech(Patient Information and Billing)

Merlin interfaces to other programs and systems rely on an HL7 language standard to allow constant communication between the two systems. The bi-directional nature of the HL7 interface not only means that Merlin is populated with patient demographics (provided that the patient's hospital number is created upon admission to hospital) but also means that charging information is passed instantly into a Billing software, therefore migrating the need for Front Office/ Billing Staff to manually re-key charges.

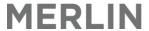

### 1.5. Merlin Screen Layout

Merlin is a text based screen. This enables the system to operate at significantly faster speeds. It has a menu based structure however 'zooms' can be used for direct access to commonly used screens/tasks. Some general points to be aware of are as follows:

- Command prompts and error messages are usually displayed at the bottom of the screen.
- All screens contain 'Fields' which are numbered navigation through the screen is by typing in the required field number and then pressing enter. Mouse clicking may also be used.
- Some fields are case sensitive so if an error message appears try retyping the commence in either upper/lower case
- Commands are usually typed into the **'Option Line'** at the bottom of the screen and reference is made to **'Field Numbers'** within each screen.
- It is important that certain keystrokes are learned a list of commonly used keystrokes is provided below.

•

| F        | File        | Finalizes and saves a transaction. Always appears on bottom of screen.                |
|----------|-------------|---------------------------------------------------------------------------------------|
| Р        | Print       |                                                                                       |
| up/down  | Scroll Item | Scrolls items within a menu screen – highlight and press enter to select item         |
| arrows   |             |                                                                                       |
| <>arrows | Scroll Page | Scrolls pages within a menu screen                                                    |
|          |             |                                                                                       |
| /        | End         | This takes you to the bottom of the screen where you can file a transaction.          |
| [        | Zoom        | Type this symbol before the zoom code to get to the zoom from any fields within       |
|          |             | Merlin. (This symbol is not required if the zoom is entered from the start up screen) |
| <>       | Pop         | When a field heading appears in these brackets it means there is more information     |
|          | Window      | behind that field – press spacebar to 'pop' the window                                |
| 3        | Look Up     | When a question mark appears in a field it is prompting the user to do a 'look up' if |
|          |             | the relevant code is not known – type "?" to display the look up table.               |
| 0        | Today's     | In any field that requires a date to be entered, type 0 to default to today's date    |
|          | date        |                                                                                       |

### **1.6. Zooms**

Zooms are shortcut commands that enable the user to go directly to a screen without having to go through the usual menu options. This can be useful when you do not want to exit your current page and lose already entered data. Points to note:

- Zooms can be typed in the main Merlin screen (top) or in any other field in Merlin if it is prefaced with a square open bracket " [".
- Zooms are not case specific
- A zoom may not work if the user does not have the appropriate permissions to access that screen.

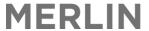

### 2. Login and User Access

### 2.1. Merlin Login

The icon for the Merlin program is located on all computer terminals within pharmacy and stores (if applicable). The background program that runs Merlin is called 'Host Access' which will open up when the Merlin icon is clicked.

### To open the Merlin program:

Double-click on the desktop icon to access the Merlin program.

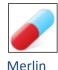

This will launch Host Access. You will then have to log Host Access onto the Merlin application. The following login screen will appear

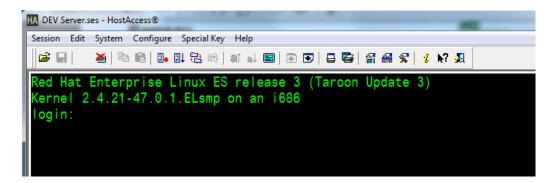

The Merlin program is open and ready for Login.

Once the program is opened there are 3 stages to logging in to Merlin as described below.

#### **LOGIN STAGE 1: Login to the Merlin Program**

Type in the following login details (case sensitive - use lower case):

- Login: merlin then <Enter>
- Password: merlin then <Enter>

(Note: The password will not appear in the screen as the letters are typed in)

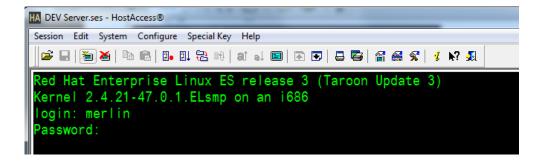

If a mistake is made do not use the <Delete> or <Backspace> keys. Instead type 'Ctrl U' to undo a mistake. Alternatively, press <Enter> so the system generates an incorrect login message and then try again.

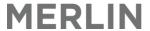

#### **LOGIN STAGE 2: Enter Location Identifier:**

You will then be prompted for an "Input Location Identifier" at the bottom of the login screen. This specifies the location of your computer within the network and therefore defines the printer settings and filter settings at your workstation. These are predefined and named according to the site and computer terminal e.g. 187a. The functionality of Merlin may be compromised if an incorrect location identifier is used at this point.

Check the default settings are correct (refer to computer tags provided).

- If correct Press **<Enter>**to allow the default settings to apply.
- If incorrect type in the correct location identifier then press <Enter>.

```
172.16.52.131
Input Location Identifier (zehava):_
```

#### LOGIN STAGE 3: Enter your personal user name/password

See Section 2.2 – User Access.

### 2.2. User Access

### Enter your personal user name/password

After the general Merlin login, the following screen will appear and you will be prompted for your individual user ID and password.

- Enter your 3 letter user ID and then press <Enter>
- Enter your personal password and then press <Enter>

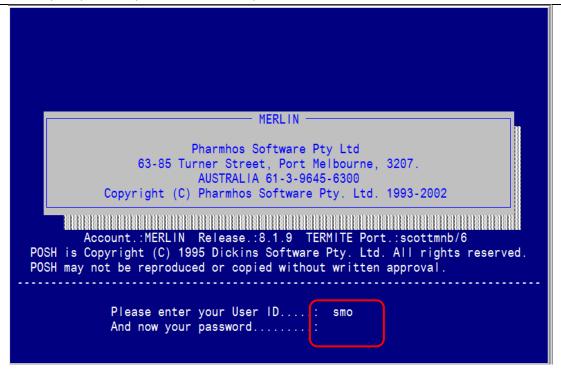

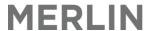

All staff have their own individual user ID. This is a 3 character code usually the first letter of your first name and the first two letters of your surname. If there is duplication then the third letter of your surname may be used e.g. John Smith is **JSM.** Staff are not able to alter their user names.

All sites also have a 'generic' user ID for casual/locum staff if required. This is the same as the 3 letter hospital code e.g. **GPH** is Generic Pharmacy

The user ID defines permission levels and what modules/menus are displayed on the start up screen. Most staff have a standard permission level however some may have higher permissions if they perform specialised roles with restricted functions.

A password is also required; you will be prompted to set your password the first time you login. Some tasks within Merlin may also require you to enter your user ID (and password) to enable specific transactions to be attributed to the relevant user.

If you do not know your individual user ID, forgot your password or require a new user to be set up please contact your Merlin system administrator.

### 2.3. Merlin Start Up Screen

The main start up screen appears as shown below. Some menu headings may not appear depending on your user settings and what modules you are required to access. Some reminder messages may also appear as pop up notes – press <Enter> to skip past these. Zooms can be entered into the Option Line on the top of the screen.

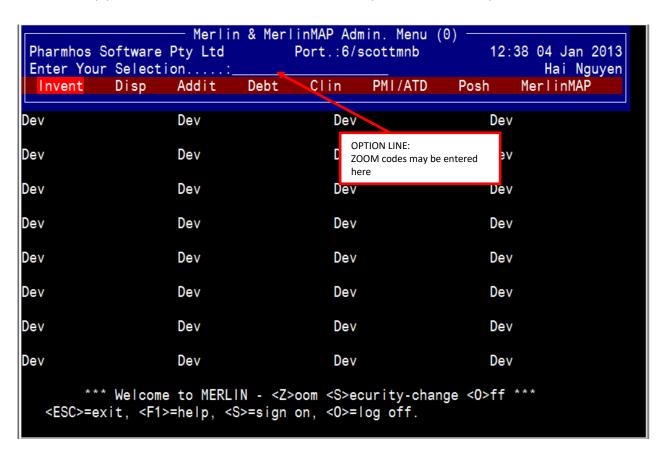

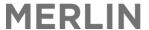

### 3. Product/Inventory Master File

The Product File is also known as the "Inventory Master File". This is centrally managed by the Purchasing Officer and cannot be edited by any other staff, unless they have privileges. All staff can view the Inventory Master File as follows:

```
INVENTORY--> 2. Enquiry Procedures --> 1. Inventory Master

Zoom: INVMAST or PRODUCT
```

**Field 1:** Type in the product INVENTORY CODE if known. Alternatively, do a drug search to find the relevant item (see section 3.3 below for drug search rules)

- The INVENTORY CODE and GENERIC CODE are displayed in the main Inventory Master screen.
- To view the TRADE CODES and BRAND NAMES Type 28 at the Option Line.

A sample of a product record from the Inventory Master File is shown below. Specific fields within the Inventory Master File are described below.

```
Inventory Master
   1:Inventory Code ..: SIMV1
   2.Generic Code ....: SIM2
   3. Generic Name ....: SIMVASTATIN
   4.Strength .....: 10mg
                                               5.Form.: TABLETS
   6.PBS Conversion...:
   7.PBS Alternate UOM:
   8.Expense Account .: 17342
                                .....HYPOLIPIDAEMICS
   9.Product Group ...: TC
                                TABLETS / CAPSUL
  10.Product Type ....: D
                                DISPENSED
                                                   18<Stock Groups>
  11.Internal Issue ..: BOX/T
                                                   19<Purchase Data>28<All>
                                                   20<Site Purchase Data>
                        BOX, TABLETS
  12.Units per Issue .: 30
                                                   21<Substitute Items>
  13.Status ..... N
                                                   22<Stock Data>
  14. Shelf Life (days):
  15.Intermediate Prod:
                                                   24<Generic Data>
  16.WorkLoad Category:
                                                   25<Comments>
                                                   26<Tax Codes>
     Last Maintained .: 15/01/2010 12:00 BSD 0
                                                   27<Virtual Product>
Enter OPTION, <F1>=help....:
                                                               (ICF.PRODUCT, E
F> to continue
```

### 3.1. Merlin Drug Codes

Merlin is a generic based system - all items in the inventory Master are maintained under the generic name. There are three drug codes for each item in the Inventory Master File:

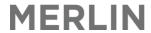

| Code       | Field No.     | e.g.  | Description                                                                                                    |
|------------|---------------|-------|----------------------------------------------------------------------------------------------------|
| Inventory  | Field1        | SIMV1 | This is always the first 4 letters of the drug (generic) and a number.                                                                                       |
| Code       | (Main Screen) |       | The number is arbitrary and has no relation to the strength.                                                                                                 |
|            |               |       | The Inventory Code is the main driver behind all products in Merlin and is what appears on the barcodes.                                                     |
|            |               |       | Drugs are assigned a unique Inventory Code on the basis of strength, form or pack size only. Multiple brands of the same drug share the same Inventory Code. |
| Generic    | Field 2       | SIM2  | This is always the first 3 letters of the drug (generic) and a number.                                                                                       |
| Code       | (Main Screen) |       | This links multiple pack sizes of the same drug for reporting/analysis                                                                                       |
|            |               |       | purposes. Pharmhos updates are based on this code.                                                                                                    |
| Trade Code | Field 19 &28  | ZOC3  | This is always the first 3 letters of the drug (brand) and a number.                                                                                         |
|            | (Window)      |       | Each brand has its own trade code. These are visible by selecting field                                                                                      |
|            |               |       | 20 and 29, which are windows in the main product screen. Use the                                                                                             |
|            |               |       | arrow keys to display the various brands linked to that Inventory                                                                                            |
|            |               |       | Code. These are displayed in sequence in order of preferred brand                                                                                            |
|            |               |       | and supplier.                                                                                                    |

```
Inventory Master
1:Inventory Code ..: SIMV1
2.Generic Code ....: SIM2
 3.Generic Name ....: SIMVASTATIN
4.Strength .....: 10mg
                                             5. Form.: TABLETS
6.PBS Conversion...:
 7.PBS Alternate UOM:
8.Expense Account .: 17342
                              .....HYPOLIPIDAEMICS
                              TABLETS / CAPSUL
9.Product Group ...: TC
                                                       -Windows
                                                 18<Stock Groups>
10.Product Type ....: D
                              DISPENSED
                                                 19<Purchase Data>28<All>
11.Internal Issue ..: BOX/T
                                                 20<Site Purchase Data>
                      BOX, TABLETS
12.Units per Issue .: 30
                                                 21<Substitute Items>
14. Shelf Life (days):
                                                 23<Trans Enquiry>
15. Intermediate Prod:
                                                 24<Generic Data>
                                                 25<Comments>
16.WorkLoad Category:
                                                 26<Tax Codes>
   Last Maintained .: 15/01/2010 12:00 BSD 0
                                                 27<Virtual Product>
```

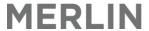

### 3.2. Brand Ranking

Option 20 displays purchasing data, including trade codes.

```
Inventory Master
  1:Inventory Code ..: SIMV1
  2.Generic Code ....: SIM2
  3.Generic Name ....: SIMVASTATIN
                                                 5.Form.: TABLETS
  4.Strength ....: 10mg
                                (Purchasing Data (1))-
      1.Supplier Code ..: HS
                                        <del>Clifford</del> Hallam Healthcar
     2.Suppl Inv Code .: 1281683
                                                                 NB: The Trade code
     3.Trade Code ....: ZOC3
                                        ZOCOR
                                                                  is displayed in the
     4. Purchase UOM ...: BOX/T
                                   BOX
                                                                  Purchasing Data
     5.Units/PUOM ....: 30
                                   = 1 \times BOX/T (30)
                                                                 window - select Field
     6.Purchase Price .: 18.6715
                                           8.Contract Price .:
                                                                 19 in the main
       Price Updated ..: 15/01/2010
                                          10.Expiry Date ....:
                                                                 Inventory Master
                                                                screen
                                          9.Contract Number :
                                          16.Manuf Part No...:
    11.Lead Time .....: 1
    12.Principal Suppl : N
                                          17.Alternate Id....:
                                                                  Use arrow keys to
    13.Remarks ....:
                                                                  view each Trade
                                                  18.Sort:04*01
    14.Bar Code number.:
                                                                  Codes (brands)
    15.GTIN eCommerce..: 9317935023020
                                                  19.Pron:191617
                                                                  associated with the
     Option .:
                              Item:5/6
                                                                  Inventory Code
     <F>=file, <ESC>=exit,
                             nte
                                                                  (listed in order of
                                                                  preferred ranking)
```

The trade information (window 29) is displayed in a grey box as shown below. Items are listed in the screen in accordance with the Galen Catalogue with respect to Brand and Supplier ranking. The mapping of items in this screen will determine two important processes within the pharmacy:

- 1. Ordering Stock: The default brand/supplier that will be automatically ordered when item are scanned using the Denso scanner.
- 2. In the Dispense screen: the brand selection menu is presented in order of these rankings The purchase cost of each item is also displayed in this window.

|             |       |                   |        |          | — Purch  | asing Dat | ta (2) ——  |          |            |              |
|-------------|-------|-------------------|--------|----------|----------|-----------|------------|----------|------------|--------------|
| 1.^^ 2.vv ₩ | Supp( | Code SuppInvCode  |        | TrCode   | PurUOM   | Us/PUOM   | PurchPrice | Contract | ExpiryDate | Lead Renarks |
| 1           | HS    | 1646372           | С      | SIM9     | BOX/T    | 30        | 6.48       | 6.48     | 31/07/2011 | 1            |
|             |       | CLIFFORD HALLAM B | HAR    | SIMVAHEX | AL       |           | 28/01/2011 |          |            |              |
| 2           | 3E    | 065323            | С      | SIM9     | BOX/T    | 30        | 6.48       | 6.48     | 31/07/2011 | 1            |
|             |       | SYMBION PHARMACY  | SER    | SIMVAHEX | AL       |           | 16/06/2010 |          |            |              |
| 3           | 3E    | 914924            | С      | SIM60    | BOX      | 30        | 4.05       |          |            | 1            |
|             |       | SYMBION PHARMACY  | SER    | SIMVASTA | TIN GENE | RICH      | 02/12/2010 |          |            |              |
| 4           | 3F    | 008176            |        | AP025    | BOX      | 30        | 8.00       |          |            | 1            |
|             |       | SYMBION PHARMACY  | SER    | APO-SIMV | ASTATIN  |           | 02/12/2010 |          |            |              |
| 5           | HS    | 1261570           | С      | LIP1     | BOX      | 30        | 19.14      |          |            | 1            |
|             |       | CLIFFORD HALLAM P | HAR    | LIPEX    |          |           | 01/12/2010 |          |            |              |
| 6           | 3E    | 249866            | C      | LIP1     | BOX      |           | 18.64      |          |            | 1            |
|             |       | SYMBION PHARMACY  | SER    |          |          |           | 03/09/2010 |          |            |              |
| 7           | HS    | 1630864           | С      | SIM4     | BOX/T    |           | 17.30      |          |            | 1            |
|             |       | CLIFFORD HALLAM B | HAR    | SIMVAR 1 |          |           | 17/12/2010 |          |            |              |
| 8           | 3E    | 263222            | $\Box$ | \$1M4    | BOX/T    |           | 15.89      |          |            | 1            |
|             |       | SYMBION PHARMACY  | SER    | SIMVAR 1 | 0        |           | 15/01/2010 |          |            |              |

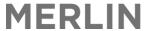

### 3.3. Drug Search Rules

In any part of Merlin whenever the user is prompted to select a drug the drug the following search rules apply:

- To search by generic (preferred) type in at least <u>4 letters</u> of the generic drug name
   e.g. SIMV.....
- To search by brand type " / " and at least <u>3 letters</u> of the brand name e.g. /ZOC....
- To narrow down the search type in the strength separated by a comma (no spaces)
   e.g. SIMV,10
- To narrow down the search further type in the form separated by a comma (no spaces) e.g. SIMV,10,t

The Drug Search look up window appears as follows:

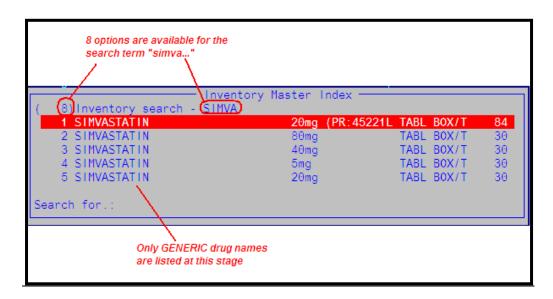

The number in brackets in the top left hand corner of this window indicates the number of items listed. Each page of the list can be quickly navigated using the  $\leftarrow$  and  $\rightarrow$ arrows. Regardless of how the search is initially conducted, when the relevant item is selected it will display in Merlin as the Inventory Code (e.g. SIMV1)

### 3.4. Product Barcodes

A barcode label is available for all products in the Merlin Inventory Master File for use in imprest cupboards and in the dispensary. Merlin barcodes are generic, based on the INVENTORY CODE of the product. When a barcode is scanned, Merlin automatically converts this to a branded product using the preferred brand rankings embedded within the system (see section 3.3 above).

A trade brand may appear on the barcode only in the following circumstances:

- Dispensary if multiple brands are required to be stocked in that area
- Imprest if a specific brand is required to be used in that area
- The item has multiple ingredients and/or is difficult to identify based only on generic description.
   NB: This is not a proper trade barcode but just a normal barcode with a brand name included to enable product identification.

A sample of Merlin barcode labels is provided below.

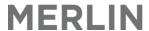

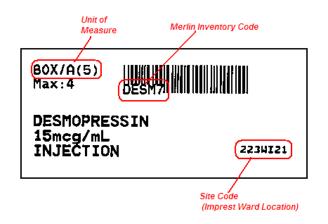

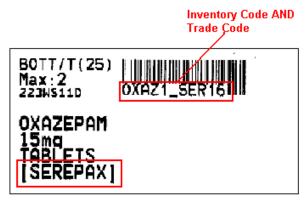

#### **NORMAL BARCODE**

PROPER TRADE BARCODE

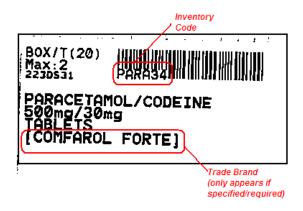

NORMAL BARCODE WITH BRAND NAME INCLUDED

### 3.5. PBS Status of a Product

The zoom **PBS** will allow you to quickly ascertain if a product is listed on the PBS (contains similar information as found on <a href="https://www.pbs.gov.au">www.pbs.gov.au</a>).

- Enter the first 3 letters of the generic or trade name (there is no need to prefix proprietary names with a slash / )
- Select the product from the PBS Lookup window (if search returns and PBS listed products) by pressing Enter

```
PBS Schedule of Pharmaceutical Benefits (1)
1:Code
        Type Date
                        Description
                                                        Auth M.Qty M.Rpt
 8612G N
             01/11/2002 MACROGOL 3350 13.125q, 30 SAC
                                                                   1
                                           $ M.Qty
 PBS Trade Brands
                              Mf
                                   $ Prem
                                                     $ S/Net
                                                              $ PtChq $ Inc
                                                       21.62
 MOVICOL 13.125g, 30 SAC
                                             20.55
                                                                25.54
                                                                       0.00
                              NE
                                     0.00
Option.:
<UP> or <DOWN>=page,
                      <ESC>=exit
```

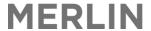

### 4. Ward Set up

There is an overall set up model that is used for each Merlin as summarised in the table below:

| Term                     | Description                                                                                                    |             | EXAMPLE              |
|--------------------------|----------------------------------------------------------------------------------------------------|-------------|----------------------|
|                          |                                                                                                    | Merlin Code | Merlin Description   |
| Entity                   | Hospital                                                                                                    | 1           | Generic Hospital     |
| Main Store ( <b>MS</b> ) | Pharmacy or Dispensary. The storage location which supplies the Inventory Site (i.e. the pharmacy or dispensary) | PH01        | Pharmacy Dispensary  |
| Imprest Site (I) or (IC) | Ward/Imprest location. Each hospital usually has several Imprest Locations.                                      | CCU         | CCU                  |
| Sub Store ( <b>SS</b> )  | A sub-storage location for stock                                                                                 | NIGHT       | After Hours Cupboard |
| Dispense Wards           | Ward codes used in Dispense mode as per PMI/ATD system                                                           | ICU         | ICU                  |

Each imprest Inventory site and Dispense ward has a direct relationship to a designated Main Store (**MS**) to define where stock is routinely supplied from.

There is no direct relationship between the Imprest wards and Dispense wards in Merlin. A mapping table is provided to each site as a reference point in Merlin (this mapping is required for mapping with the feed from a PMI/ATD software).

### 4.1. Ward Naming Conventions - Imprest

All imprest locations (Inventory Sites) are assigned a code in Merlin. Inventory Sites can be searched using the look up tables when prompted in the relevant field (Type "?"). To narrow down the search type in a part location description to list those locations associated with that hospital. Use the arrow keys to scroll through the options. An example is shown below.

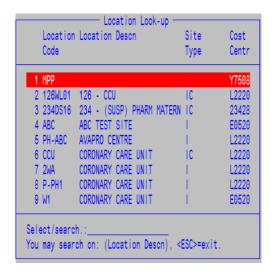

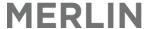

### 4.2. Ward Naming Conventions – Dispense

Dispense wards are **created in Merlin by a system administrator**. These should match the dispensing ward code from the PMI/ATD software codes (or HL7 ward code).

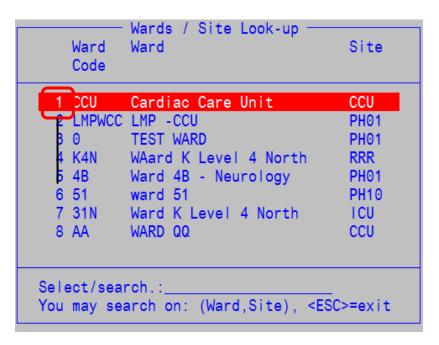

### 5. Dispensing

The Dispensing System has been designed as an integrated part of the Pharmacy (MERLIN) System.

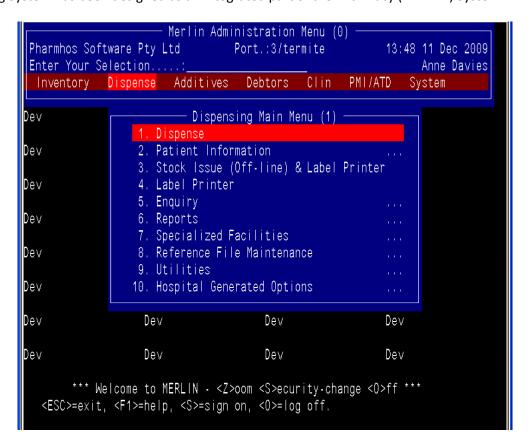

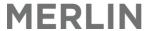

### 5.1. Charging & Health Funds

The charging destination in Merlin (i.e. Patient, Ward or Fund) is decided in the background, dependent upon a patient's health fund and the category that the medication is dispensed under. Users will have the ability to manually change the charge destination if they notice an error during the dispensing process. (Please see table relating to Field 16 below). This should not normally need to be changed. If there is an error with the setup at your site please contact Merlin support.

Self Funded patients are not covered by any Health funds when they attend a private hospital, instead they are electing to pay for the full cost of their treatment (including all drugs received) themselves. With this in mind all Self Funded patient will have all categories of drugs pointing to Fund charge. This will mean that every drug dispensed will be sent across to the patient's fund account in iPM or similar software.

The "Patient Category" screen is used to set up all dispensing billing parameters. The screen can be found in

**Dispense** → 8.Reference File Maintenance → 2.Patient Category

```
Patient Category (0)
  1:Pt Category Code.:PR
                                                    15.Hospital.:
  2.Description....:Test private
                                                    17.PBS Appr.:
  3.Patient Type....:I
                           Inpatients
                                                    18.PBS Prov.:
  4.Module Code....:P
  5.Workload Weight..:1
                                           -- Mandatory Site --
  6.S100 Claimable...:Y
                                       19.Site Code
                                                       20.Applicable day
 7.CMI Prompting....:S
                                                        2
    Billing Precedence
                                        2
                                                        3
  8.Order
                      Ε
                                                        4
                                                        5
 9.Standard Fee ...$:
                                                        6
 10.Concession rate.$:
 11.General rate....$:
    --- Labels / Skip / Default -
 12<Labels/Forms> 13<Skip Fields>
                                                       16<Interface Progs.>
                                       14<Defaults>
Option.:
<P>=file, <ESC>=exit, </D>=delete, <#>=field no
```

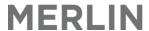

```
Dispensing Labels / Skip / Defaults (1)
   --- Defaults ---
                                      Private Billing -
 1.Directions....:Y
                                13.Ward Billing Method...:
 2.CAL's in Directions.:
                                14.Who Pays .....
 3.Duration in days...:10
                                15. Charge Ward PBS Cont..:
                                16.Charge Ward Pt Copay..:
 5.Rpt Available......P
                                17. Suppress PBS prompts..:
   -- Dispensed Price --
                                18.Remove PBS disp.fee...:
 6.Cost Based Method...:D
                                19.Remove PBS add. fee...:
 7.Fixed Base Method...:
                                20.Consignment stock on .:
8.Sliding Scale Method:
                                21. Suppress fixed price .:
 9. Price Rounding.....:D
   --- Parameters -
10.Check Imprest Lists..:N
11.Date written default.:
12.Prevent Owing default:
Option.:
<F>=file. <ESC>=exit. <#>=field no
```

### 5.2. Patient Information

### 5.2.1. Enter/Update Patient Data (PMI)

The PMI (Patient Master Index) screen contains all the relevant patient data which is transmitted directly from the PMI/ATD application into Merlin via an HL7 interface. This includes the patient UR number, name, address, date of birth, ward, health fund etc. Throughout the course of the patient's admission the data is continually refreshed from the PMI/ATD application to Merlin e.g. ward move. Pre-admitted patients are also included in the PMI database e.g. oncology patients.

NOTE: Data can be updated in this screen by pharmacy staff but does not transmit back to the PMI/ATD application.

```
HL7 Interface → 1.PMI/ATD → 1.PMI Patient Master Index
OR
ZOOM: PMI

Field 1 – Search/Select/Enter Patient by Hospital Patient Number or Patient Surname followed by a comma then 1st name (does not need to be in full)
```

Update fields as required.

Type **F** to save details.

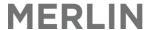

The screenshot below shows the Patient Master Index screen and associated fields.

```
harmhos Software Pty Ltd
                                                                                       Port:chris/7
                                                                                                           12:59:30 06 Dec 2010
  1:Hosp Pt Number:
 2. Patient Class (Non Inp)..:
                                                 17. Sex....:
                                                                       23.Medicare No...:
                                                                                                         24. Exp.:
 3.Title: 4.Surname....:
                                                 18. Race....:
                                                                       25. Pension No...:
                                                                                                         26.Exp.:
                                                                       27.DVA No....:
 5. Given name (s) .:
                                                 19. Religion..:
                                                                                                         28.Exp.:
 6.Date of Birth.:
                                                 20.Language..:
                                                                       29.CN/SN No....:
 7. Street Addr 1.:
                                                 21.Marital...:
 8.Street Addr 2.:
                                                 22.Country...:
 9. Town....:
 10.Postal Code...:
11. Phone (H)....:
                                         30.Health Fund...:
                                                                             34<Visit Details>
                                         31.Fund Cover...:
                                                                             35<Extended Info>
13.Contact Name..:
                                         32.Current Visit.:
14. Contact HPhone:
15. Contact WPhone:
                                         33. Date of Death.:
16.Contact Rel...:
```

### 5.2.2. Update Patient Extended Information

The 'PMI Extended Information' Screen contains patient data specific for PBS claiming including Medicare, Concession, Repat and Safety Net numbers. The data initially transmits from the PMI/ATD application but can be overridden/updated by pharmacy staff and will remain intact regardless of the PMI/ATD application data. This information is displayed in the normal PMI screen (fields 23 to 27). The 'Patient Extended Information' screen also includes patient notes, allergies, S100 status and weight/height/BSA/CrCl details.

```
HL7 Interface → 1.PMI/ATD → 1.PMI Patient Master Index → Field 35.Extended Information

OR

Dispense→ 2.Patient Information → 3.Patients-Extended Information

OR

ZOOM: PTX

Field 1 – Search/Select/Enter Patient by Hospital Patient Number or Patient Surname followed by a comma then 1<sup>st</sup> name (does not need to be in full)

Update fields as required. (Refer to Section 5.5 Patient Entitlement)

Type F to save details.
```

```
Patient Master Index Extension (1
              MORRISON, SCOTT, 53 MAYSTON STREET HAWTHORN EAST 312
3298335012_ 3.Member: 4.Exp: 13<PBS S100
       123456
  Medicare
                                                                    13<PBS S100
5.DSS Conc/Pens.
                                                                    14<Notes
 DVA Repat. No.
                                       8. Type:
                                                                    15<Allergies>
    HIC CN / SN Annual Cards ---
                                      9.Cond:
                                                  16<<Weight/Height/BSA/CrCI>
          11.Card No.
                                12. Issue date
                                                                      Last update
                          New
Enter 10 digit number (card issue No. is required)
```

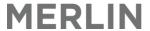

### 5.2.3. Add a New Patient (non HL7 feed)

There are occasions when it may be necessary to manually add a patient in Merlin i.e. they are not entered into Meditech and will therefore not transmit via the usual interface. When these situations occur, use the Patient Master Index (PMI) screen to add the patient manually.

**HL7 Interface** → 1.PMI/ATD → 1.PMI Patient Master Index OR

ZOOM: PMI

- Field 1 (Hosp pt number): Type the + symbol and press the ENTER key. This allocates the next available unique identification number for the patient to be added. This becomes the patient's UR number which is manually allocated by Merlin. NB: These 'manual' UR numbers are not prefixed with any letters (as per inpatient UR format). These patients are not filtered and therefore visible to all sites in the patient look up screen. Search/Select/Enter Patient by Hospital Patient Number or Patient Surname followed by a comma then 1st name (does not need to be in full)
- Field 2: Skip and leave blank
- Continue to add details as required according to what is available.
- Type **F** to file the patient.

### 5.3. Patient Notes, Alerts and Allergies

### 5.3.1. Patient Notes

- Dispense → Dispense
- Or select Field 14.Notes in the Patient Extended Information window
- o OR Dispense → 2. Patient Information → 7. Patients Note Pad

#### To add a Patient Note:

- Search/select patient by name or UR number (or press Enter to accept the default UR displayed).
- Type 3 at the Option Line to go to the text field.
- Type note as free text. Multiple lines can be added.
- When finished, press the TAB key and then ENTER to file.
- Type <F> to save the screen.

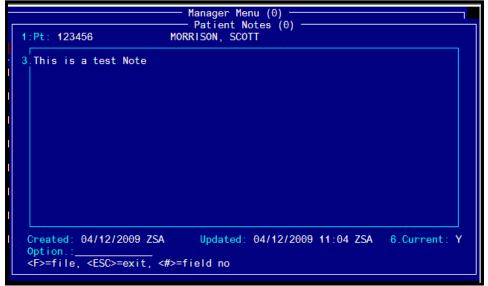

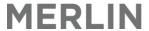

You can only file ONE page of notes each day. If you want to make multiple notes for the same day, you must separate each entry by a line.

Ensure each individual note begins with the DATE and finishes with your three character USER INITIAL. The first 5-6 words should include a description of what the note is concerning so that it may be easily viewed in the note history.

To view previous notes for a patient:

- Highlight and press **Enter** on a previous note to view it. Press **Esc** if you want to create a new note for the day.
- When finished, press **Tab** and then **Enter**
- File when completed

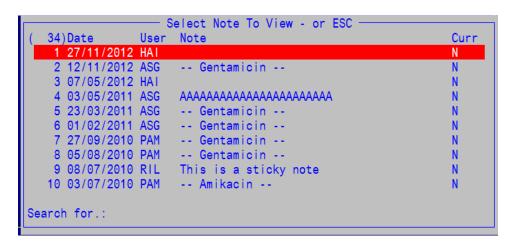

Notes also appear in chronological order in the patient detailed history - they do not appear in the normal history.

```
Pharmhos Software Pty Ltd
                                     Port:scottmnb/2
                                                          15:36:03 15 Feb 2013
    Pt:MORRISON, SCOTT C/- Pharmhos Software 63-85 Turner Street PORT ME
 Date Script/It/Rp
                                                                     Pt Phm
                      Drug/Directions
 03/12/2012#
                      CIPROFLOXACIN 500mg TABLETS (CIFRAN)
                                                                  D VT
                                                              Patient: $32.85
 D A 24322 1 0
                                                              Invoice# 1183
 Dr D Saturday
                       Ward: Cardiac Care Unit
 Written: 03/12/2012
 12/11/2012 Notes by ASG
      -- Gentamicin --
     Admin Start: 12/11/2012 09:00
     Admin Stop: 12/11/2012 09:30
     Dose interval: 24.0 hr
     1st Blood Sample: 12/11/2012 09:40 Level: 23 mg/L
     2nd Blood Sample: 12/11/2012 17:00 Level: 3 mg/L
     Peak: 24.1 mg/L
     T 1/2: 2.5 hr
      Area under curve: 92.2 mg/L hr
     24hr average AUC: 92.2 mg/L hr
Enter OPTION, <F1>=help....
                                                           PHD.DISP.DETAILED,M)
<UP>/<DOWN>=page <N>=notes <ESC>=exit
Printing - <P>=print this page <PA>=all <PD>=date range
```

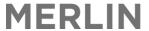

### 5.3.2. Add a patient alert

Alerts appear every time the patient is selected in the Dispense screen as a prominent pop up window. They do not appear in the patient history. ALL alerts must be read and updated regularly.

```
Patient Alert Entry (2)

1:Patient.:123456 MORRISON, SCOTT
DOB 15/09/1964 53 MAYSTON STREET HAWTHORN EAST 3123
2.Date 3.Alert Message 4.By
1 04/12/2009 Patient Requires 4 weeks supply on discharge >ZSA
2 ______
3

Alert updated.:
Option.:_____ New
Enter Date the Alert to apply from <0>=today
```

- In any field, type [alert and then press Enter
- Or Dispense → 2. Patient Information → 4. Patients Alerts Pharmacy Based
- Search/select patient by name or UR number (or press Enter to accept the default UR displayed)
- Type 2a at the Option Line to add a note (to the next available line in Field 2).
- Field 2: Enter date (type '0' for today's date)
- Field 3: Enter alert message (free text)

Note: If the details in Field 3 go off the visible screen, complete the message on the next line

- Field 4:Enter user ID
- Press ENTER to jump down to the Option Line.
- In the option line type F to file.

### 5.3.3. Record a Patient Allergy

Merlin can record allergies by medicinal product (using the AMT MP description). These allergies are recalled when a user attempts to dispense a medication from that class of medicines.

```
Patient Drug Allergies/Conditions
1.Adverse Drug Reaction to
                                                      2.Date
                                                                 3.By
                                                        11/07/2012 HAI
1 acamprosate
   4.Remarks:rash
2 abacavir + lamivudine
                                                        27/06/2012 HAI
             rash 2008
3 esomeprazole (&) clarithromycin (&) amoxycillin
                                                       05/06/2012 TEST
             rash, 2010
5.Last Date Confirmed: 13/02/2013
Option.:
<F>=file, <ESC>=exit, <#>=field no
```

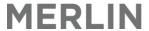

Dispense → 2. Patient Information → 3. Patients – Extended Information → Field 17 <AdverseDR> Type 1a at the Option Line Field 1: Use the '?' to search available AMT MP codes Patient Drug Allergies/Conditions (1) AMT MP Lookup (1765) AMT Id AMT Description 1 21664011000036103 ABACAVIR 2 21390011000036103 ABACAVIR + LAMIVUDINE 3 21556011000036109 ABACAVIR + LAMIVUDINE + ZIDOVUDINE 4 33635011000036100 **ABATACEPT** Search for .: Enter any patient drug allergies or conditions. Field 2: Enter the date of the reaction Field 3: enter User ID Field 4: Enter Remark (free text) Further entries can be made on Row 2, OR press Enter to jump to the option line Type <F> to save the record

### 5.4. Patient Medication History

### **5.4.1.** Patient Dispensing History

The Patient Medication History displays automatically when the patient is selected in the dispense screen. The patient history can also be retrieved/displayed any time using the zoom code [prof.

### Select patient by entering UR number or search by patient name

This provides the standard Patient Medication History which displays the following:

- Dispense Date
- Drug
- Quantity
- Patient Category
- Pharmacist/User
- Number of Repeats remaining
- Main Store (pharmacy) items dispensed from
- Script Number
- Directions

The History may also indicate the following about each script:

- If the script has been edited (# symbol)
- Open Status (script Filed but not Printed yet)
- Paperless claim item (C)
- Owe status (owe)
- Dispensing site (i.e. JP, AV, etc)
- Deleted Status (Term'd)

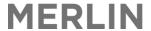

Each script occupies 2 lines and is listed in reverse date order (most recent item listed on top). Each script is designated a line number. Use the up/down arrows to scroll through the history.

| Pt |        | a       | T    | D  | D /Di + i                     | 0+      | DΤ   | Dl  | D  | m   |
|----|--------|---------|------|----|-------------------------------|---------|------|-----|----|-----|
|    |        | Script/ | Ιτ/. | кр |                               |         |      |     | Rp | Tag |
| 1  | 07/05/ | 2011#   |      |    | GABAPENTIN 300mg CAPSULES     | 100     | Α    | ECO | 0  |     |
|    | D SG   | 90239   | 1    | 0  | Take TWO capsules THREE time: | s a day |      |     |    |     |
| 2  | 05/05/ | 2011#   |      |    | HYDROMORPHONE 2mg TABLETS     | 20      | A    | ECO | 0  |     |
|    | D SG   | 87800   | 1    | 0  | Take half a tablet (=1mg) at  | NIGHT.  |      |     |    |     |
| 3  | 05/05/ | 2011    |      |    | BEVACIZUMAB 400mg/16mL VIAL   | 1       | Α    | KLO | 0  |     |
|    | D SG   | 87664   | 1    | 0  | Use 400mg intraperitoneally a | as per  | Dr.  | L   |    |     |
| 4  | 04/05/ | 2011#   |      |    | RABEPRAZOLE 20mg TABLETS      | 30      | Α    | NMC | 0  |     |
|    | D SG   | 86828   | 2    | 0  | Take TWO tablets (=40mg) at 1 | NIGHT.  |      |     |    |     |
| 5  | 04/05/ | 2011#   |      |    | GABAPENTIN 300mg CAPSULES     | 15      | Α    | NMC | 0  |     |
|    | D SG   | 86828   | 1    | 0  | Take TWO capsules (=600mg) TR | HREE ti | mes  | d   |    |     |
| 6  | 03/05/ | 2011#   |      |    | SPIRONOLACTONE 25mg TABLETS   | 100     | A    | ECO | 0  |     |
|    | D SG   | 85915   | 2    | 0  | Take ONE tablet THREE times   | daily.  |      |     |    |     |
| 7  | 03/05/ | 2011#   |      |    | MAGNESIUM ASPARTATE 500mg TA  | 50      | A    | ECO | 0  |     |
|    |        |         | 1    | 0  | Take TWO tablets THREE times  |         | with | 1   |    |     |

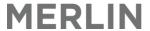

### 5.4.2. Explanation of Patient Dispensing History

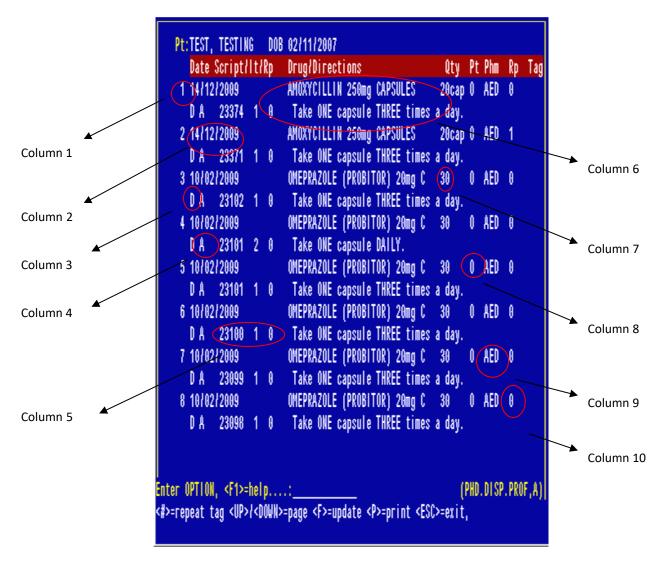

Column1: Number to select for the required prescription items.

Column 2: Date that the prescription was dispensed.

Column 3 (under the date dispensed): Type of prescription.

"D" indicates that the prescription has been dispensed

"A" indicates that the item is an additive.

Column 4 (next to the type of prescription): The letter indicates which store the prescription was dispensed from.

This is set in: Dispense -> Utilities-> Dispensing Customisation Parameters -> 10. Site Details -> Field 8. Site Ind: The letter associated with the site.

Column 5: Prescription number/Item/Repeat dispensed.

Column 6: Drug and directions.

Column 7: Quantity dispensed.

Column 8: Patient Category

Column 9: Pharmacist who dispensed the prescription.

Column 10: Number of repeats remaining.

Column 11: Tag – when the item is selected for any reason, the "#" will appear in this column.

Note: When you have finished looking through it, press ESC.

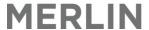

### 5.4.3. Detailed Patient History

- In any field, type [DETAILED then press Enter
- Or Dispense → 2. Patient Information → 2. Patients Full Profile and Notes
- In the **PI** field enter **UR number** or **patient surname in** full followed by a comma then first name (does not need to be in full)
- The Detailed Medication History displays all the detail of the normal history plus the following additional information:
  - o Doctor
  - Script Date
  - o Ward
  - Charge
  - o Brand
  - Bill to (Ward/Patient/fund)
  - Patient Notes
- To view, scroll with the up and down arrows

NB: Items cannot be tagged/ edited from this screen

| Pharmhos Software Pty                                                | Ltd Port:scottmnb/3                                                               | 17:07:13 04 Feb 2013               |
|----------------------------------------------------------------------|-----------------------------------------------------------------------------------|------------------------------------|
|                                                                      | TEST ST TESTVILLE DOB 31/03/1982                                                  |                                    |
| Date Script/It/Rp                                                    | Drug/Directions                                                                   | Qty Pt Phm Rp                      |
|                                                                      | PHENOXYMETHYLPENICILLIN                                                           | 1 0 HAI 0                          |
| D A 24338 1 0                                                        | 150mg/5mL(100mL) (as benzathine)<br>SUSPENSION (CILICAINE V)                      | Patient: \$19.35                   |
| DR D SATURDAY<br>Written: 01/02/2013                                 | Clinic: A TEST CLINIC                                                             |                                    |
| 01/02/2013<br>D A 24337 1 0                                          | PHENOXYMETHYLPENICILLIN 150mg/5mL(100mL) (as benzathine) SUSPENSION (CILICAINE V) | 2 0 HAI 0<br>Patient: \$26.95      |
| DR D SATURDAY<br>Written: 01/02/2013                                 | Clinic: A TEST CLINIC                                                             |                                    |
| 01/02/2013<br>D A 24333 1 2                                          | CISPLATIN [VPBS] 1mg INFUSION                                                     | 200mg O HAI<br>Patient: \$0.00     |
| Dr J SMITH<br>Written: 24/01/2013                                    | Clinic: A TEST CLINIC                                                             |                                    |
| Enter OPTION, <f1>=he<br/><up>/<down>=page <n>=</n></down></up></f1> |                                                                                   | 21 A HAI 0<br>PHD.DISP.DETAILED,M) |

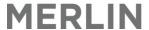

### 5.4.4. Merge Patient Dispensing Histories

Merlin has the ability to merge patient histories. Please be aware that this process cannot be reversed once actioned.

DISPENSE ▶ 7. Specialised Facilities ▶ 1. Patient Drug Profile - Merge to New UR No.

- **Field 1: Script No.** Enter the script number (if known) if it is just one item that you want to merge with a different patient. Typing an '\*' (asterisk) will select all. The message below will be displayed if (\*) all are selected. Press 'Y' to continue.
- **Field 2: Old UR No.** Enter the old UR, or the UR number of the patient whose profile contains the information that you want to merge. If the UR is unknown, it is possible to search using the usual patient search rules
- **Field 3: New UR No.** Enter the UR number of the patient that you want the selected script(s) to be merged with. If the UR is unknown, it is possible to search using the usual patient search rules.
- Check the above details very carefully. This finalising this process is an irreversible action.
- Press **F** at the option line to save the merge.

```
Dispensing - UR No. Merging (0)

This process will update ALL Items and Repeats processed on

1.Script No. .: *_____ 4<Script Details>

2.0Id UR No. .:

3.New UR No. .:

Option.: <\> to clear
Enter Script No. or <*>=ALL
```

### 5.5. Patient Entitlement

### 5.5.1. Enter Safety Net and Concession numbers

- In any field type [PTX and Enter
- Select your patient or press Enter on the existing patient number

```
Patient Master Index Extension (1)
                 MORRISON, SCOTT, 53 MAYSTON STREET HAWTHORN EAST 312
             3298335012_ 23.Member
                                                             13<PBS S100 >
2.Medicare :
                                         4.Exp:
                                   6.Exp.
5.DSS Conc/Pens.:
                                                            14<Notes
7.DVA Repat. No.
                                                             15<Allergies>
   HIC CN / SN Annual Cards ---
         11.Card No
                                             16<<Weight/Height/BSA/CrCl>
                            12. Issue date
                                                               Last update
Option.:
                      (card issue No. is required)
Enter 10 digit number
```

- In Field 5 **DSS Conc/Pens** enter the patient's concession number along with expiry (Field 6).
- In Field 10 enter the year the safety net card was issued.
- In Field 11 Card No enter the Safety Net number (including the prefix CN or SN)
- In Field 12 Issue date enter the date the card was issued (or if unknown, put today's date)
   DVA concession numbers and colour of card can be placed in Fields 7 and 8, with Field 9 allowing the entry for specific conditions relating to a DVA white card.

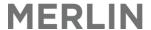

### 5.5.2. Enter Patient Safety Net Contribution (from an outside pharmacy)

- In any field type [SNET and Enter
- OR Dispense → 2. Patient Information → 8. Patients Safety Net Totals
- Select your patient or press **Enter** on the existing patient number
- Ensure Field 2 Year states the current year
- In Field 3 Contributions at other pharmacies enter the total dollar value of all contributions.
- In Field 4 enter the number of contributions made (number of dispensings).

```
PBS Safety Net Contributions (1)
                                         2:Year..: 2009
    1:Patient..: 123456
     MORRISON, SCOTT
         This Patient's Contributions
                                                Value
                                                         Items
     Contributions at this pharmacy.....
                                                             0
   3.Contributions at other pharmacies..:
                                                             0
                                                             0
     Total contributions....:
                                                 0.00
        Family Member's Contributions ---
                                                 Value
                                                         Items
                                                                 UR Nos.
     Contributions at this pharmacy....:
                                                 0.00
                                                             0
     Contributions at other pharmacies..:
                                                 0.00
                                                             0
     Total contributions.....
                                                             0
                                                 0.00
        ---- Total Contributions
                                                Value
                                                         Items
     Contributions at this pharmacy....:
                                                  0.00
                                                             Θ
     Contributions at other pharmacies..:
                                                  0.00
                                                             0
     Total contributions....:
                                                 0.00
                                                             0
    Option.:
     <F>=file, <ESC>=exit, <#>=field no, <R>=rebuild
UR
```

### 5.5.3. Issue a Safety Net Card

If a patient has reached the Safety Net limit, Merlin will prompt the user at the time the next script is dispensed. Follow the prompts on the screen to issue the safety net number.

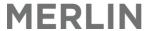

### 5.6. Doctor details

Pharmacy Staff can update Doctor details and add in new doctors however strict conventions do apply as outlined in the process below. **Before adding a new doctor always check the Master Doctor File first** as the doctor may be in the system but just not mapped to your hospital (field 17 – filter code). If a doctor is mapped correctly to that site, then it will appear in the dispense screen when searching for a doctor (field 7).

Casual/Blank doctors cannot be set up in Merlin. If the item is claimable the doctor must be entered in correctly using all available details including the prescriber number. A 'CASUAL' Doctor (no prescriber number) is in the Doctor File is available for use by all sites if required - this can only be used for non PBS dispensing.

- In any field type [DOC
- In field 1 Doctor Code, search to see if the Doctor already exist in Merlin. This can be done by typing ?, then entering the first few letters of the surname.
- If the doctor code does not exist, press ESC and proceed to type in a suitable Dr code. This can be the:
  - Prescriber number
  - A combination of the first 3-4 letters of the surname, followed by next available number
  - A number automatically generated by Merlin
  - Suitable code unique and identifiable to the prescriber e.g. the employee number.
- Note: if using the Merlin automatic generated Dr code method, Type + and press **Enter** to receive the next available Merlin generated doctor code.
- Type Y to the message Create new record.
- Enter the doctor's surname (in uppercase), first name, title, prescriber number (in Field 9 PBS No), and address (see next step).

Example of address: Address1: Level 2 Springfield Medical Centre

Address2: 40 Test Street

Suburb: Springfield
Post Code: 4017

Please use capital letters and lower case letters exactly as shown above. These will eventually print out on the pharmacy generated prescriptions exactly as they are written and therefore need to be accurate for the prescription to be legal.

- Additional phone numbers can be entered into field 18 Teledex
- The Script Owe method must be specified (RxOwe field 15) if utilised.
- The filter code must be applied to indicate which hospital the doctor works at. This ensures you only see the doctors relevant to your hospital when dispensing.
- Type F at the option line to save the record.

```
Doctors - Pharmacy Dispensing (incl. external)
                                  10.PBS No:8015648
1:Dr Code..:8015648
                                                        18.Filter Codes:
2.Surname..:Saturday
                                  11.Pres. Type..:M
                                                        1 001 MAIN HOS
3. Given...: David
                                  12.Dental.....:N
                                                        2 SHS01
4.Address 1:1 Test Street
                                  13.Optometrist.:N
5.Address 2:Doctorsville
                                  14.Tel:9645-6300
6.Sub/State:Qld
                                                       16.RxOwe Method:0
                                  15. Specialty:
7. Post Code: 4066
                                  17. Email:bdonaldson@pharmhos.com
8.Title:Dr
                                  19<Teledex >
                                                       20<Warrants & IDs>
                9.Cred.:MBBS
<F>=file, <ESC>=exit, </D>=delete, <#>=field no
```

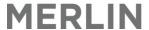

### 5.7. Dispense – Standard In-house PBS Prescription

This section describes how to dispense a prescription. Details on how to process other scenarios are described in Section 12 (e.g. repeats, authorities, edits etc.).

To get to the Dispense Screen, arrow across to DISPENSE on the top menu bar and press ENTER twice

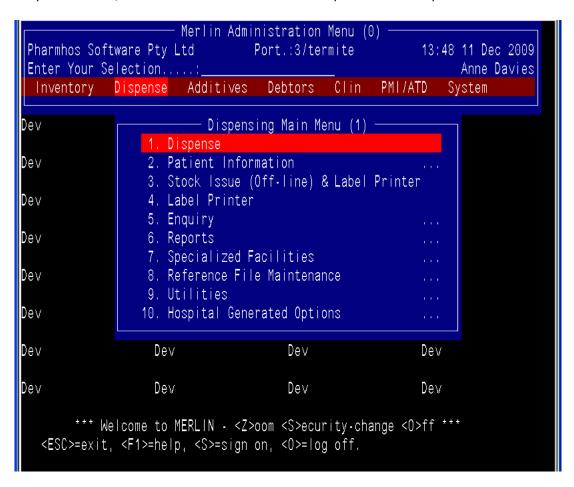

When you enter the Dispense screen you may be prompted to select the main store (pharmacy) from which you are operating. If not it will default to your main store based on the login code.

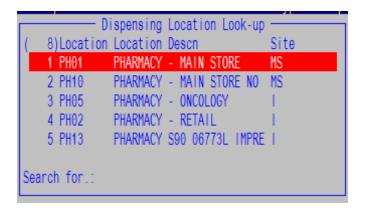

Each Field in the Dispense Screen is described below (section 7.2.1)

PBS Online: When the store is selected, a list of all PBS scripts recently processed on that terminal will appear on the right hand side of the screen.

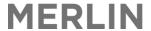

### 5.7.1. Dispense Screen Layout

The top of the Dispense screen displays the Main Store (pharmacy) from which the transaction is being processed. The PBS Online live status is also indicated at the top of the screen in green. If the PBS online status is red, this means that there is an issue with PBS online. Refer to Section 10.3.2 – Is Medicare PBS Online Running?.

The Dispense screen is divided into 4 key sections:

- Dispense Data (as entered by user)
- Patient Information (as per PMI/ATD interface)
- PBS and Billing Data
- Profile/PBS Online/PBS Authority Panel

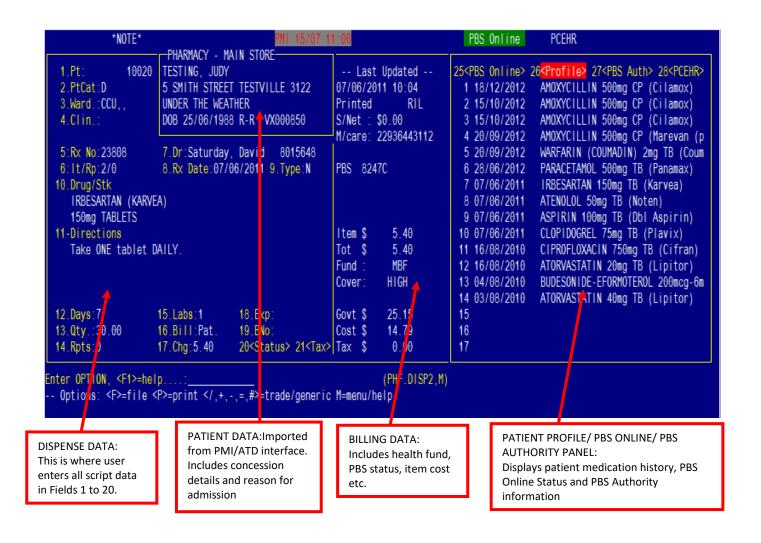

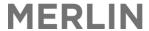

### 5.7.2 Dispense using Fields

Dispensing a script is as simple as working your way through each field numerically. Pop-up windows may display along the way – select the appropriate option from the list. After the last field is populated, the cursor will end up at the options line. At the options line, you can re-edit any fields by entering the field number and pressing ENTER.

The following is an outline of all relevant fields in the dispense screen:

| Field Name            | Action                                                                                                    |  |  |  |  |
|-----------------------|----------------------------------------------------------------------------------------------------|--|--|--|--|
| Pt = Patient          | Enter patient surname (partial or full). This can be followed by part of the first name. Then press the Enter key. e.g. Smith, JOR  Enter patient UR number — be sure to include prefix letters and any extra zeros e.g. OJ00012345  A patient list (maximum of 100 patients displayed) may appear if there are more than 1 matching name. Patients are listed with address, DOB and ward and admission date. Scroll down list to select patient and press <enter>.    The provided Hamber of the first name of the first name.    The provided Hamber of the first name of the first name</enter> |  |  |  |  |
|                       | Note: All patients are imported directly via PMI/ATD interface.                                                                                                    |  |  |  |  |
| Alerts                | If there are patient <b>Alerts</b> recorded for this patient then a window will pop up. Urgent notes such as ADRs and chemo file notes are displayed here                                                                                                    |  |  |  |  |
| Notes                 | The next screen is for general notes.                                                                                                    |  |  |  |  |
| Entitlement<br>update | This window only displays the first time the patient is selected in the dispense screen. If the patient has an entitlement card (concession, repat, Safety net) then Merlin prompts the user to 'accept' the number. This ensures the number provided from Meditech is accurate prior to dispensing. Type 'Y' to accept the number if it looks correct. This moves the number from PMI to PMIx screen. Once the number is accepted the first time this window will not pop up anymore.  Merlin Pension number ()  PMI Pension number (VX229846A) is valid. Expiry date ()  OK to update concession from () to (VX229846A) Y/N?  Enter <y>es, <no:< td=""></no:<></y>                                                                                                    |  |  |  |  |
|                       | Pt = Patient  Alerts  Notes  Entitlement                                                                                                    |  |  |  |  |

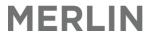

| Field   | Field Name                                 | Action                                                                                                    |  |  |  |  |  |
|---------|--------------------------------------------|----------------------------------------------------------------------------------------------------|--|--|--|--|--|
| Window  | History                                    | Dispensing history will automatically pop open                                                                                                    |  |  |  |  |  |
| Field 2 | Pt Cat = Patient Category  PBS Status      | Each Institution will have their own set of 'patient categories' (Refer to Section 7.1  Charging & Health Funds). For example:  • A = Admission Related Drug (ARD)  • N = Non Admission Related Drug (NARD)  • D = Discharge  • F = Fund approval  This determines the billing based on patient's health fund.                                                                                                    |  |  |  |  |  |
| willdow | PB3 Status                                 | You will be prompted for the patient's concessional status, or Payment Type. The cursor will appear next to the patient's current concessional status. Press the Enter key on the defaulted status  Payment type  G>eneral  C>oncessional  E>ntitlement  R>PBS  O>octors bag                                                                                                    |  |  |  |  |  |
| Field 3 | Ward =<br>Inpatient<br>Ward                | This will automatically populate with the patient's current ward based on PMI/ATD.  Press the Enter key to select this default.  Another ward can be selected to override but a mismatch warning will appear. Type ? for list of alternative wards.                                                                                                    |  |  |  |  |  |
| Window  | Admission<br>Number<br>(Visit/<br>Episode) | If the patient has several bookings with the hospital in different areas, a drop-down menu will appear, displaying all admissions, their dates and visit/episode number - these may include future bookings (forward dated pre-admissions). You will be prompted to choose the correct admission for this dispensing. Check the dates and select an 'open' admission - always select a line with a valid admission number.  It is critical that the dispensing is matched with the correct admission date and visit/episode number (both of which can be found on the patient sticker)  Select a visit/episode for billing  ( 2) Visit Type Adm. Date Dis. Date Location 1 61082 IP 22/09/2010 CCU 2 AD000784 I 16/10/2007 14/07/2010 GPHN005 |  |  |  |  |  |
| Field 4 | Clinic                                     | Enter a valid clinic code or type ?for a list of clinic codes. The cursor will only move to this field if the patient category is set up as 'outpatient'.                                                                                                    |  |  |  |  |  |
| Field 5 | Rx No =<br>Script<br>Number                | '+' will enter the next available prescription number. This default should always be chosen.  The number sequence auto populates and is shared amongst other sites. The full Script Number is a combination of fields 5 and 6.                                                                                                    |  |  |  |  |  |
| Field 6 | It/Rp = Item<br>& Repeat<br>Number         | '+' will enter the next available item and repeat the number. This default should always be chosen.  If you have filed your first item but then need to edit this, you can enter the item number into this to recall the item i.e. 1/0, 2/0 or 3/0.                                                                                                    |  |  |  |  |  |

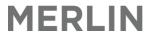

| Field    | Field Name               | Action                                                                                                    |
|----------|--------------------------|----------------------------------------------------------------------------------------------------|
| Field 7  | Dr = Doctor              | Enter the prescribing doctor's surname, or part thereof.                                                                                                    |
|          |                          | It is not necessary to type doctor name in full with correct spelling OR                                                                                                    |
|          |                          | Type '#' followed by the doctor's prescriber number.                                                                                                    |
|          |                          | Only doctors relevant to that site will be listed based on login.                                                                                                    |
| Field 8  | Rx Date =<br>Script Date | Enter prescription date (can enter 0 for today's date)                                                                                                    |
| Field 9  | Type = Script<br>Type    | There are 2 options:  N = Normal  NO = Normal, Owing  NB: N does not refer to NHS.                                                                                                    |
| Field 10 | Drug/Stk =<br>Drug Item  | Type in the drug to dispense. Drugs can be searched by:  Generic name; or  Brand name (Type '/' before the trade name); or  Merlin inventory code                                                                                                    |
|          |                          | Choose the correct item, strength, form and quantity from the menu provided.  8 options are available for the search term "simva"  1 SINVASTATIN 20mg (PR:45221L TABL BOX/T 84 2 SINVASTATIN 80mg TABL BOX/T 30 3 SINVASTATIN 40mg TABL BOX/T 30 4 SINVASTATIN 5mg TABL BOX/T 30 5 SINVASTATIN 5mg TABL BOX/T 30 5 SINVASTATIN 20mg TABL BOX/T 30 5 SINVASTATIN 20mg TABL BOX/T 30 |
|          |                          | Only GENERIC drug names are listed at this stage  The number in brackets in the top left hand corner of this window indicates the number of items listed. Each page of the list can be quickly navigated using the ← and →arrows.                                                                                                    |
| Window   | PBS Look Up              | The PBS Lookup screen may appear. Choose the item with the PBS code (left hand side) that matches the indication for the drug. Also check Type, Qty, Rpts and Auth requirements. If unknown refer to PBS Online.  PBS Lookup  ( 6) Code Type Date Generic Description Auth M.Qty M.Rpt                                                                                             |
|          |                          | 4 9625N H 01/07/2008 CINACALCET 30mg (base) TB Y 28 0 5 9626P H 01/07/2008 CINACALCET 60mg (base) TB Y 28 0 6 9627Q H 01/07/2008 CINACALCET 90mg (base) TB Y 28 0                                                                                                    |

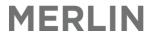

| Field    | Field Name            | Action                                                                                                    |
|----------|-----------------------|----------------------------------------------------------------------------------------------------|
| Window   | Brand<br>Selection    | The <b>PBS Schedule of Benefits</b> screen (blue screen with a yellow border) will appear and show all items on the PBS under that PBS code. The PBS maximum qty and repeats are displayed in the top corner.                                                                                                    |
|          |                       | PBS Schedule of Benefits (1)  1.Code Type Date Generic Description Auth M.Qty M.Rpt (8173E N 01/08/1997 SIMVASTATIN 40mg TB 30 5  PBS Trade Brands Mf \$ Prem \$ M Qty \$ S/Net \$ PtChg \$ Inc (1 GENRX SIMVASTATIN 40mg TB a GX 0.00 44.45 32.90 32.90 1.53 2 SIMVAHEXAL 40mg TB a SZ 0.00 44.45 32.90 32.90 1.53 3 SIMVABELL 40mg TB a BF 0.00 44.45 32.90 32.90 1.53 4 APO-SIMVASTATIN 40mg TB a TX 0.00 44.45 32.90 32.90 1.53 Option:  < |
|          |                       | Select the BRAND of drug from GENERIC drug code the list provided. Preferred brand selected from previous is listed first screen                                                                                                    |
|          |                       | Enter the number corresponding to the brand that is to be dispensed and press Enter to continue.                                                                                                    |
|          |                       | If the medication is ONLY Non PBS, then a similar screen to the above will appear (Grey Screen) - with much less detail                                                                                                    |
|          |                       | Trade Name Selection (Inventory)  ( 2)Code Trade Description  1 TEN2 TENOPT  2 TIM3 TIMOPTOL  Search for.: _                                                                                                    |
| Field 11 | Directions            | Enter the directions for administration. The respective verb and noun for the product                                                                                                    |
| TICIO II |                       | are displayed adjacent to the drug (see Field 10). Sig codes can be used. $\frac{10.\text{Drug/Stk}}{\text{T}} \text{ (Take) / TB (tablet)}$                                                                                                    |
|          |                       | SIMVASTATIN (Simvahexal) 80mg TABLETS                                                                                                    |
| Field 12 | Days = Days<br>Supply | Defaults to 30 but override if required. This is not a mandatory field, however if set correctly, the entered value can be used to calculate the quantity for a non-PBS item.                                                                                                    |
| Field 13 | Qty =<br>Quantity     | The maximum PBS quantity will be automatically displayed. If the item is non-PBS, then Merlin will default to the pack size selected. Edit if required.                                                                                                    |
| Field 14 | Rpts =<br>Repeats     | The maximum PBS repeats will be automatically displayed. If the item is non-PBS, then Merlin will default to zero. Edit if required.                                                                                                    |
| Window   | ·                     | If the quantity or repeats entered are greater than those allowable on the PBS, an information box will appear (as below). Choose the reason for the increase quantity/repeat. If Authority is chosen, it will prompt you for an authority number.                                                                                                    |
|          |                       | _ <a>uthority<br/><r>egulation 24<br/><b>oth Authority + Reg 24<br/><n>on PBS<br/><esc>ape to Re-enter</esc></n></b></r></a>                                                                                                    |

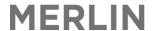

| Field    | Field Name            | Action                                                                                                    |
|----------|-----------------------|----------------------------------------------------------------------------------------------------|
| Field 15 | Lbl = Labels          | Indicates the number of labels that will be printed based on Quantity selected. For multiple labels a second box will appear. Indicate here the quantities of stock required on each label.                                                                                                    |
| Field 16 | Bill = Bill to        | There are 3 options: Ward, Patient or Fund. This automatically populates based on patient category (field 2) and health fund in PatCat. but can be edited. Skips over but can be edited if required.                                                                                                    |
| Field 17 | Chg = charge price    | The dollar amount that will be billed. Automatically calculates but can be overridden if required. Skips over but can be edited if required.                                                                                                    |
| Field 18 | Exp = Expiry<br>Date  | Expiry dates can be entered in this field. Skips over but can be edited if required. If entered it will appear on the label next to the barcode.                                                                                                    |
| Field 19 | BNo = Batch<br>Number | Batch numbers can be entered in this field (for manufactured or repackaged products). Skips over but can be edited if required. If entered it may or may not appear on the label next to the barcode (depending on site setup). Note: the batch number is stored in Merlin if needed for future reference. |
| Field 20 | Status                | This is a separate window used for deleted scripts (see next section)                                                                                                    |
| Field 21 | Tax                   | This window is not to be used                                                                                                    |

**P** at the bottom of the screen finishes the dispensing and *prints* the label. **F** at the bottom of the screen *files* the dispensing temporarily whilst other dispensing can be carried out for the same patient if required. When the final item is being dispensed, **P** can be entered at the bottom of the screen and all labels will print.

### 5.7.2. Finalise a Script

Once all fields are complete, there are 2 commands that may be entered at the Option Line (bottom of the screen) to finalise a script.

- P will complete the transaction fully and PRINT the script label. The user is then prompted to start a new script from the beginning.
- **F** to FILE the script and continue other dispensing for the same patient if required with some fields prepopulated as per the previous script. The label is not printed until the last script is processed and **P** is selected which will print all queued scripts for that workstation.

When dispensing in not **Printed (P)** and the only **Filed (F)** the item remains **'Open'** in the patient profile. This means the label has not printed and theoretically the stock has not left the pharmacy. Stock levels in Merlin will not be updated until the item is **Printed (P)**.

In both cases - Enter user ID when prompted.

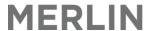

```
NCIFF - DISPENSARY
  1.Pt:
               123456
                        MORRISON, SCOTT
                                                              -- Last Updated --
                        53 MAYSTON STREET HAWTHORN EAST
  2.PtCat:E
                        Unit: DERM Not feeling too well.
  3.Ward.: CCU, 5, 1
                                                             New Item
  4.Clin.:
                        DOB 15/09/1964 G-G
                                                             S/Net: $0.00
                                                             M/care: 32983350121
  5:Rx No:300001
                        7.Dr:Blank, Test
                                                 712608
                                                             PBS 8173E
  6: It/Rp:1/0
                        8.Rx Date:04/12/2009 9.Type:N
 10.Drug/Stk
    SIMVASTATIN (Genrx Simvastatin)
    40mg TABLETS
 11-Directions
                                                             Item $
                                                                        32.90
                                                             Tot
                                                                        32.90
    Take tablet Take ONE daily.
                                                             Fund
                                                                         101
                                                       To complete the script press P to
                                                       FILE script and PRINT label.
 12.Days:30
                       15.Labs:1
                                        18.Exp:
                       16.Bill:Ward
 13.Qty.:30.00
                                        19.BNo:
 14.Rpts:5
                       17.Chg:32.90
                                        20<Status> 21<Tax> Tax
                                                                         0.00
                                                                       (PHF.DISP2,M)
Enter OPTION, <F1>=help.
  Options: <F>=file <P>=print </,+,-,=,#>=trade/generic M=menu/help
```

When the **Print** prompt is displayed, type **L** to print label, **R** to print a repeat or **N** to save all changes but not print (multiple commands may be entered)

For discharge patients the following will also print:

- patient address label with barcode
- patient invoice (separate screen also appears)

Once the item is labelled a Script/Scan/check process is done (see next section).

#### 5.8. Script Scan

The scan process must be done after the product is labelled with the dispense sticker; do not scan the product barcode until the sticker is attached. The script scan serves as a cross check process to match the product itself as well as the dispense label.

NB: Items cannot be scanned without first selecting a patient. Items can only be scanned in batches as per patient.

#### ZOOM: SSS

**Field 1:** Enter the **patient** for which the items are to be scanned. The patient name will default to the last patient used on that computer terminal. The patient can be entered into field 1 by either:

- Type in the surname, firstname (as per usual patient search rules); or
- Type in the UR number (if known); or
- Scan in the patient identifier barcode from the dispense label (if available)

**Field 2:** Type in the **script** number. This can be done by either:

- Scan the barcode on the dispense label (preferred method); or
- Type in the Merlin script number i.e. 1443/1/0

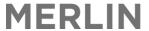

Field 3: Scan in the product barcode on the pack.

• If there is no barcode and/or the barcode is obscured then type in "**Z02" in** field 3 and the system will acknowledge this.

**Field 4:** As each item is scanned a message appears in the **Remarks** column to indicate the success of the scan. The drug description will also appear.

**Repeat fields 2 and 3** until all items for that patient are scanned. Only scan items relevant to the patient listed in Field 1. (To scan items for another patient a new screen must be opened.)

When all items are scanned; **Type in your user ID** in the next available line (does not have to be at the Option line; screen does not have to be filed/saved)

```
1:Pt.:10020 TESTING, JUDY
DOB 25/06/1988 5 SMITH STREET TESTVILLE 3122
2. Script 3. Pack 4. Remarks
1 224/2/0 9323610000125 OK-METOCLOPRAMIDE 10mg TB (PRAMIN)
2 3
4 5
```

#### 5.9. Final Check

After the pharmacist has done a final check of the dispensed items, he/she will need to sign off that the prescription was 'final' checked by him/her.

ZOOM: CCC

**Step 1:** Select the patient using the usual patient search rules.

**Step 2:** In Field 2, each line will relate to a particular dispensed item, identified by the Script No. Type 'F' at the options line to check off prescription. You will be prompted to enter your operator code followed by a password.

The initials under the letters *Chkd* (right hand side) will now indicate the user who scan checked each item.

Note: This step will also change the operator code in the dispensing history to reflect the pharmacist who did the final check.

This screen is also useful when you need to check the Script Scan Check status of dispensed items.

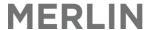

# 5.10. Specialised Dispensing

## 5.10.1. Dispense PBS item as 'PRIVATE'

If dispensing a PBS item but you want to override it to private then this is done at Field 10. When the drug is selected (field 10) and the PBS brand window is displayed press the ESCAPE key to force the item into a private path. This will display the normal trade display window. Select the required brand from the list. The PBS status is displayed in the centre panel as 'Non PBS'.

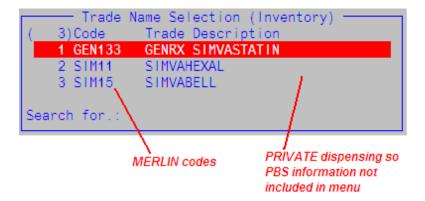

To convert back to PBS then reselect the drug in field 10 - The PBS status is displayed in the centre panel as 'PBS' with an adjacent PBS code.

# 5.10.2. Dispense a PRIVATE item

If dispensing an item that is NOT PBS, in Field 10 type the drug to be selected. If there is more than 1 possible choice, an inventory master index window will be displayed (see below). Select the required drug from the list.

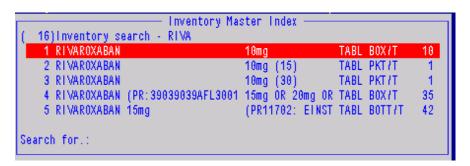

This will then display the normal trade display window. Select the required brand from the list. The PBS status is displayed in the centre panel as 'Non PBS'.

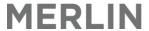

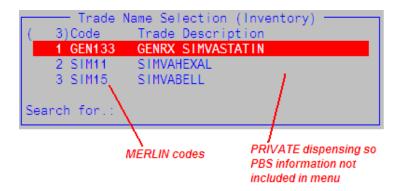

## 5.10.3. Dispense an Authority Item

ALWAYS check to ensure the paper prescription has one of the following:

- Phone Approval Number (eg. Z5321AC) or;
- Streamlined Authority Code (eg. 1234)

If the prescription is a **Streamlined Authority**, the Streamlined Code used MUST be checked against that which is detailed on PBS online for the same drug, quantity and number of repeats. To do this, search PBS online for the drug that is prescribed on the Authority prescription and check the details circled below.

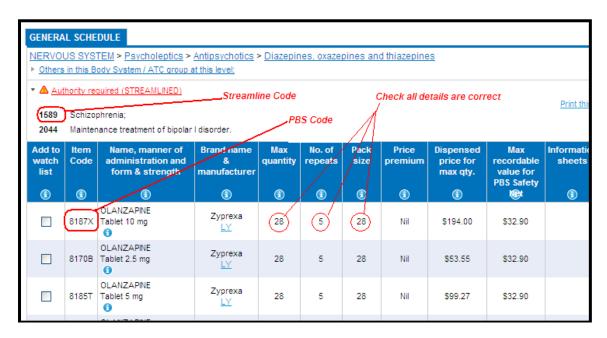

Follow steps for standard dispensing until field 10 (Drug Selection)

When an authority item is selected in Field 10 another PBS window may appear to select the relevant PBS code. A grey Authority Window will always appear anytime an Authority item is selected (even if overriding to private). The authority number should either be:

- The Authority number as per prescription in hand
- Auto populated with an 11 digit number (specific sites only); or
- Enter '000000' to bypass the screen (Note: the script will have Authority number '000000'. This will be rejected by Medicare unless a valid Authority number is entered).

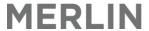

Press F to file the window.

Continue dispensing as per usual. Remember to make the item OWING if required ('NO' in field 9)

# 5.10.4. Dispense a Deferred Item

There are 2 methods for dispensing a Deferred Item. Any one of the method can be used.

#### Method 1:

Follow usual steps of Dispensing a Standard prescription - Stop at Field 14.

- In Field 14 **Rpts**type the number of repeats on the original prescription
- In Field 15 Labs (labels) type **D** (Deferred). The middle panel in the dispense screen will now display "Deferred".

Continue dispensing as per usual. Enter F or P at the bottom of the screen to complete the dispensing and print the repeat

#### Method 2:

Follow usual steps of Dispensing a Standard prescription - Stop at Field 6.

• At Field 6, enter either '+/D' or '+U' will giver you the following options

```
Form Type - Deferred & Un-original Supply

<0>riginal script Deferred and Not supplied
<R>epeat Authorisation Form for deferred item
<U>n-original Repeat Authorisation Form
<ESC>ape to Re-enter
```

 Select <O>Original Script deferred and Not supplied. The middle panel in the dispense screen will now display "Deferred".

Continue dispensing as per usual. Enter F or P at the bottom of the screen to complete the dispensing and print the repeat.

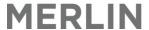

## 5.10.5. Regulation 24 Dispensing

Follow usual steps of Dispensing a Standard prescription (Refer Section 11) - Stop at Field 13.

• In Field 13 (Qty) enter the total quantity to be supplied. As this will be greater than the PBS Quantity you will be prompted with a selection box to provide a reason for the increase.

```
_ <A>uthority

<R>egulation 24

<B>oth Authority + Reg 24

<N>on PBS

<ESC>ape to Re-enter
```

- Use the ↓ to select <R>egulation 24
- In Field 14 (Rpts) enter the number of repeats being supplied to obtain the total quantity, i.e. if the PBS quantity is usually 30 plus 1 repeat enter a quantity of 60 recording 1 repeat. Please note that no repeat authorisation form will print as all repeats are to be dispensed at once.

## 5.10.6. BLANK dispensing (Dispensing an item not listed in Merlin or has zero stock)

This process is to be used in the event that an item is to be dispensed but does not appear in the Merlin Product File. Always check the Merlin Product Master File (zoom **PRODUCT**) to confirm that the item is not already in the system. The item may be in the product file but just not 'extended' to your pharmacy Main Store as a stock record so it does not appear in the dispense look up screens. Contact the purchasing officer if this is the case.

Follow the usual steps of Dispensing a Standard Prescription - Stop at Field 10.

• In Field 10 Drug/Stk type the drug name, (brand name), strength, form and quantity this **must** be preceded by an apostrophe .

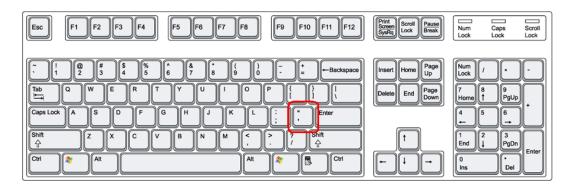

Type the above details in BLOCK CAPITALS for consistency i.e.

'ANYFLOXACILLIN (ANYFLOX) 500MG CAPS 28 or 'MICROPORE TAPE 1.25CM X 9.14M

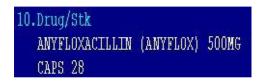

Press Escape when prompted with the PBS Lookup

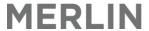

| Г            |   |          |      |            | — PBS Lookup ————     |           |       |
|--------------|---|----------|------|------------|-----------------------|-----------|-------|
|              | ( | 22) Code | Туре | Date       | Generic Description A | uth M.Qty | M.Rpt |
|              | Г | 1 13Q    | N    | 01/01/1992 | CREAM CR              | 100       | 1     |
|              |   | 2 15T    | N    | 01/01/1992 | THE EAR DROP EAR      | 15        | 2     |
|              |   | 3 63H    | N    | 01/01/1992 | THE PASTE PAS         | 1         | 0     |
|              |   |          |      |            |                       |           |       |
| Search for.: |   |          |      |            |                       |           |       |
| L            |   |          |      |            |                       |           |       |

- In Field 11 *Directions* type the directions for use, as usual
- In Field 13 Qty enter the number of boxes/bottles/pack supplied (not number of tablets)
- In Field 17 Chg enter the authorised dollar amount for this product.
- Print a second label to attach to the BLANK dispensing clip board for later correction by the **Stock Coordinator or Administration Technician.**
- If the product is later added to the Merlin Product File, then the original dispensing record will need to be edited i.e. Field 10 Drug/Stk of the dispensing record will need to be updated with the new product. Please ensure the Chg (Field 17) remains the same, to prevent messages being sent to Billing.

## 5.10.7. Special DVA Scripts (RA)

This section describes how to process a specially approved item for DVA patients whereby a private item is claimable using an authority script.

There are two variations to the dispensing process when dispensing for Repat patients, when a non-NHS (not covered under the PBS or RPBS) is prescribed for a Repat patient using an RA (Repat. Authority) Script. The variation is dependent on whether or not the prescribed product is contained in Merlin's product file.

#### Scenario A: RA Prescribed Product is in Merlin's Product File

- Select the patient using the patient search rules, or entering the hospital UR number, as described above.
- When prompted for the patients PBS Status in the pop up window that appears after you have entered the patient category in Field 2 (Pt Cat), please ensure you <R>PBS.

```
Payment type

<G>eneral

<C>oncessional

<E>ntitlement

<R>PBS

<D>octors bag
```

- Continue to follow usual steps of dispensing a Standard prescription (Refer Section 11) Stop at Field 10.
- In Field 10 **Drug/Stk**type in the name of the product using the usual drug search rules and press Enter. Non-NHS items will trigger the message "Is this a specially authorised DVA item (Y/N)?" to appear at the bottom at the screen. Type 'Y' if an authority script has been received for the item (or if you are planning to request an authority from the doctor as an owing script).

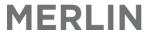

• The valid RA Approval number must then be entered into the pop-up box. When this has been entered press **Enter** and then File to save – enter the authority if available or type "000000" if owing.

```
PBS Authority No. (2)

1.Authority No.: 965842

Option.:

<F>=file, <ESC>=exit, <#>=field no
```

- Proceed through Fields 11 and 12 in the usual manner.
- In Field 13 you will be asked to enter the quantity of the item as usual, however when you press Enter a message at the bottom of the screen displaying the AWP (Average Weighted Price) of the item. To accept this price; press Enter accept or **N** to change this value this is usually not necessary. It is only necessary if the actual price is greater than twice the AWP.

```
Enter OPTION, <F1>=help....:
Average Weighted Price = $30.00 <N>=change _____
```

• If **N** is pressed you will be asked to enter a price. You must not change the price unless authorised to do so.

```
Enter OPTION, <F1>=help....:
Price Election = $ _____
```

- Proceed through the remaining fields as usual. Please ensure that Field 15 has the required number of labels then file as usual.
- Please note that the PBS Code of 0000 will appear in the Last Updated section of the screen, signalling that the item will be processed under the RPBS.

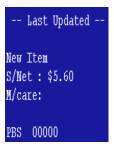

#### Scenario B: RA Prescribed Product is <u>NOT</u> in Merlin's Product File

- Select the patient using the patient search rules, or entering the hospital UR number, as described above.
- When prompted for the patients PBS Status in the pop up window that appears after you have entered the patient category in Field 2 (Pt Cat), please ensure you select <R>PBS.
- Continue to follow usual steps of Dispensing a Standard prescription (Refer Section 11) Stop at Field 10.
- In Field 10 *Drug/Stk* you must first use the apostrophe key <' > located to the left of the **Enter** and enter the full particulars of the item including generic name, (brand name), form, strength and (quantity) then press Enter. Please ensure these are entered in BLOCK CAPTIALS for consistency.

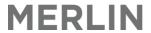

# 10.Drug/Stk 'ANYMOXICILLIN (ERRADALL) CAPS 999mg (28)\_\_\_\_\_

The next pop-up to appear is the 'PBS Lookup' for compounded items; press Escape at this point.

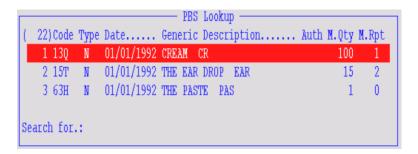

- Then as described in Scenario A, the message "Is this a specially authorised DVA item (Y/N)?" will appear at the bottom at the screen. Press Y (yes) to accept, and then press Enter.
- The valid RA Approval number must then be entered into the pop-up box. When this has been entered press **Enter** and then **F**ile to save enter the authority if available or type "000000" if owing.
- Proceed through Fields 11 and 12 in the usual manner.
- In Field 13 you will be asked to enter the quantity of the item as usual, however when you press Enter a message at the bottom of the screen displaying the AWP (Average Weighted Price) of the item. To accept this price; press Enter accept or **N** to change this value this is usually not necessary.
- If **N** is pressed you will be asked to enter a price. You must not change the price unless authorised to do so.
- Proceed through the remaining fields as usual. Please ensure that Field 15 has the required number of labels then File as usual.
- Please note that the PBS Code of 0000 will appear in the Last Updated section of the screen, signalling that the item will be processed under the RPBS.

# 5.10.8. Dispense a Repeat (In-house)

- In Field 1 **Pt** of the dispensing screen:
  - $\circ$  Type **r** followed by the prescription number (in the format ###### / # / #) e.g. 123/1/0 OR
  - Scan the barcode on the repeat.
- Ensure all details match those of the original prescription.
- Enter **P** at the bottom of the screen to complete the dispensing and *print* the label.
- Enter user ID when prompted.
- When the **Print** prompt is displayed, type **L** to print a label, **R** to print a repeat or **N** to save all changes but not print (multiple commands may be entered e.g. **Ir**).

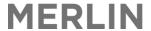

# 5.10.9. Dispense a Repeat (Issued from an External Pharmacy)

- Follow Steps 1-5 of Dispensing a standard prescription. Stop at Field 6.
- At Field 6 It/Rp, enter+/U or +/D to dispense an unoriginal prescription. This will display a new grey window.

```
Form Type - Deferred & Un-original Supply

_<O>riginal script Deferred and Not supplied

<R>epeat Authorisation Form for deferred item

<U>n-original Repeat Authorisation Form

<ESC>ape to Re-enter
```

 Select U for a general unoriginal repeat. This will display a new blue window. Populate each field as prompted.

```
PBS Un-Original Script Data (1)

1.PBS Approval No. of Supplier ...:
2.Original Script No. .....:
3.No. of Repeats Authorised .....:
4.No. of times already dispensed..:
5.Date previously dispensed .....:
Option.:
Enter PBS Approval No of Original Supplier
```

- When all details in the blue window are complete press F> at the Option Line to file the window.
- Continue dispensing as per usual. The remaining number of repeats will automatically update in Field 14.
- Enter F on the option line to file.

## 5.10.10. Script Harvesting

In order to identify scripts that have resulted from Script Harvesting, an asterisk must be placed in front of the Operator Code (User ID) when finalising a script. Refer to **Finalising a Script** above. For example the Operator code \*ECO or \*ZSA should be entered after typing **F** to finalise the script (or **P** to print the script).

```
Enter OPTION, <F1>=help....:f

Enter Operator Code......*ECO____
```

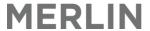

# 5.10.11. Manual/Offline Dispensing

Merlin is reliant on an active network connection to communicate with the central server. In the event that there is a disruption to regular network service, the site Pharmacist may still dispense drugs manually (offline). This will require all labels to be handwritten. Please note that handwritten labels must comply with applicable state legislation. The details of all items dispensed manually/ offline must be recorded using the Emergency Dispensing Record Sheet. The form records the particulars below.

- Date
- Patient Name and UR
- Ward
- Doctor
- Drug (include generic/trade name, strength, form)
- Qty
- Directions
- P'cist

Once network access resumes and Merlin is accessible, all manually dispensed scripts must be retro entered into Merlin. Each line of the Emergency Dispensing Record Sheet should be signed off to confirm that retro entry has occurred.

#### 5.11. Other Dispensing Functions

## 5.11.1. Edit a Script

- The first step to editing a script is to retrieve/display the relevant script in the Dispense Screen which can be done in 3 ways:
  - BARCODE: In field 1 where it prompts for the Patient name scan the barcode on the dispense label;
     or
  - SCRIPT NUMBER: In field 1 where it prompts for the Patient name: type in the prescription number in the full format (e.g. 3297/1/0); or
  - TAG SCRIPT: Go to the patient history (Zoom=HX). Type in the line number of the item to be edited then press E> to tag it and F to file
- Once the script is displayed in the Dispense Screen, type the required field number at the Option Line (bottom of screen) and make the necessary changes to each field individually. Some fields you can click on to make the necessary changes.
- When editing is complete enter **F** to file or **P** to print new label or repeat form.
- Enter **User ID** when prompted.
- When the Print prompt is displayed, type L to print a label, R to print a repeat or N for no action (multiple commands may be entered i.e. Ir).

#### 5.11.2. Delete/Terminate a Script

**Terminating** a dispensing removes it from the PBS claim, cancels any charging and reverses stock levels whilst still displaying it in the medication profile for future reference. This can be useful when crediting items or marking off owing prescriptions with Authority script or repeats, when the original details of the dispensing needs to be left in the profile.

**Deleting** a dispensing should never be done routinely as all dispensing information should be kept for reference purposes. However, it may be necessary when items are dispensed incorrectly to the wrong patient and it should never have been added to that patient's medication profile.

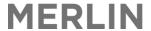

- Enter into the Script as if to Edit
- At the Option Line enter into Field 20 *Status*. This will open a new grey window to enter further details.
- In the grey status window:
  - Go to Field 1 to change status for C (complete) to either T (Terminated) or D (Deleted). Do not use
    any other options from the menu.
  - o In Field 2 'Reason for', enter a brief explanation as to why the item is deleted or terminated (free text) e.g. item returned, full qty returned for credit.
  - o Type F to File the window

```
Dispensing Prescription Status (2)

1.Status ..: C

2.Reason for

Last updated.:22/09/2010 11:45 RIL 10

Option.:

(F>=file, (ESC)=exit, (#>=field no)

Change Status Options

(U>n-suspend

(T>erminated - stock NOT used)

(M>ade & terminated - stock used)

(D>eleted)
```

- File or Print the Script in the main dispense screen at per usual
- Enter user ID when prompted.

The medication profile will display the dispensing as **Term'd** as shown below. Deletions will never be displayed.

```
Pt:DONALDSON, BRIAN STEWART A1.2, 63-85 Turner St PORT MELBOURNE VI
Date Script/lt/Rp Drug/Directions Qty Pt Phm Rp Tag
199 24/01/2005 Term'd ASPI34
D AA 22430 1 0
```

#### 5.11.3. Reprint Labels and Repeats

- Enter the Script as if to Edit.
- At the bottom of the screen enter P
- Enter **User ID** when prompted
- When the Print prompt is displayed, type L to print a label, R to print a repeat or N for no action (multiple commands may be entered i.e. Ir).

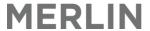

## 5.11.4. Display all available repeats

When in the patient's medication profile, type RPT at the Options line.

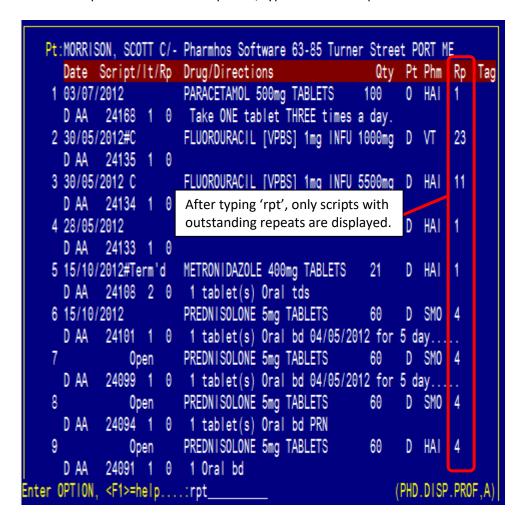

# 5.11.5. Re-label dispensed stock (from another pharmacy)

- Follow steps 1-9 of *Dispensing a prescription*
- In Field 9 Type enter N (i.e. not on owing)
- In Field 10 Drug/Stk, select the product as per step 12 of Dispensing a prescription, however dispense as PRIVATE (i.e. Non-PBS)
- In Field 11 *Directions* enter the updated directions then type REL at the end (this is the sig for(Relabelled Medication))
- In Field 13 Qty enter 0
- In Field 14 Rpts enter 0
- In Field 15 Labs enter the number of labels required
- The price should default to \$0.00.
- At the bottom of the screen enter P
- Enter User ID when prompted
- When the Print prompt is displayed, type L to print a label.

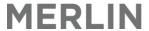

# 6. Dispense Reports & Printouts

## 6.1. Invoice of Patient Charges

- ZOOM: PATINV
- Select a patient using the usual patient search rules or press **Enter** to accept the pre-populated UR number (this will usually be the last patients transacted against)
- Field 3 (*Patient Cat*): leave this field blank to get all transaction categories (Admission, Non Admission, Discharge and Fund Approval)
- Field 4 (*Bill To*): Select **Patient** charge (due to the above selection this will mean that the invoice will show all patient charges, regardless of the category they were dispensed under)

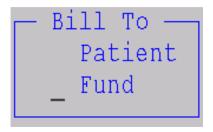

- Field 5 and 6 (From and To Dates): These are optional, if left blank it will show all charges for the patient, regardless of their episode number
- Field 7: Select **D** for detailed report
- Press **F** to file and print

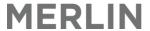

## 6.2. Invoice of Fund Charges

- ZOOM: PATINV
- Select a patient using the usual patient search rules or press **Enter** to accept the pre-populated UR number (this will usually be the last patients transacted against)
- Field 3 (Patient Cat): leave this field blank to get all transaction categories (Admission, Non Admission, Discharge and Fund Approval)
- Field 4 (*Bill To*): Select **Fund** charge (due to the above selection this will mean that the invoice will show all patient charges, regardless of the category they were dispensed under)
- Field 5 and 6 (From and To Dates): These are optional, if left blank it will show all charges for the patient, regardless of their episode number
- Field 7: Select **D** for detailed report
- Press **F** to file and print

# 6.3. Print a Prescription Record Form (PRF)

- ZOOM: PRF
- Select patient or press Enter on the existing patient number.
- Field 3 **PRF Year** will display the current year
- Enter Y in Field 4 Aggregate to automatically include any other spouses or dependants with the same Medicare number
- Enter **N** in Field 5 **Include Non-PBS** so that no private items are included in the PRF. Note: For public hospital, Enter **Y** in field 5 to include non-PBS items.
- **F** to file
- P to print
- Enter on default printer

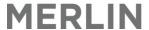

## 6.4. Print a Section 87 PBS Medicare Receipt

Patients who have been charged the incorrect price because their concessional details have not been accurate at the time of dispensing will need to present this receipt to Medicare for their refund.

- In the Patient History screen (ZOOM: PROF) select the patient using the usual patient search rules
- Tag the first item than needs to be included on the receipt and press Enter
- Press E then Enter again when prompted with the message below

```
List- <R>epeat <C>opy <E>dit <D>elete <RTN>=other <ESC>=exit _____
```

- Repeat the two steps above until all items required on the receipt are tagged and press Enter
- Type **M** for menu at the Option line then press **Enter**

# <M>enu for other options

Arrow down to RPM Receipt S.87 PBS Medicare and press Enter

```
Option Line Selection -
        Patient Profile Printout
<P>
       Tax Record Printout
<TAX>
<SELF> Self Medication Chart
<TIME> Time Medication Chart
<CHART> Medication Chart
<AGED>
      Interim Medication Admin Chart
<DAC>
       Dosett Label
       Receipt S.87 PBS Medicare
<RPM>
       Official Pharmacy Receipt
<RFM> -
       Filter for scripts with rpts
<RPT>
       Filter for scripts owing
<0WE>
```

• Enter **P** for print when prompted.

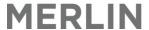

#### 6.5. Print a Patient Tax Record

These records are used by the patient to show the taxation department the amount spent on prescriptions in a financial year.

- In the Patient History screen (ZOOM: **PROF**) select the patient using the usual patient search rules
- Type M for menu then Enter.

```
Option Line Selection

<P> Patient Profile Printout

<TAX> Tax Record Printout

<SELF> Self Medication Chart

<TIME> Time Medication Chart

<CHART> Medication Chart

<AGED> Interim Medication Admin Chart

<DAC> Dosett Label

_<RPM> Receipt S.87 PBS Medicare

<RFM> Official Pharmacy Receipt

<RPT> Filter for scripts with rpts

<OWE> Filter for scripts owing
```

• Arrow down to **TAX** Tax Record Printout and Enter.

```
Patient Tax Information Printout (2)

1.Patient URNO ..: 10087
Patient Name ..: NGUYEN HAI

2.Date FROM ....: 01/07/2012
3.Date TO ....: 30/06/2013
Option::
<F>=file, <ESC>=exit, </D>=delete, <#>=field no
```

- In Field 2 and 3, enter date range.
- Enter P for print when prompted.

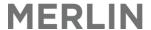

## 6.6. Create a Discharge Medication Summary

- In the patient profile **Tag** all the items that you want included in the discharge summary.
- Enter the number of the first dispensing you want on the list and press **Enter**.
- Enter E for edit and then Enter.
- Tag any other dispensing that is required by typing in the number and pressing **Enter**.
- Type CHART at the Option line and press Enter.
- The below screen is displayed.

- In Fields 5, 6, 7 and 8 enter the number of tablets to be taken at each time interval daily.
- At the bottom of the screen enter F to open the Word document with the completed discharge
- A word document window appears, displaying a Discharge Medication Summary.
- Edit document as required.
- Click the print icon in Microsoft word. The document will print to the printer set up in Windows.

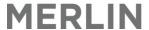

# 7. Owing Scripts Management

## 7.1. Display all Owing Prescriptions

When in the patient's medication profile, type **OWE** at the bottom of the screen. This will display all outstanding owing scripts for that patient.

```
Pt:MORRISON, SCOTT C/- Pharmhos Software 63-85 Turner Street PORT ME

Date Script/It/Rp Drug/Directions Qty Pt Phm Rp Tag
1 20/04/2011 Owe AMOXYCILLIN 250mg CAPSULES 20cap IP VT 1

D AA 23758 1 0 Take capsule TESTING OWING.
```

## 7.2. Owing Script Report

An Owing Script Report can be printed at any time.

## Dispense → 6. Reports → Script Owing Report

```
----- Scripts Owing (0) ---
   Summary report by Doctor Surname showing
  script numbers owing with relevant patient
  and drug details for specific date range.
   1.Enter SITE code....: PH01
                                        11. Suppress Doctors (Email)..: N
   2.Enter start date...: 19/01/2013
  3.Enter end date....: 18/02/2013
   4.Doctor Codes <*>=a||
    1
   2
   7.Patient UR number...:
   8.Exclude non-claimable items ...: N
  9.PBS Authority Items ONLY.....: N
 10.Break On Patient Cat./Surname.: N <N>o Report Break
Option.:__
<F>=file, <ESC>=exit, </D>=delete, <#>=field no
```

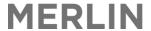

## 7.3. Mark off General Script

If the script date is 7 days after supply, then the script must be terminated (DO NOT Delete) and re-dispensed as per usual.

All dispensed items that are to be terminated MUST be taken off owing beforehand. If not, the owing prescription will still print and therefore be sent to the prescribing doctor for signing.

- Find the patient in the dispensing menu (See steps 1-3 in *Dispensing a Prescription*)
- Enter through to the patient's dispensing history and hide all dispensing that are not on owing (See Display all Owing Prescriptions)
- Find the earliest owing for that particular item and **Tag** it by entering at the bottom of the screen the number on the far left, then **Enter**.
- Enter E for edit and then Enter again.
- Ensure all details on the prescription correspond with those on the screen (eg. Qty, product, **doctor** (especially for an outside doctor), date, repeats etc)
- In Field 9 *Type*, enter **N** (i.e. omit the **O**)
- Enter **P** at the bottom of the screen to save the changes and print the new label.
- Enter L to print a label and R if repeats are required to print as well.
- Place the claim label on the prescription and attach repeats if necessary.

## 7.4. Mark off Authority Script (including HSD and Streamlined Authority Prescriptions)

If the script date is 7 days after supply, then the script must be terminated (DO NOT Delete) and re-dispensed as per usual.

All dispensed items that are to be terminated MUST be taken off owing beforehand. If not, the owing prescription will still print and therefore be sent to the prescribing doctor for signing

Ensure the Authority Prescription meets the PBS requirements.

- Follow process for marking off general script.
  - Take note of the quantity already provided and supply remaining balance, as well as the brand name originally dispensed (write these down before moving on).
  - In Field 9 Type, enter N (i.e. omit the O)
  - Enter L to print a label and R if repeats are required to print as well.
- Add free text patient note if required.

#### 7.5. Use Repeats to mark off Owing items

ALL OWING SCRIPTS MUST BE TERMINATED AND REDISPENSED if a repeat is used to mark off an owing item.

- Terminate the owing script first (do no delete) and change the script status from NO to N (field 9 of the Dispense screen). Take not of quantity already provided and supply remaining balance.
- Dispense the repeat prescription as per usual.
- Add free text patient note if required.

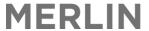

#### 7.6. OWEBATCH process

Merlin has the ability to handle all owing scripts in the same screen using the **OWEBATCH** zoom. This is a special process whereby a 'batch' is run on a regular basis (e.g. weekly) to capture all owing scripts. These can then be actioned according to the doctors' preferred method of handling owing scripts as indicated in the Doctor File (ZOOM: **DOC**– field 16)

```
Doctors - Pharmacy Dispensing (incl. external)
1:Dr Code..:8015648
                                   10.PBS No:8015648
                                                         18.Filter Codes:
2.Surname..:Saturday
                                   11.Pres. Type..:M
                                                          1 001
                                                                  MAIN HOS
                                   12.Dental......
                                                          2 SHS01
3.Given...:David
                                                          3
4.Address 1:1 Test Street
                                   13.Optometrist.:N
5.Address 2:Doctorsville
                                   14.Tel:9645-6300
6.Sub/State:Qld
                                                        16.RxOwe Method:0
                                   15.Specialty:
7. Post Code: 4066
                                   17. Email:bdonaldson@pharmhos.com
8.Title:Dr
                9.Cred.: MBBS
                                   19<Teledex >
                                                         20<Warrants & IDs>
Option.:
<F>=file, <ESC>=exit, </D>=delete, <#>=field no
```

```
Send Method

<E>mail

<P>rinted Rx

<F>axStream

<0>wing Report

<N>o output
```

# 7.7. Owing Script Transmission to Doctors (Web Portal/Auto Fax)

A secure web portal is available for doctors to use to retrieve and print their owing scripts dispensed in Merlin (similar to eClinic program). The same process can also be used to transmit scripts to doctors via Auto fax.

For the system to work the RxOwe method must be flagged in the Merlin doctor file as either:

- <E>- Web portal in the doctor file with a valid email address. Note: a valid email must be entered in [doc Field
   17
- <F>- Fax Streaming the doctor file with a valid fax number.

#### ZOOM = **OWEBATCH**

#### To send the scripts to doctors via Web portal or Auto Fax:

- **Field 1:** Enter Site ID (Main Store). This may default to the last one used.
- **Field 2:** The + symbol appears Type Enter to accept the next batch sequence number. Take note of this batch number
- **Fields 3 and 4:** Enter start and end date. This will capture any owing scripts that were dispensed in that period.
- Field 5: leave blank (press Enter to skip)
- Field 6: select <S>for script details view. Other views can be used if desired.
- Field 7: Authority Filter select N for No filter. Other filters can be used if desired.
- **Field 8:** you can select a specific list of doctors (by prescriber number). If left blank it will include all doctors for whom Web flag or Fax is allocated.
- Type Enter and the list of scripts and doctors will appear.

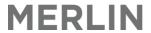

NB: Scripts can be edited from here (e.g. to change script date) by typing **<E**>followed by the item number in the list (not the script number) e.g. e4 to edit line number 4. Scripts can also be removed from the screen if required by typing in **<10**>followed by the minus symbol and the item number in the list (not the script number) e.g. 10-4 to delete line number 4.

```
1:Site Id...:PH01
                           PHARMACY - MAIN STORE
   2:Batch....:89
                            5.Pt Cat. 6.View:S
                                                   8.Drs:
                                                                             15.New Prescriber:
   3.Start Date: 12/09/2012
                                      7.Auth:N
   4.End Date..:20/12/2012
  10.Dr ld Doctor Name
                                                                Date Medication
                             Patient Name
                                             MerlinRx
                                                                                               Qty Ty Owe 11.Hold
                                                                                                                   Send Status
   1 3336661 SMITH George
                             FAKE, Pierre
                                             24252/1/0
                                                          28/09/2012 CARBAMAZEPINE (TEGRETO>
   2 3336661 SMITH George
                             FAKE, Pierre
                                             24253/1/0
                                                          28/09/2012 WATER FOR INJECTION (P>
                                                                                               50 P Y
   5
   6
   8
   9
  10
  11
  12
Enter OPTION, <F1>=help....:___
                                                            (PHF.DISP.OWERX,M)
<F>=file, <ESC>=exit, </D>=delete, <#>=field no
<E#>=edit script | <P>=Print full batch | <W>=Web-link email | <FAX>=FaxStream email | <0>=Owing reports
```

#### To transmit scripts to the doctor:

At the option line type:

- W to send the Web portal scripts this will trigger an email to the doctor with a link; or
- FAX to send the Auto fax scripts this will automatically fax the owing notes to the doctor's nominated fax number (as per doctor file)

Press **F** to file the batch and take note of the batch number for future reference.

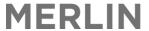

## 7.8. Print Owing Scripts

Merlin has the capacity to print scripts directly onto script paper.

For the system to work the RxOwe method must be flagged in the Merlin doctor file as:

P - Print Scripts

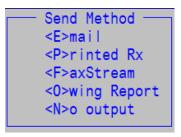

Even if the doctor flag is set to print scripts, authority items will still print as an 'Owing Reminder Note' on normal paper. For the system to print Authority Scripts on script paper the site must be pre-configured (contact PharmHos).

#### **To Print Scripts from Merlin:**

NB: before commencing this process remember to load the script paper as follows: Script paper in bottom tray; Normal Paper in Top tray (A5 repeats). Reset printer configurations.

#### **ZOOM = OWEBATCH**

- Follow all steps as above
- At the option line press P to print scripts.
- Type F to file the batch and take note of the batch number for future reference.
- Check and forward scripts to doctors for signing as per usual.

## 7.9. Print Owing Reminder Notes

For the system to work the RxOwe method must be flagged in the Merlin doctor file as:

<O>- Owing Reminder Note

NB: Owing Reminder Notes can also be printed as per usual using the Owing Script Report function (refer section 7.13.2—Owing Script Report above)

#### To print owing Reminder Noted from Merlin:

#### ZOOM = **OWEBATCH**

- Follow all steps as above
- At the option line type: <0>to print reminder notes.
- Type **F** to file the batch and take note of the batch number for future reference.
- Check and forward notes to doctors as per usual.

# 7.10. Printing an Owing Reminder (Copy of Prescription from Dispense Screen)

After a prescription has been filed (or printed) a copy of the prescription may be quickly printed from the dispense screen

• In order to print this copy, edit a filed (or printed script) and type **CP** at the option line. This will print out on the laser printer on a standard sheet of A4 paper.

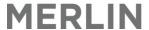

# 8. Pack Labels and Address Labels

#### 8.1. Print Patient Label

- Dispense → 2. Patient Information → 10. Patients Label- Ward/Address
- Enter patient surname in full followed by a comma then first name (does not need to be in full), Enter
- Select the patient from the drop down menu
- Enter in a second patient, or Enter on a blank line to return to the bottom of the screen.
- Enter **F** at the bottom of the screen to file.
- Enter Y to print.

```
Patients - Label - Ward/Address (0)
1.Patient
                                                 Ward
1 10087
                   NGUYEN, HAI
                                                 CCU, 2, 2
                   1 TEST ST TESTVILLE 3000
2 123456
                   MORRISON, SCOTT
                                                 CCU, 1, 2
                   C/- Pharmhos Software 63-85 Turner Stre>
3
4
5
6
Option.:
Enter UR No. / <?>=Look-up / pri<V>ate pt entry / <C>urrent pt.
```

#### 8.2. Create a New Pack Label

- In any field type [LBL
- Or Dispense → 4. Label Printer
- In Field I *Label Code*, type ? then search for a pack label

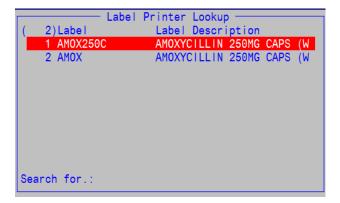

If this label does not exist, you will be prompted to 'Create New Record?'. Press Y to accept.

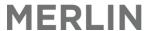

- The system will then skip over other field and go directly to the white (text entry) box (Field 5 *Label Details*). Input the required text for the label and continue to press Enter, which will push you through a white box on the right hand side of the screen, until you reach Field 7.
- In Field 7 Labels to Print: Labels to Print enter the number of labels usually required.
- In Field 8: Barcode leave this field blank as this functionality is not used. Press Enter and this will take you to the option line.
- Navigate to Field 2Description: Description and type in the description of the label.
- Press Enter to navigate back tot the option line and press F to update and save.

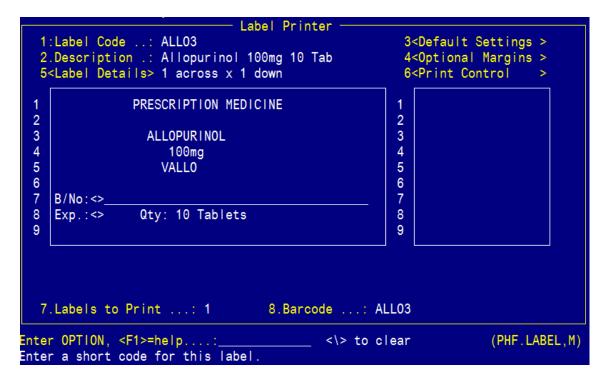

# 8.3. Print Existing Pack labels

- In any Field type [LBL
- In Field 1*Label Code*, type the label code or description of the required label.
- In Field 7 *Labels to Print*, enter the number of labels required.
- At the Options line, type P followed by ENTER to print the label.
- Type Y when prompted to print.
- Note: To print multiple labels, navigate to Filed 7 and change the number to the desired quantity.

#### 8.4. Edit Existing Pack Labels

- ZOOM: LBL
- In Field 1: Label Code enter the name of the desired label. Use the arrow keys to select the required label and press Enter.
- Press 5 at the option line to navigate the text entry box. Use the arrow keys to move to the text which needs to be amended and delete or re enter as appropriate. For example you may wish to enter or edit a Batch Number or Expiry Date.
- Press Enter repeatedly until you arrive back at the option line and press F to update and save.

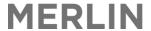

## 8.5. Delete Existing Pack Labels

- ZOOM: LBL
- In Field 1: Label Code Enter the name of the desired label. Use the arrow keys to select the required label and press Enter.
- Type /D (forward slash and d) followed by Enter at the option line to delete the record from view.

# 9. Stock Related Issues

All content covered in this section is also included in the Merlin Quick Reference Guide – Inventory. The content is a quick 'how to' guide for pharmacy staff operating in the dispensary

#### 9.1. Ward Ad-hoc Orders

There are 2 options when supplying 'ad hoc' stock to the ward:

- 1. Unplanned issues
- 2. Requisition by picking Slip

Check with you institution on their preferred method.

# 9.2. Unplanned Issues

This process is used when stock is issued from the pharmacy which may be under the following circumstances:

Imprest supplied on an 'ad hoc' basis at other times according to the ward's requirements i.e. ward transfer.
 This is referred to in Merlin as an 'Unplanned Issue' where items are supplied from the pharmacy to the ward when required.

Note: Some institutions (namely public hospitals) prefer to issue 'ad hoc' requests for stock using the Requisition method. (Refer to Section 7.15.2: Imprest Requisitions (Picking Slips)

- INVENTORY--> 5. Transaction Processing -->Enter supply site-->Option 6 Unplanned Issue Multi
- Step 1: Enter Supply site code (i.e. dispensary) or type ?to display look up menu
- Step 2: Enter Imprest site code

  or type? to display look up menu.
- Step 3: Enter your User ID.
- Step 4: Enter through Field 4 Remarks without making any notes.

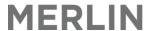

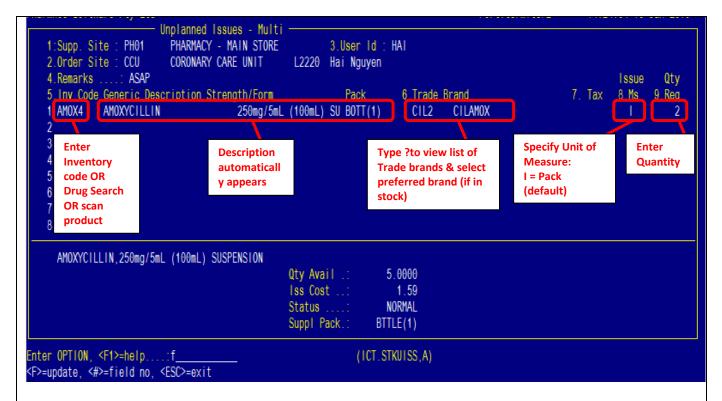

- Step 5: Enter required drug (see section 3.3 Drug Search Rules) in Field 5, Line 1
   OR scan barcode on item pack if available
- Step 6: Specify Trade brand in Field 6 type ?to view available trade brands in preferred ranking order
- Step 7: Field 7 shows whether you are issuing the stock in units (U) or issue packs (I). Leave the default as(I) unless you are issuing less than the standard pack size (e.g. 3 amps from pack of 5)
- Step 8: Enter Quantity in Field 8, Line1
  - (If more items to be supplied: Press Enter and repeat steps 5 7 on line 2 etc.)
- Step 9: Press **Enter** to jump to Option Line on bottom of screen
- Step10: Type "F" to finalise the transaction; Type "Y" to red message "Confirm OK to File"
  - Items will be charged to designated ward.
- An Issue Reference Number is automatically generated and appears at the bottom of the screen.

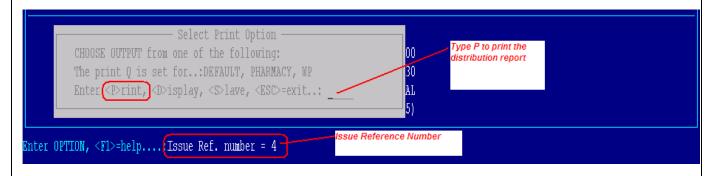

- Type **P** to print (allow printer default settings).
- An 'Unplanned Issues Report' will print from Merlin to confirm transaction and indicate a reference number.

#### **Error Messages for 'Unplanned Issues':**

This error message appears to alert the user that the item issued is not normally kept on that ward's imprest list. The user must type "Y" to confirm stock issue.

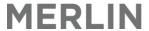

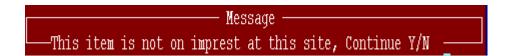

This error message appears if there is no Stock on Hand (SOH) so the system cannot allow any stock to be issued out. The user cannot bypass this screen – **notify Procurement Team Leader immediately to adjust SOH so order can be processed** 

——Cannot Issue more than qty available

The pharmacy staff uses the Unplanned Issues Report to pick stock from the Pharmacy Main Store and gather them together for the ward. If the quantity specified on the requisition order is greater than the stock on hand in the pharmacy store, determine the quantity to be supplied to the ward and note the quantity supplied for that item on the Report – this quantity will later need to be adjusted in Merlin.

# 9.3. Requisition by Picking Slip

Note: Some institutions (namely public hospitals) prefer to issue 'ad hoc' requests for stock using the Requisition method. Refer to the next section 6.3.4.1: Create a Requisition order (manual).

#### How to create a Requisition order:

INVENTORY → 4.Stock Requisitions → 1.Stock Requisition Entry

```
Stock Requisition Entry
     Ordering Site
                        CCU
                                  CORONARY CARE UNIT
                                                                  L2220
                                  PHARMACY - MAIN STORE
   2.Supplying Site
                        PH01
   3.User Id .
                        HAI
                                Hai Nguyen
                                                                            Qty
                                                                      Main
                                                                          7.Req
   4. Inv Code Generic Description Strength/Form
                                                   Pack
                                                              5.Tax 6.St.
     AMOX15 AMOXYCILLIN, 500mg CAPSULES
                                                   BOX/C(20)
   2 PARA15 PARAFFIN WHITE SOFT / PARAFFIN LIQU JAR(1)
   3
   4
   5
   6
      PARAFFIN WHITE SOFT / PARAFFIN LIQUID, 50%-50% (500g) OINTMENT
                                                                        1.0000
                                                    Qty Avail
                                                    Unit Cost
                                                                        7.0000
                                                                        NORMAL
                                                    Status
                                                                       BLPK(1)
                                                    Suppl Pack.:
nter OPTION, <F1>=help....:f
                                                                   (ICT.STKREQ, M)
<F>=update. <#>=field no. <ESC>=exit
```

- Step 1: Field 1 Type in the Ordering Site Code.
- Step 2: Field 2 Type in the Site Code. This may already appear on the screen by default.
- Step 3: Field 3 Enter your User ID.
- Step 4: Field 4 Enter inventory code(s) or inventory description or type"/" followed by a trade name description. This is a multivalued field.
- Step 5: Field 6 Specify if stock is to come out of the main store. The default value should be yes.
- Step 6: Field 7 Specify the quantities to be supplied to the order site.

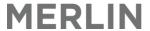

- Step 7: At the option line, type "F" to file
- Step 8: A red message appears at the bottom of the screen press Y > to confirm the transaction. To attach a message to the requisition picking slip, type 'L' and enter message.

The requisition order will print out as a picking slip.

The pharmacy staff uses the Requisition picking slip to pick stock from the Pharmacy Main Store and gather them together for the ward. If the quantity specified on the requisitions order is greater than the stock on hand in the pharmacy store, determine the quantity to be supplied to the ward and note the quantity supplied for that item on the requisition order – this quantity will later need to be adjusted in Merlin.

All requisitions picking slips must be confirmed to finalise the transaction.

Picking slips must be retained by pharmacy and actioned as follows:

- Confirm picking slip if items supplied to ward (if/when stock becomes available). this allocates the cost of the items to each ward respectively; or
- delete picking slip if items not supplied (See below)

Picking slips **must not** be ignored. They must not be discarded unless they have been actioned by confirming or deleting.

#### **How to Confirm a Picking Slip:**

INVENTORY --> 5. Transaction Processing

• Step 1: Type in the Site Code. This may already appear on the screen by default.

```
Transaction Selection (0)
                         PHARMACY - MAIN STORE
Site Code ...: PH01
Cost Centre .: E0500
                       Pharmacy Expense
                       MAIN STORE
Site Type ...: MS
 --- Decrease Stock
                                  --- Increase Stock
                                   8 - Goods Received
 1 - Issues
  2 - Return to Supplier
                                   9 - Goods Received Adj
                                  10 - Return to Stock - Single
  3 - Adjustment MINUS
  4 - Transfer OUT
                                  11 - Return to Stock - Multi
  5 - Transfer OUT - Multi
                                  12 - Adjustment PLUS
  6 - Unplanned Issue - Multi
  7 - Unplanned Issue - Single
0ption.:_
Select Transaction Type or <Esc> to Exit
```

Step 2: Press 1 to select the 'Issues' option.

All outstanding Picking Slips for that Main Store will then be displayed on the screen. The total number of 'queued' picking slips is listed at the top of the screen.

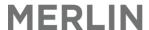

```
Stock Issues (1
   Site Code
                     PH01
                              PHARMACY - MAIN STORE
                     5θ
   Regs in Queue
                                 Total number of
                                 Requisitions outstanding
              Ord Site/ Description
                                                        Time
                                                                     0pld
   Reg No
                                            Date
                                                               PDE
         2375 CCU
                      CORONARY CARE UNIT
                                                               306>
                                                                     VT
                                            21/09/2012 14:50
         2376 CCU
                      CORONARY CARE UNIT
                                            24/09/2012 12:16
                                                               206>
                                                                     VT
          756 ABC
                      ABC TEST SITE
                                            04/02/2011 11:31
                                                                     RIL
          757 ABC
                      ABC TEST SITE
                                            04/02/2011 11:32
                                                                     RIL
         2385 PH22
                                                                     VT
                      PHARMACY GOLLMANN RO>09/10/2012 17:04
         2415 ICU
                      INTENSIVE CARE UNIT 13/11/2012 12:03
                                                               506> VT
         2416 ICU
                      INTENSIVE CARE UNIT
                                            13/11/2012 12:04
                                                               706>
                                                                     VT
         2418 ICU
                      INTENSIVE CARE UNIT 13/11/2012 12:25
                                                               906>
                                                                     V۲
         2420 PH06
                      PHARMACY LEVEL 6 SUB>09/01/2013 11:45
                                                               236>
         2421 CCII
                      CORONARY CARE UNIT
                                            15/01/2013 12:30
                                                                     HAI
                      Heer
Option.:2421
                            Type in Requisition
Please enter your User Id
```

- Step 3: Enter the required Requisition Number to process (printed on the top left corner of the picking slip).
- Step 4: Enter your User ID.
- Step 5: The products associated with that Requisition will be displayed on the screen.

```
Stock Issue Confirmation
                                                           User id.: ******
   1.Supp Site
                  PH01
                           PHARMACY - MAIN STORE
                                                                                   Reg Date: 15/01/2013
   2.0rd Site
                 CCU
                           CORONARY CARE UNIT
                                                           Reg No .: 2421
                                                                                6.0rd Site Local
                                                                                                                         10.Qty
                                                              Pack
   7. Inv Code Generic Description Strength/Form
                                                                          8. Trade Brand
                                                                                                               9.Tax
   1 PARA15 PARAFFIN WHITE SOFT 50%-50% (500g) 01 JAR(1)
                                                                             DER18 DERMEZE
   2 RAMI9
             RAMIPRIL
                                    10mg CAPSULES
                                                      BOX/C(30)
    5
   1θ
   12
                                                                                                          Pack Cost..:
                                                                             Issue Pack ::
                                                                            Status
                                                                                                          Qty O/Hand:
Enter OPTION, <F1>=help.
                            :8.2_
                                                                (ICT.STKISSUE,A)
Enter Trade Brand supplied
```

- Step 6: Enter the **trade brand** for each product (click on line item in Field 8 and type "?" then enter). *Note: some institutions may decide to skip this step.*
- Step 7: Make any changes to the quantities as required.
- Step 8: At the option line, type "F" to file

A red message appears at the bottom of the screen – press  $\mathbf{Y}$  > to confirm the transaction.

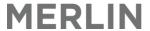

A confirmation Printout can be generated if required (optional).

## 9.4. Credits - Returning Imprest Stock (RTN)

Imprest Stock that is returned back to pharmacy should be processed in Merlin as outlined below. This will update the stock levels in the Main Store (Pharmacy) and create a credit to the ward for the cost of the items. The imprest Return screen is the opposite of the Unplanned Issues Screen – all fields are the same except for the first 2 which are reversed.

- INVENTORY --> 5. Transaction Processing --> Enter supply site-->Option 10 Return to Stock Multi
- Step 1: Enter Supply site code (i.e. dispensary) or type ? to display look up menu
- Step 2: Enter Return site code or type ? to display look up menu.
- Step 3: Enter your User ID.
- Step 4: Enter through Field 4 Remarks without making any notes.
- Step 5: Enter required drug (see section 3.3 Drug Search Rules) in Field 5, Line 1
- OR scan barcode on item pack if available
- Step 6: Specify Trade brand in Field 6 type ?to view available trade brands in preferred ranking order
- Step 7: Field 7 shows whether you are returning the stock in units (U) or issue packs (I). Leave the default as(I) unless you are issuing less than the standard pack size (e.g. 3 amps from pack of 5)
- Step 8: Enter **Quantity** in Field 8, Line1 (If more items to be supplied: Press **Enter** and repeat steps 5 7 on line 2 etc.)
- Step 9: Press **Enter** to jump to Option Line on bottom of screen
- Step10: Type "F" to finalise the transaction; Type "Y" to red message "Confirm OK to File".

Items will be credited from the ward.

• Type **P** to print (allow printer default settings).

A 'Credit Note Report' will print from Merlin to confirm transaction and indicate a reference number.

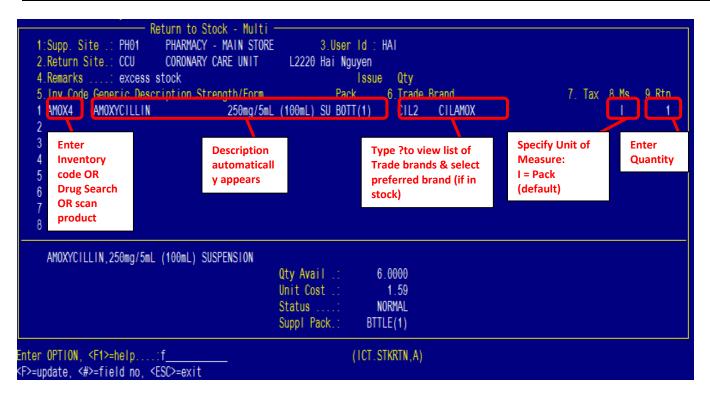

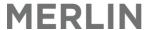

## 9.5. Inter-Hospital Transfers

There are occasions when it is necessary to move stock between various Dispensaries i.e. between main store/substore. It is the responsibility of the Issuing site (site providing stock) to complete the process outlined below.

- INVENTORY --> 5.Transaction Processing
- Type in the Main Store (this should default to your main store already)
- Select Option 4 'Transfer OUT'

```
Transaction Selection (0)
                         PHARMACY - MAIN STORE
 Site Code ...: PH01
                       Pharmacy Expense
 Cost Centre .: E0500
 Site Type ...: MS
                       MAIN STORE
 --- Decrease Stock ---
                                   --- Increase Stock
  1 - Issues
                                   8 - Goods Received
  2 - Return to Supplier
                                   9 - Goods Received Adi
  3 - Adjustment MINUS
                                  10 - Return to Stock - Single
                                  11 - Return to Stock - Multi
  4 - Transfer OUT
  5 - Transfer OUT - Multi
                                  12 - Adjustment PLUS
  🖟 – Unplanned Issue – Multi
  7 - Unplanned Issue - Single
Select Transaction Type or <Esc> to Exit
```

#### In the 'Transfer OUT' Window:

- Field 2: Inv Code-Type the respective Inventory Code using the usual drug search rules
- **Field 4**: To Site Enter the applicable store code (pharmacy) to where the stock is being transferred. If code is not known type in ? to search for all sites.
- Field 5: Local Transfer Always type 'Y'. Take Note of TFR Ref No under Field 5 for future reference
- Field 7: Tfr Date Type transfer date. Can type in '0' for today's date.
- Field 8: Remarks Type any appropriate remarks or skip. (free text field)
- Field 10: Issue Measure Type either 'I'=Pack or 'U' = Unit
- Field 12: TfrQty Type No of packs or units issued
- Type 'F' and press ENTER to finalise transaction.

```
Transfer OUT (1)
 1:Site Code ..: PH01
                          PHARMACY - MAIN STORE
2: Inv Code ...: AMOX15
                            AMOXYCILLIN
                            500mg CAPSULES
                             Bin .: M64
  Location ...:
                             PHARMACY GOLLMANN ROBOT
4.TO Site .....: PH22
                                                             N0503
5.Local Transfer .: Y
  Tfr Ref No .:
                    88
                                  7.Tfr Date ....: 10/01/2013
8.Remarks ....: need stock
  Qty 0/Hand .:
                     67.0000
                                  10. Issue Measure .: I
                                     ----- Description ------
  Tfr Type ...: -
12.Tfr Qty ....:
                      1.0000
                                     BOX(20)Capsules
13. Item Cost ..:
                      0 0120
                                     Extended Cost .:
                                                            0.0120
 Option.:
  <F>=file, <ESC>=exit, <#>=field no
```

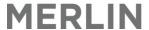

## 9.6. View Imprest Lists

The Ward Imprest List screen displays a simple list of items kept on a ward's imprest.

INVENTORY --> 3.Imprest Stock --> 4. Imprest List Maintenance/Print

Enter the site code for the imprest list required. Type? for a look-up menu for all sites

In List Ref, enter "ALL" to view all imprest lists (including sub-lists) for that site code. OR enter/select a sub-list.

View items by scrolling up/down the page.

Items are listed in alpha-generic order. The list also displayed the Max quantity kept on that ward and should be referred to when issuing stock.

All items listed are generic unless a specific trade brand has been nominated for that ward. If a trade brand was specified it would be listed in right hand section on the list (field 6) next to the Quantity.

```
Imprest List Maintenance / Print -
   1:Site Code .: CCU
                             CORONARY CARE UNIT
   2:List Ref ..: ALL
                                                   No of Entries ...: 3
                                                                    5.Max
                                                                                                                  11. 12. 13.
   4. Inv Code Generic Description Strength/Form
                                                                            Trade
                                                                                            Min Raty Ftr Bin
   1 AMOX25 AMOXYCILLIN-CLAVULANIC 875mg-125mg TABLETS BOX/T(10) >
                                                                          5 CILAMOX
                                     250mg CAPSULES
   2 AMOX14 AMOXYCILLIN
                                                          BOX/C(20) >
                                                                        10
   3 AMIL2
             AMILORIDE *
                                                                         35
                                     5ma TAB
                                                          BOX/T(10) >
   5
   6
   8
                                          Max Stk Value $ .:
         Unit Cost ..:
         Status ....:
 18<Total Stock Value> 19<Print List> 20<Barcode Print> 21.Print Trade:
                                                                                   Maint: 27/08/2012 11:07 VT 3
Enter OPTION, <F1>=help....:
                                                               (ICF.IMPREST,M)
```

'Sub-lists' can be set up to group items into a product group. Examples of sub-lists include:

- DDs (Schedule 8 drugs) / S4Ds (Schedule 11 drugs)
- Refrigerated Drugs
- Injectables
- Orals

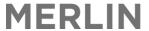

Miscellaneous (oral mixtures, topical, inhalers, suppositories, etc.)

## 9.7. Stock Availability Enquiry

The 'Stock Availability Enquiry' screen will display the Qty available of an inventory code for a Site Code. The screen can be found: Inventory  $\rightarrow$  2. Enquiry Procedures  $\rightarrow$  3. Stock Availability Enquiry

```
Stock Availability Enquiry
 :Site Code .:
               PH01
                        PHARMACY - MAIN STORE
2: Inv Code ..: AMOX14
                          AMOXYCILLIN
                          250mg CAPSULES
  Issue Measure
                                            Location .: GREY ROOM
                   Ε
  Internal Issue.:
                                            Bin .....: SHELF 2
                   BOX/C
                          BOX
 Units/Issue ...: 20
 Qty On Hand
                                      = Qty Available
                  - Qty Committed
      996.0000
                         100.0000
                                             896.0000
                                     12<Total Stock Holdings>
Option.:
<ESC>=exit, <F>=continue
```

# 9.8. Imprest Search - Sites/Wards with possible stock

The 'Sites With Possible Stock' screen will display all sites with the requested stock, and their usual stock level. NOTE: The stock level is not the current Quantity on hand value.

INVENTORY --> 2. Enquiry Procedures --> 4. Sites with Possible Stock

**Field 1:** Enter the Inventory Code of drug you are enquiring about, or search for it using the usual drug search rules.

All wards that have that item on imprest will be displayed.

Field 11 allows you to remove the filter for site, so that all locations across all Pharmacy Services sites can be viewed; to select this view change Field 11 (Filter by Site) to **N**.

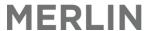

```
Site With Possible Stocks (0)
 1: Inv Code ...:
                 AMOX14
                            AMOXYCILLIN
                                             CAPSULES
                            250mg
  Product Group TC
                            TABLETS / CAPSULES 11.Filter by Site Y/N:.Y
                                    Type Location
Site
         Description
                                                           Stk.Lvl Last Req
         PHARMACY - MAIN STORE
PH01
                                         GREY ROOM SHELF:
                                    MS
                                                                997
PH03
         PHARMACY - MANUFACTURING
                                    М
         PHARMACY S90 SUB-STORE
                                                                100 14/09/2011
PH04
                                    SS
         PHARMACY LEVEL 6 SUBSTORE SS
PH06
                                                                    02/08/2012
PH06
         PHARMACY LEVEL 6 SUBSTORE SS
                                                                   09/02/2012
                                                                 20 22/05/2012
PH10
         PHARMACY - MAIN STORE NO >MS
         PHARMACY GOLLMANN ROBOT
PH22
                                    SS
                                                                  3 09/10/2012
PH22
         PHARMACY GOLLMANN ROBOT
                                    SS
         ABC TEST SITE
                                                                  0 27/09/2011
ABC
                                          IMP
CCU
         CORONARY CARE UNIT
                                    IC
                                          ALL
                                                                 10 13/11/2012
 Option.:
                    page up, <F> to continue
    page down,
```

Alternatively, the Global Imprest List may be available at your institution and can be found on the Pharmacy Intranet page.

# 9.9. Transaction Enquiries for a particular product

The transaction detail screen will display all transactions made for the specified drug in the specified date range

#### Inventory > Enquiry procedures > Transaction Detail Enquiry

- Enter the site code
- Type the name of the generic drug you are enquiring about in Field 2 and select from the drop down menu if necessary.
- Type **9** at the bottom to enter Field 9.

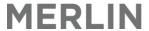

```
- Inventory Issues Summary
1: Site Code .....: PH01
                                PHARMACY - MAIN STORE
                                AMOXYCILLIN
2: Inventory Code ...: AMOX14
                                250mg CAPSULES
   Internal Issue ...: BOX/C
                                      Units/Issue .: 20
                            Value
   Period
             Quantity
                                      Period
                                                 Quantity
                                                                Value
 31/07/2010
             187.9500
                          248.8794
                                                   0.0000
                                                               0.0000
 Subtotals
             187.9500
                          248.8794
                                 YTD Total 187.9500
                                                             248.8794
9<Trans Details> 10<Last Year> 11<Comparison> 12.Include WBox Trans.: Y
```

An Inventory Transaction Enquiry Setup Screen appears.

- Enter Y for all fields 1 through 8.
- Leave field 9 blank.
- Enter in fields 11 and 12 the date range for your enquiry (enter **0** for today's date).
- Enter S in field 13
- Enter C at the bottom to Continue.

```
Inventory Transaction Enquiry (1)
                  Transaction Enquiry Setup Screen
   * Transaction Types ****
                           **** Period / Date Range **
1.Goods Receipts ..... Y
                            9.Include WBox Trans ....:
2.Returns to Supplier ...: Y
3. Issues ..... Y
                            10.Period Number ....:
4. Returns to Stock .....:
5.Transfers ..... Y
                            11.Date FROM ..... 01/12/2012
6.Adjustments ..... Y
                            12.Date TO ...... 11/01/2013
7. Dispensed .....:
                            13.System/Trans. Date....: §
8. Point of Sale ..... Y
Option.:c_
 Enter <C>ontinue, Field number to Amend, <ESC> to exit
```

A Transaction Details Screen appears.

- Column 1: Transaction Type i.e. GR = Goods Receipt, RTS = Return to Supplier, ISS = Issue, RST = Return to Stock, TFR = Transfer, ADJ = Adjustment, DIS = Dispense, POS = Point of Sale
- Column 2: Date of Transaction
- Column 3: Site No: Site that stock is transacted to.
- Column 5: Issue Unit. Note: this may be a single unit e.g. vial (1) or a bulk/pack unit e.g. box/c (20)
- Column 6: Transaction Quantity. (-) = stock removed. (+) stock added

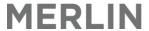

• Column 7: post balance post transaction

```
Transaction Details (2)
                            PHARMACY - M
                                                               -1.00
   POS 03/01/2012 PH01
                                                BOX/C(20)
                                                                       112.8
   ISS 05/01/2012 2WA
                            CORONARY CAR L2220 BOX/C(20)
                                                               -2.00
                                                                       110.8
   ISS 05/01/2012 2WA
                            CORONARY CAR L2220 BOX/C(20)
                                                               -3.00
                                                                       107.8
   DIS 13/01/2012 10037 FAKE, PIERRE
                                                BOX/C(20)
                                                               -1.00
                                                                       106.8
   DIS 13/01/2012 10037 FAKE, PIERRE
                                                BOX/C(20)
                                                                1.00
                                                                       107.8
   DIS 13/01/2012 10037 FAKE, PIERRE
                                               BOX/C(20)
                                                               -1.00
                                                                       106.8
   DIS 20/01/2012 123456 MORRISON, SCOTT
                                               BOX/C(20)
                                                               -1.00
                                                                       105.8
   DIS 20/01/2012 123456 MORRISON, SCOTT
                                               BOX/C(20)
                                                               1.00
                                                                       106.8
9 DIS 20/01/2012 123456 MORRISON, SCOTT
                                               BOX/C(20)
                                                                       105.8
                                                               -1.00
10 DIS 20/01/2012 123456 MORRISON, SCOTT
                                               BOX/C(20)
                                                               -0.15
                                                                       105.6
 'v'=page='^', '#'=details, <P>rint page, <PA>=print all pages, <ESC>
```

Type 'P' to print the current page OR type 'PA' to print all pages.

A detailed description of the transaction can be viewed by typing the row number of that transaction at the options line.

```
Transaction Details Enquiry (3)
1:Site Code ..: PH01
                           PHARMACY - MAIN STORE
                           AMOXYCILLIN 250mg CP
2: Inv Code ...: AMOX14
3:Tr No .....: 758
                           250ma
  From Site ..: PH01
                         PHARMACY - MAIN STORE
  Cost Ctr ...: N0503
 To Site ....: CCU
                         CORONARY CARE UNIT
 Cost Ctr ...: L2220
          Docref
                          Iss Unit
                                                    Unit Cost
                                                                  Ext Cost
                                       Trans Qty
 DIS 24001/1/0
                        BOX/C(20)
                                         -1.0000
                                                       1.3620
                                                                    -1.3620
 10037 FAKE, PIERRE
                                                        Del Note:
 Batch No .:
                               Exp Date :
 Location .:
                             Bin No ...:
                                                        Trade Brand
 Adj Code .: P
                     PLANNED TRANSACTION
 Remarks ..:
  Tran Date : 13/01/2012
                                  Period ...: 1101
                                                       Req Date::
 Updated .:
                VT
                         13/01/2012
                                      09:48:42
                                                   PDE, 0p.:
 Option.:
                        Item:1/0
 Enter <F> or <ESC>ape to return to Transaction Display screen
```

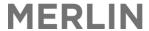

# 10. PBS Online and Claim Management

#### 10.1. What is PBS Online?

The Pharmaceutical Benefits Scheme, commonly known as the PBS, is a federal government program that allows Australian's access to a ranged of prescription medications at subsidised prices.

Pharmacies charge patients the patient co-pay, as determined by the government each year, and then claim back the difference between the co-pay and the cost of the drug. This rebate can be claimed a number of ways: manually, using CTS (a paper and disk-based system), or using online channels.

This document explains the way in which Merlin software enables to complete their PBS claims using the online channels, a system know as PBS Online.

# 10.1.1. How does Online Claiming for PBS work?

The following steps are involved when you make a claim through Online Claiming for PBS:

- The patient presents you with PBS/RPBS prescription.
- You enter the prescription information into Merlin.
- Merlin sends a transaction to Medicare.
- Medicare checks the details of the prescription against PBS/RPBS rules including patient entitlement checks through a direct link to Centrelink before you dispense the medicine.
- Medicare sends a message to inform you whether the claim is payable. In some cases, you will need to correct an error or omission before making a claim. This can be done before you supply the medicine to the patient.
- The medicine is supplied to the patient.
- At the end of your hospital pharmacy's claiming cycle (claim period) you send a Close Claim transaction to PBS
  Online (after completing the declaration statement) and retain prescription paperwork for two years (electronic
  or paper form).
- All paper prescriptions must be retained by the hospital for 2 years for audit and verification purposes.

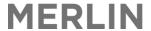

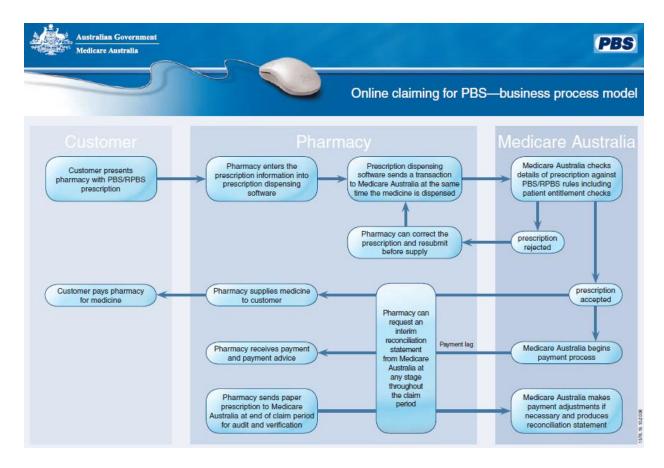

## 10.1.2. Benefits

Using PBS Online Claiming provides a faster and better way to claim PBS items. The benefits of using PBS Online Claiming include:

- Automatic assessment and claiming, including online eligibility checking, which flags potential rejections at the point of dispensing, allowing errors to be quickly corrected
- Reduction in paperwork and processing time resulting in increased efficiency
- Certainty of the amount that Medicare will pay
- More regular (weekly) automatic payments from Medicare
- Electronic Statements automatically reconciled by Merlin

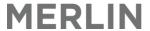

# 10.1.3. Operational Overview – High Level Specification

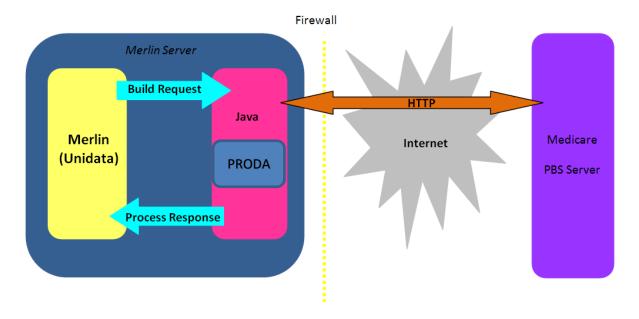

- Pharmacy user generates a PBS claim message
- Merlin builds the message between unidata and java (merlin server)
- The message encrypts with the PRODA (private key) and is transmitted to Medicare using HTTP (i.e. over the internet)
- Medicare processes the claim message
- Medicare sends a response back to the pharmacy, via the original connection
- Java and unidata (merlin server) process the response
- Merlin displays the result for the pharmacy user to interpret

## 10.2. PBS Online Menu

All PBS online functions can be found in the PBS online menu, except the Payment Validation Report.

ZOOM: PBSOL

Or

Dispense → 7. Specialised Facilities → 2. PBS Claim Processing Menu → 3. PBS Claim via Online Menu

```
PBS Online Menu (4)

1. PBS Online - Transaction Details
2. PBS Online - Statement Details
3. PBS Online - Reconciliation Report
4. PBS Online - Close Current Period
5. PBS Online - Electronic Certification
6. PBS Online - Manual Statement Request
7. PBS Online - Reason Codes
8. PBS Online - Message logs
```

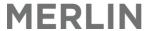

# 10.3. Connection to PBS Online Claiming Service

The PBS Online live connection status is displayed at the top of the Dispense screen, above the Patient Profile/PBS Online/PBS Authority panel.

- If the 'PBS Online' status is highlighted in green, then there is live connection with PBS Online.
- If the 'PBS online' status is red, this means that there is a connection issue between Merlin and the PBS online Claiming service.

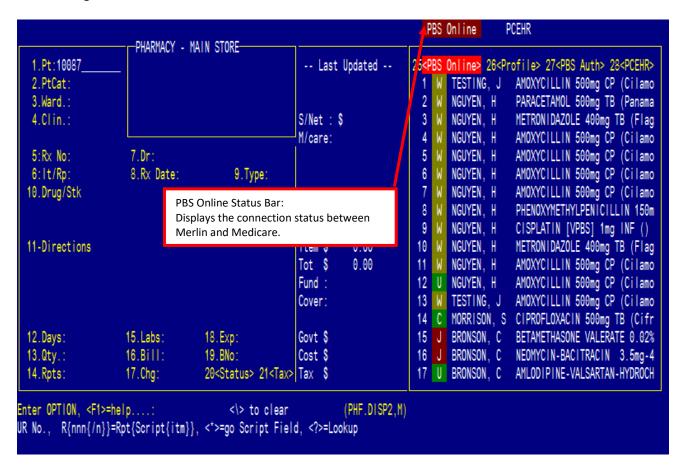

# 10.3.1. What to do if you are not connected to PBS Online Claiming

- Firstly, check if Medicare PBS Online is running. Refer to Section 10.3.2 Is Medicare PBS Online Running?
- If Medicare PBS Online is working fine, check the PBS Online Message Log. Refer to Section 10.3.3 PBS Online Message Log.
- If and error 'ERR' is displayed in the PBS Online Message Log, contact Pharmhos for further assistance.

NOTE: Pharmhos has a live connection to your institution's Merlin server. Any connection or messaging anomalies are usually picked up by Pharmhos' monitoring tool.

# 10.3.2. Is Medicare PBS Online Running?

If scripts are queued up in the Merlin PBS online window and have not been processed for a period of time OR if the 'PBS Online' status in the dispense screen is RED; there might be a technical glitch from Medicare's end. Medicare has two websites which can be checked for current speed and availability of their connections.

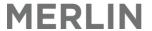

Availability: shows if Medicare is UP (GREEN box) or DOWN (RED box)

https://medicarestatus.humanservices.gov.au/healthsystemmonitor/external/pbsclaimsstatus.xhtml

# Check PBS online service status

### Status current as at 15:29 28/2/2013

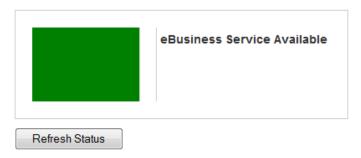

### Status current at 28/02/2013 03:25:40 PM

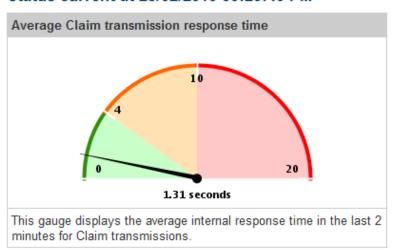

## System status

| Status   | Service Name | Message                      |
|----------|--------------|------------------------------|
| <b>A</b> | Claims       | System is operating normally |

# 10.3.3. PBS Online Message Log

The PBS Online Message Log displays information being fed backwards and forwards between Merlin and Medicare. A message (MSG) sent from Merlin will result in a response (RSP) appearing on this screen from Medicare. If there are transmission problems, this screen may also display an error (ERR). If you see an error on this page, and a failure in internet connection can be eliminated as the cause, contact Pharmhos for further assistance.

From the PBS Online menu, choose option 7. PBS Online – Message Log Field 1 – Log File displays the default GF.PBSOL.LOG. This is the only acceptable value.

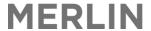

| man.  | nos software Pty Ltd                                                                                                    | POFT.SCOTEMEND/O                  | 12.20.32 UT Har 2013 |
|-------|----------------------------------------------------------------------------------------------------|-----------------------------------|----------------------|
| - 1   | :Log File: GF.PBSOL.LOG                                                                                                    |                                   |                      |
| - 1   | .MSG GFU.PBSCLMSRV 18/02/2013 04:01:05 MSH Action=CLM TimeStamp=09:                                                                                                    | 50:37 15 Feb 2013^CLM             |                      |
| 2     |                                                                                                    |                                   | nce=0013             |
| 3     | The state of the state of the s |                                   |                      |
| 4     |                                                                                                    |                                   |                      |
| 5     | 11. 7                                                                                                    |                                   | 1889K                |
| 6     | 3,                                                                                                    |                                   |                      |
| 7     | The state of the state of the s |                                   |                      |
|       | MSG GFU.PBSCLMSRV 18/02/2013 04:01:05 MSH Action=CAN TimeStamp=09:                                                                                                    |                                   |                      |
| 9     |                                                                                                    |                                   | nce=8168             |
| 10    | The state of the state of the s |                                   |                      |
|       | MSG GFU.PBSCLMSRV 18/02/2013 04:01:04 MSH Action=CLM TimeStamp=16:                                                                                                    |                                   |                      |
| 12    |                                                                                                    |                                   | nco=AA12             |
| 13    | The state of the state of the s |                                   |                      |
| 14    |                                                                                                    | •                                 |                      |
| 15    |                                                                                                    |                                   | u-m                  |
|       |                                                                                                    | • •                               | ation241nd=N         |
| 16    | · · · · · · · · · · · · · · · · · · ·                                                                                                    | o Price-000000 Quantity-100 Regul | attonz41nu-N         |
| 17    | ResubmissionInd=N SerialNum=00015 OriginalApprovalNum=HN248L                                                                                                    |                                   |                      |
|       |                                                                                                    |                                   |                      |
|       | ORTION (Figure ) (DIII PROD                                                                                                    | LOC M                             |                      |
|       | OPTION, <f1>=help: (PHU.PBSOL<br/>ile, <esc>=exit, =delete, &lt;#&gt;=field no</esc></f1>                                                                                                    |                                   |                      |
| -L>-L | THE, NEOCZ-EXIL, NUZ-defete, NEZ-THEID NO                                                                                                    |                                   |                      |
|       |                                                                                                    |                                   |                      |

# 10.4. Dispense Processing with PBS Online Claiming

## 10.4.1. Dispense a New Prescription with PBS Online Claiming

- Process the prescription into Merlin as per Section 5: Dispense Standard In-house PBS prescription.
- Each prescription will be sent to Medicare through the PBS Online Claiming channel once it is filed/printed.
- Once received through the PBS Online channel, Medicare will assess the prescription details against the relevant PBS rules and return an online response to you.
- The response will be one of the following:
  - o The prescription has been accepted for payment
  - The prescription has been accepted for payment but may contain errors that have resulted in a warning &/or information 'Reason Codes'
  - The prescription contains errors that has resulted in a rejection. Errors have corresponding 'Reason code(s)'.
- The response is displayed as PBS Online Status Codes in the Merlin dispense screen panel (Refer to Section
  - 10.5 PBS Online Status Codes). If the PBS Online Status Code displays , then the prescription has been accepted for payment THIS IS WHAT YOU WANT!

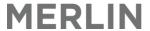

#### NOTE:

If you notice that the prescription you have processed is still displaying a Wait to Send' status, check whether previous prescriptions are also displaying If this is the case, refer to Section 10.3 – Connection to PBS Online Claiming Service.

- If the prescription contains errors, then the response includes reason code(s). Refer to Section 10.6 PBS Reason Codes.
- Each prescription is supplied a PBS Serial Number. The PBS Serial Number is a combination of:
  - The patient entitlement type i.e. G = General, C = Concessional, E = Entitlement, R = Repatriation
  - o The Authority status i.e. 'A' included in the PBS Serial Number if the script is Authority
  - o The Underco status i.e. 'U' included in the PBS Serial Number if the script is Undercopayment
  - The next available number e.g. if the previous script is 8, then the new script is 9.
- Relevant PBS data is printed on the dispensing label (as shown below).

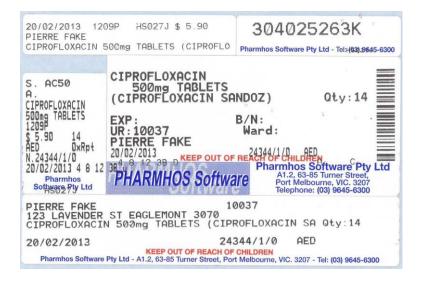

- If the prescriber had ordered repeats on the prescription and a value is added in the dispense screen field 14, a repeat prescription form is printed.
  - See below for a sample repeat prescription form printout.
  - Note: Other details can be printed on the repeat prescription form e.g. repeat prescription code with/without barcode. Consult Pharmhos if you would like extra details added on the repeat form.

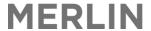

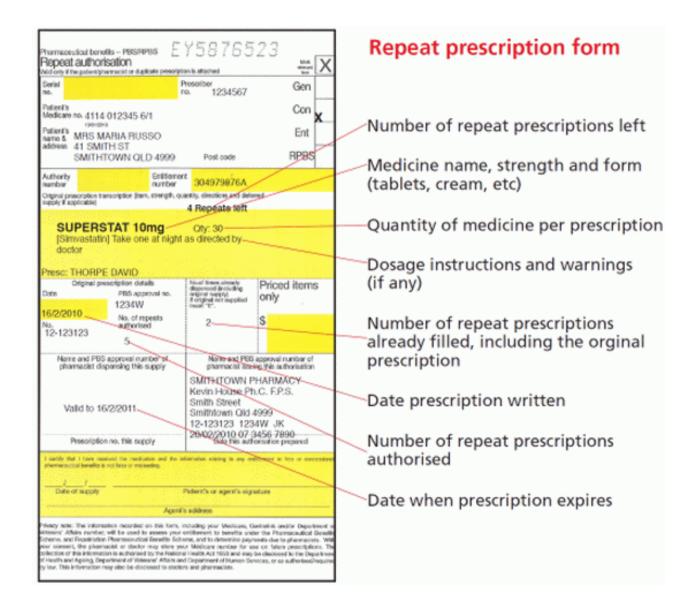

# 10.4.2. Adjust a Prescription with PBS Online Claiming

To edit a PBS prescription,

- Select the medication from the Patient Medication History; OR
- Enter the script number in Field 1-Pt in the Dispense screen; OR
- Enter the script number in the PBS Online Transaction screen, and enter E and the line number required. A warning message appears (as shown below). If Y is selected, the dispensing screen will open and details of the prescription may be edited.

Process the prescription in Merlin as per Section 5.11.1 – Edit a Script.

- Certain fields in the Dispense screen e.g. field 11-Directions, can be adjusted without Merlin re-serialising the script and sending the altered message to Medicare for re-processing.
- Whereas, alterations to other fields e.g. field 13-Qty, can lead to a re-submission to Medicare. This will generate a new serial number.

NOTE: To Reclaim a script you must:

- type F (file) or P (print) at the option line in the dispense screen; OR
- type W at the option line in the Dispense Screen.

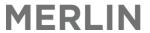

\*\*This will generate a new serial number\*\*\*

The old serial number is cancelled from the claim, and marked with in the PBS Online Status Bar/Transaction screen.

# 10.4.3. Cancel a Prescription with PBS Online Claiming

**Terminating** or **Deleting** a prescription removes it from the PBS claim. It is preferable to terminate a prescription – however, it is necessary to delete a prescription if it is dispensed incorrectly to the wrong patient. Refer to Section 5.11.2 – Delete/Terminate a script.

The serial number is cancelled from the claim, and marked with the PBS Online Status Bar/Transaction screen.

# 10.4.4. Placing a Prescription on Hold

Sometimes it is necessary to withhold scripts from the claim. This is handled in the PBSOLT screen using the following steps:

- ZOOM: PBSOLT
- Enter the script number in Field 1
- The view (field 3) must be set to F for Financial View to see the script totals. (This cannot be seen in the <C>Claim View setting)
- At the option line press <H>followed by the line number to withhold a script from the claim.
- A warning message will appear. If **Y** is selected, the prescription will be placed on Hold and not submitted to Medicare with the current claim. The status code will become an

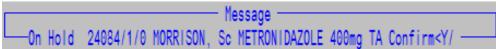

NOTE: Placing a script on hold will remove it from the 'Ok to send in script bundle'. Refer to Section 10.7 – PBS Online Transaction Details

# 10.4.5. Transfer a Prescription to the Next Claim Period

It may be necessary to transfer a prescription to the next claim period if:

- A prescription that was missing from the previous claim is found and needs to be reclaimed
- A prescription requiring alterations

NOTE: if a paper-required prescription is transferred to the next claim period, that paper prescription must be retrieved and resent in the new claim period; otherwise, the prescription will not be reimbursed.

To transfer a prescription to the next claim period:

- Call up the script number in the dispense screen
- Make changes to the script, if required
- Type W at the option line
- A warning message will appear. If **Y** is selected, the prescription will be transferred to the next claim period.
  - \*\*This will generate a new serial number\*\*\*

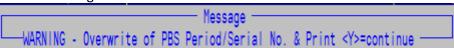

The old serial number is cancelled from the previous claim period, and marked with in the PBS Online Status Bar/Transaction screen.

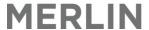

## 10.5. PBS Online Status Codes

The response is displayed as PBS Online Status Codes in the Merlin dispense screen panel. These codes indicate the status of PBS Claimable scripts from PBS Online.

The response will be one of the following:

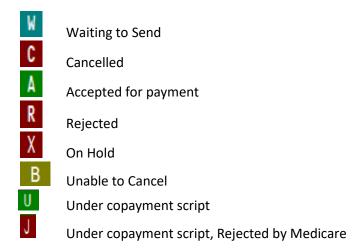

NOTE: The PBS Online Panel displays the last 17 dispensed transactions processed by Medicare.

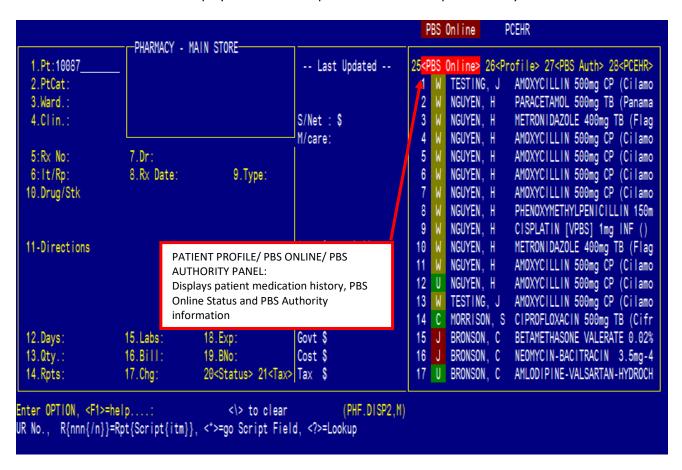

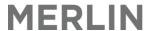

In addition, the response message can be found in the PBS Online Transaction Details Screen. Refer to Section 10.7 – PBS Online Transaction Details.

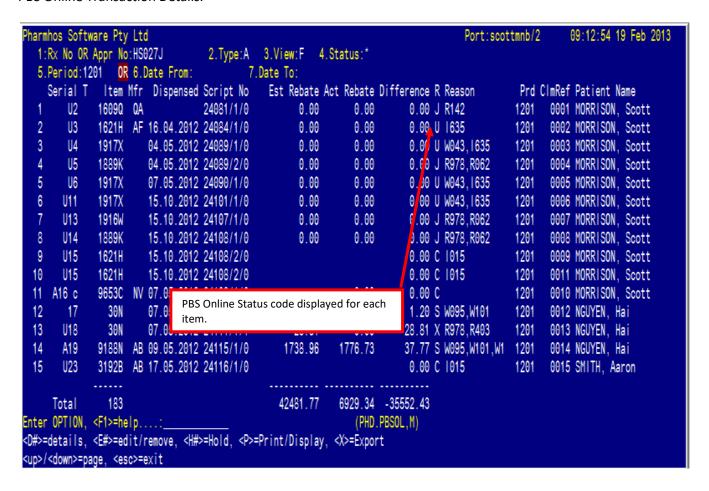

Commercial In confidence Page 84 13/08/21

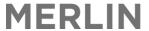

## 10.6. PBS Online - Reason Codes

If a prescription is rejected by PBS Online, it will be assigned one or more reason codes explaining why it wasn't accepted.

- Codes that are prefixed with an *I* are *INFORMATION* no action is required
- Codes that are prefixed with a W are WARNINGS action may be required, read the reason code for more
  details
- Codes that are prefixed with an **R** are **REJECTIONS** <u>action is required</u>, read the reason code for more details

The following are examples of reason codes provided by Medicare:

# C 1015

• The C reflects the Merlin status of the script which has been cancelled; the IO15 is information, reason code O15, to reflect confirmation from Medicare that the script has been successfully removed from the claim.

# A W111

• The A reflects the Merlin status of the script which has been accepted by Medicare; the W111 is a warning, reason code 111, explaining an error with the Medicare number submitted with the prescription. The prescription will still be paid, however, if the same warnings are issued repeatedly to a pharmacy, Medicare will start to reject the prescription instead.

# R R280

• The R reflects the Merlin status of the script which has been rejected; the R280 is a rejection, reason code 280, explaining that the item is not payable as the price is less than or equal to the patient contribution.

Refer to the Medicare website for a complete list of <u>PBS Online Reason Codes</u>.

The reason code(s) are displayed for scripts with errors in the PBS Online Transaction screen.

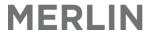

```
Pharmhos Software Pty Ltd
                                                                                                           09:12:54 19 Feb 2013
                                                                                      Port:scottmnb/2
  1:Rx No OR Appr No:HS027J
                                    2.Type:A 3.View:F 4.Status:*
  5.Period:1201 OR 6.Date From:
                                            7.Date To:
    Est Rebate Act Rebate Difference R Reason
                                                                                                 Prd ClmRef Patient Name
        U2
              1609Q QA
                                   24081/1/0
                                                      0.00
                                                                0.00
                                                                           0.00 J R142
                                                                                                       0001 MORRISON, Scott
                                                                                                1201
  2
        U3
              1621H AF 16.04.2012 24084/1/0
                                                     0.00
                                                                0.00
                                                                           0.00 U 1635
                                                                                                1201
                                                                                                       0002 MORRISON, Scott
  3
        U4
              1917X
                        04.05.2012 24089/1/0
                                                     0.00
                                                                0.00
                                                                           0.00 U_W043,1635
                                                                                                1201
                                                                                                       0003 MORRISON,
                                                                                                                     Scott
        U5
              1889K
                        04.05.2012 24089/2/0
                                                     0.00
                                                                0.00
                                                                           0.00 J R978, R062
                                                                                                1201
  4
                                                                                                       0004 MORRISON, Scott
                                                                           0.00 W043,1635
  5
        U6
              1917X
                        07.05.2012 24090/1/0
                                                     0.00
                                                                0.00
                                                                                                1201
                                                                                                       0005 MORRISON.
                                                                                                                      Scott
  6
       U11
              1917X
                       15.10.2012 24101/1/0
                                                     0.00
                                                                0.00
                                                                           0.00 U W043, 1635
                                                                                                1201
                                                                                                       0006 MORRISON, Scott
  7
       U13
                       15.10.2012 24107/1/0
                                                                           0.00 J R978, R062
              1916W
                                                     0.00
                                                                0.00
                                                                                                1201
                                                                                                       0007 MORRISON.
                                                                                                                     Scott
       U14
              1889K
                       15.10.2012 24108/1/0
                                                                0.00
                                                                           0.00 J R978.R062
  8
                                                      0.00
                                                                                                1201
                                                                                                       0008 MORRISON, Scott
       U15
              1621H
                        15.10.2012 24108/2/0
                                                                           0.00 C 1015
                                                                                                       0009 MORRISON, Scott
  9
                                                                                                1201
 10
       U15
              1621H
                        15.10.2012 24108/2/0
                                                                           0.00 C 1015
                                                                                                1201
                                                                                                       0011 MORRISON, Scott
              9653C NV 07.05.2012 24109/1/0
     A16 c
                                                                0.00
                                                                             00 C
                                                                                                1201
                                                                                                       0010 MORRISON, Scott
 11
                        07.05.2012 24111110
                30N
                                                                             20 S W095,W101
 12
       17
                                                                                                1201
                                                                                                       0012 NGUYEN, Hai
                                 Reason code(s) displayed for prescriptions
                                                                             81 X R978, R403
 13
       U18
                30N
                        07.05.2
                                                                                                1201
                                                                                                       0013 NGUYEN, Hai
                                 with an error
              9188N AB 09.05.2
 14
       A19
                                                                             77 S W095,W101,W1 1201
                                                                                                       0014 NGUYEN, Hai
 15
       U23
              3192B AB 17.05.2012 24116/1/0
                                                                           0.00 C 1015
                                                                                                1201
                                                                                                       0015 SMITH, Aaron
             .....
                183
                                                             6929.34 -35552.43
     Total
                                                  42481.77
Enter OPTION, <F1>=help....:_
                                                                 (PHD.PBSOL,M)
<D#>=details, <E#>=edit/remove, <H#>=Hold, <P>=Print/Display, <X>=Export
<up>/<down>=page. <esc>=exit
```

Enter **D** and the line number required and a detailed prescription window will open. This window is a display only and no data can be entered here. If the item has been issued with a reason code from Medicare, further details are outlined.

```
PBS Online - Script Details (1) -
 UR No.:123456 - DOB:15/09/1964
 MORRISON, Scott
 C/- Pharmhos Software 63-85 Turner Street 63-85 Turner Street
 PORT MELBOURNE 3207
 Medication
 PREDNISOLONE 5mg TABLETS
 RxNo: 24101/1/0 Original 1917X Qty: 60
 Written:04/05/2012 Dispensed:15/10/2012 Claim Period:1201
 Cost$:1.57 PtChrg$11.55 Claim$0.00 Paid$:0.00 Net$:9.98
 PBS Online Status: U - Reason Codes:W043,1635
 Reason Code Details
 Reason Code - 043 - WARNING - Description -
 The prescriber number was not provided.
 Fix Instructions -
 1. The prescriber number must be in the format 0000001-9999999 with no blanks. 2. Check that the prescriber
 number on the paper prescription match the details provided in your claim. If the prescriber number is not
Option.:
<UP> / <DOWN> to scroll <ESC>=exit
```

Refer to Section 10.7 – PBS Online Transaction Details.

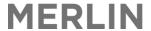

The 'PBS Online Reason Codes' screen can be used to view further information about a particular reason code and how the problem may be resolved, so that the prescription can be reclaimed.

- From the PBS Online menu, choose option 6. PBS Online Reason Codes
- To search a reason code, you can use a "?" look-up in field 1. Alternatively, you can type the reason code you're interested in into field 1.
- This will complete the rest of the fields with information relating to that reason code. Note, field 2 type stipulates whether the code pertains to a rejection, a warning, or just information from Medicare.

```
PBS Online - Reason Codes (0)
  PBS Online Reason Codes - Assigned by HIC Only
                          2.Type::R
 1:Reason Code.:636
                                           Log.:11-07-2012 11:40 PHU.EOMU>
 3.Description
   The streamlined authority code was not provided.
 4. Fix Instructions
   1. The streamlined authority code is required for this streamlined
   authority item. 2. Check the item details on the paper prescription
  match the details provided in your claim. 3. If they do not match -
   please correct and resubmit. 4. For further information please contact
  Medicare Australia quoting code 636.
 5.Contact Details for Fix
  Medicare Australia on 132 290 Select Option 2.
Option.:
<F> to continue
```

## 10.7. PBS Online Transaction Details

The transaction details screen is a live feed of information between the pharmacy and Medicare. Detailed on the page is a status update of every PBS script processed by the pharmacy and claiming information from Medicare. This includes reason codes for any rejections, warnings, or extra information from Medicare (refer to <a href="PBS Online Reason Codes">PBS Online Reason Codes</a> for further information). An estimate of the rebate to be paid is also indicated; this amount is confirmed on the statement details page after the payment is made to the pharmacy.

It is essential to run periodically (e.g. every day) to capture any PBS Online rejection/warning messages that may result in non payment from Medicare. The report can be filtered to select out various parameters (e.g. by script type, by message type) or it can include all items. Problem scripts can be edited directly via this screen. The report can also be printed or exported into Excel if required.

From the PBS Online menu, choose option 1. PBS Online – Transaction Details

```
PBS Online Menu (4)

1. PBS Online - Transaction Details
2. PBS Online - Statement Details
3. PBS Online - Reconciliation Report
4. PBS Online - Close Current Period
5. PBS Online - Electronic Certification
6. PBS Online - Manual Statement Request
7. PBS Online - Reason Codes
8. PBS Online - Message logs
```

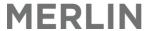

To view the transaction details, the following information is required:

- Field 1: Enter the Pharmacy's PBS approval number e.g. HS027J
  - The ? prompt will bring up a lookup for all local approval numbers.
  - You can enter a script number to view details for a particular item, or an approval number for a particular site to view all scripts.
- Field 2: Filter Option select Script type (G,C,E,R,B) or press <A> to include all script types:
  - o **G** for General
  - o **E** for Entitled
  - o **C** for Concession
  - o R for Repatriation
  - B for Doctors Bag
- **Field 3:** View Option This field dictates what information is displayed. Select F for Financial (includes payment discrepancies) or C for Claim list (summary version).
  - o The main difference is the prescription item is included in the detail on the *Claim List*.
  - o However, the Financial view contains a more complete picture of the prescription claim details.
- Field 4 Status: Filter Option select which items to display (e.g. rejections only) or press <\*> to include all scripts regardless of status.
  - "O" for OK to place in script bundle (this groups together A and S)
  - o "I" for Items with a problem (this groups together W, R, B and H)
  - "N" for Non-CPAP items with a problem
  - "W" for Waiting to send
  - o "A" for Accepted
  - o "R" for Rejected
  - o "C" for Cancelled
  - "B" for Unable to Cancel
  - o "X" for On Hold
- Field 5: Enter PBS claim period (e.g. 1007)

or

• Field 6 & 7: Enter date range

The report automatically appears on the screen.

If you select "F" for Financial View in field 3, an example report is shown below.

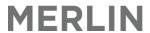

|      | nhos Soft                      |          |      |            | 2 Type:∆  | 3.View:F       | / Statue:* |            | Port:sco       | ttmnb/2 | (      | 99:12:54 1 | 9 Feb 2013 |
|------|--------------------------------|----------|------|------------|-----------|----------------|------------|------------|----------------|---------|--------|------------|------------|
|      |                                |          |      | Date From: |           |                | 4.otatus.  |            |                |         |        |            |            |
|      |                                |          |      |            |           |                | Act Rebate | Difference | R Reason       | Prd     | CImRef | Patient N  | ame        |
| 1    | U2                             | 16090    | QA   |            | 24081/1/0 | 0.00           | 0.00       | 0.00       | J R142         | 1201    | 0001   | MORRISON,  | Scott      |
| 2    | U3                             | 1621H    | AF   | 16.04.2012 | 24084/1/0 | 0.00           | 0.00       | 0.00       | U 1635         | 1201    | 0002   | MORRISON,  | Scott      |
| 3    | U4                             | 1917X    |      | 04.05.2012 | 24089/1/0 | 0.00           | 0.00       | 0.00       | U W043,1635    | 1201    |        | MORRISON,  |            |
| 4    | U5                             | 1889K    |      | 04.05.2012 |           |                |            |            | J R978,R062    | 1201    |        | MORRISON,  |            |
| 5    | U6                             | 1917X    |      | 07.05.2012 |           |                | 0.00       |            | U W043,1635    | 1201    |        | MORRISON,  |            |
| 6    | U11                            | 1917X    |      | 15.10.2012 |           |                | 0.00       |            | U W043,1635    | 1201    |        | MORRISON,  |            |
| 7    | U13                            | 1916W    |      | 15.10.2012 |           |                |            |            | J R978,R062    | 1201    |        | MORRISON,  |            |
| 8    | U14                            | 1889K    |      | 15.10.2012 |           | 0.00           | 0.00       |            | J R978,R062    | 1201    |        | MORRISON,  |            |
| 9    | U15                            | 1621H    |      | 15.10.2012 |           |                |            |            | C 1015         | 1201    |        | MORRISON,  |            |
| 10   | U15                            | 1621H    |      | 15.10.2012 |           |                |            |            | C 1015         | 1201    |        | MORRISON,  |            |
| -11  | A16 c                          |          |      | 07.05.2012 |           |                | 0.00       |            |                | 1201    |        | MORRISON,  |            |
| 12   | 17                             | 30N      |      |            |           |                |            |            | S W095,W101    | 1201    |        | NGUYEN, H  |            |
| 13   |                                | 30N      |      | 07.05.2012 |           |                | 0.00       |            | X R978,R403    | 1201    |        | NGUYEN, H  |            |
| 14   | A19                            | 9188N    |      | 09.05.2012 |           | 1738.96        | 1776.73    |            | S W095,W101,W1 |         |        | NGUYEN, H  |            |
| 15   | U23                            | 3192B    | AB   | 17.05.2012 | 24116/1/0 |                |            | 0.00       | C 1015         | 1201    | 0015   | SMITH, Aa  | ron        |
|      | Total                          | 183      |      |            |           | 40404 77       | 7 6000 37  | -35552.43  |                |         |        |            |            |
| Ento |                                |          | la.  | :          |           | 42481.77       |            |            |                |         |        |            |            |
|      |                                |          |      |            |           | =Print/Displa  |            | .PBSOL,M)  |                |         |        |            |            |
|      | -detairs,<br>/ <down>=p</down> |          |      |            | z-noru,   | -Prinic/Dispia | iy, 🗤-Expu | 11         |                |         |        |            |            |
| \up> | ~uown>-p                       | aye, ses | (i/- | ЖIL        |           |                |            |            |                |         |        |            |            |

If you select "C" for Claim List View in field 3, an example report is shown below.

|      | hos Software Pty L              |                                                       |             | Port:scottmnb/2       | 10:02:17 19 Feb 2013 |
|------|---------------------------------|-------------------------------------------------------|-------------|-----------------------|----------------------|
|      |                                 | S027J 2.Type:A 3.View:C                               | 4.Status:*  |                       |                      |
| 5.   | Period:1201 OR 6                | .Date From: 7.Date To:                                |             |                       |                      |
|      | Serial Script No                | Patient Name Medication                               | Claim Amt   | Claim Period R Reason |                      |
| 1    |                                 | MORRISON, S> METHADONE 10mg TABL>                     |             |                       |                      |
| 2    | U3 24084/1/0                    | MORRISON, S> METRONIDAZOLE 400mg>                     | 0.00        | 1201 U 1635           |                      |
| 3    | U4 24089/1/0                    | MORRISON, S> PREDNISOLONE 5mg TA>                     | 0.00        | 1201 U W043,1635      |                      |
| 4    | U5 24089/2/0                    | MORRISON, S> AMOXYCILLIN 500mg C>                     |             |                       |                      |
| 5    | U6 24090/1/0                    | MORRISON, S> PREDNISOLONE 5mg TA>                     | 0.00        | 1201 U W043,1635      |                      |
| 6    | U11 24101/1/0                   | MORRISON, S> PREDNISOLONE 5mg TA>                     | 0.00        | 1201 U W043,1635      |                      |
| 7    | U13 24107/1/0                   | MORRISON, S> PREDNISOLONE 25mg T>                     | 0.00        | 1201 J R978,R062      |                      |
| 8    | U14 24108/1/0                   | MORRISON, S> AMOXYCILLIN 500mg C>                     |             |                       |                      |
| 9    | U15 24108/2/0                   | MORRISON, S> METRONIDAZOLE 400mg>                     |             | 1201 C 1015           |                      |
| 10   | U15 24108/2/0                   | MORRISON, S> METRONIDAZOLE 400mg>                     |             | 1201 C 1015           |                      |
| 11   | A16 c 24109/1/0                 | MORRISON, S> ZOLEDRONIC ACID 4mg> NGUYEN, Hai cocaine |             | 1201 C                |                      |
| 12   | 17 24111/1/0                    | NGUYEN, Hai cocaine                                   | 28.81       | 1201 S W095,W101      |                      |
| 13   | U18 24111/1/1                   | NGUYEN, Hai cocaine                                   | 28.81       | 1201 X R978,R403      |                      |
| 14   | A19 24115/1/0                   | NGUYEN, Hai ADALIMUMAB 40mg/0.8>                      |             |                       |                      |
| 15   | U23 24116/1/0                   | SMITH, Aaro> IBUPROFEN 400mg TAB>                     |             | 1201 C 1015           |                      |
|      | Total                           |                                                       | 42481.77    |                       |                      |
| iter |                                 | <u>.                                </u>              |             | ).PBSOL,M)            |                      |
|      |                                 | /remove, <h#>=Hold, <p>=Print/Displ</p></h#>          |             |                       |                      |
|      | <down>=page, <esc></esc></down> |                                                       | ay, we expe |                       |                      |

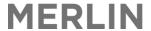

Several functions can then be performed from this screen – at the Option Line:

- To view details of a script: press D and the line number e.g. D26
- To edit a script: press E and the line number e.g. E26
- To place a script on hold: press H and the line number e.g. H26
- Print/Display a report: press P
- Export a report to Excel: press X

#### "D#" - Details

Enter D and the line number required and a detailed prescription window will open. This window is a display
only and no data can be entered here. If the item has been issued with a reason code from Medicare, further
details are outlined.

```
PBS Online - Script Details (1)
 Patient
UR No.:123456 - DOB:15/09/1964
MORRISON, Scott
C/- Pharmhos Software 63-85 Turner Street 63-85 Turner Street
PORT MELBOURNE 3207
 Medication
 PREDNISOLONE 5mg TABLETS
RxNo: 24101/1/0 Original 1917X Qty: 60
Written: 04/05/2012 Dispensed: 15/10/2012 Claim Period: 1201
Cost$:1.57 PtChrg$11.55 Claim$0.00 Paid$:0.00 Net$:9.98
PBS Online Status: U - Reason Codes:W043,1635
 Reason Code Details
 Reason Code - 043 - WARNING - Description -
The prescriber number was not provided.
Fix Instructions -
1. The prescriber number must be in the format 0000001-9999999 with no blanks. 2. Check that the prescriber
number on the paper prescription match the details provided in your claim. If the prescriber number is not
Option.:
<UP> / <DOWN> to scroll <ESC>=exit
```

#### "E#" - Edit/Remove

• Enter **E** and the line number required and a warning message will appear. If **Y** is selected, the dispensing screen will open and details of the prescription may be edited.

\*\*\*To Reclaim a script you must use the prompt W in the Dispense Screen. This will generate a new serial number\*\*\*

## **"H"** – Hold

• Enter **H** and the line number required and a warning message will appear. If **Y** is selected, the prescription will be placed on Hold and not submitted to Medicare with the current claim. The status code will become an X.

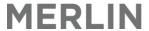

On Hold 24084/1/0 MORRISON, Sc METRONIDAZOLE 400mg TA Confirm<Y/

### "P" - Print/Display

• Enter **P** and the following message will appear.

```
Print or Dispay the Report <Y>=yes
```

• If Y is selected, the following Print Option message will appear.

• If **P** is selected, a Printer/FormQ Assignment box similar to the following will open with site specific printers. To select the appropriate printer, arrow through the list and select **Enter** to print.

Printer/FormQ Assignment
Laser Printer (LASER)
Laser Printer (portrait) (LASER-P)
Default system printer (Hold (DEFAULTH)
Default Label Printer (PH-LABELS)

• If **D** is selected, the current view will appear in a Display screen like the following. To scroll through each page, use the **Return** or **Enter** key; select **Esc** to escape.

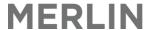

```
PHD.PBSOL PBS Online - Transaction Details 19/02/2013 10:44 Page 1
Script OR Appr No:HS027J Pay Type:A View:C Status:* Period:1201 Date From: Date To:

Serial Script No Patient Name Medication Claim Amt Claim Period R Reason

U2 24081/1/0 MORRISON, S> METHADONE 10mg TABL> 0.00 1201 J R142
U3 24084/1/0 MORRISON, S> METRONIDAZOLE 400mg> 0.00 1201 U 1635
U4 24089/1/0 MORRISON, S> PREDNISOLONE 5mg TA> 0.00 1201 U W643,1635
U5 24089/2/0 MORRISON, S> PREDNISOLONE 5mg TA> 0.00 1201 U W643,1635
U1 24101/1/0 MORRISON, S> PREDNISOLONE 5mg TA> 0.00 1201 U W643,1635
U11 24101/1/0 MORRISON, S> PREDNISOLONE 5mg TA> 0.00 1201 U W643,1635
U13 24107/1/0 MORRISON, S> PREDNISOLONE 5mg TA> 0.00 1201 U W643,1635
U14 24108/1/0 MORRISON, S> PREDNISOLONE 5mg TA> 0.00 1201 U W643,1635
U15 24108/2/0 MORRISON, S> PREDNISOLONE 5mg TA> 0.00 1201 U R643,1635
U16 24108/1/0 MORRISON, S> PREDNISOLONE 5mg TA> 0.00 1201 U R643,1635
U17 24107/1/0 MORRISON, S> PREDNISOLONE 5mg TA> 0.00 1201 U R643,1635
U17 24108/1/0 MORRISON, S> PREDNISOLONE 5mg TA> 0.00 1201 U R643,1635
U18 24108/1/0 MORRISON, S> PREDNISOLONE 5mg TA> 0.00 1201 U R643,1635
U19 24108/1/0 MORRISON, S> PREDNISOLONE 5mg TA> 0.00 1201 U R643,1635
U19 24108/1/0 MORRISON, S> PREDNISOLONE 5mg TA> 0.00 1201 U R643,1635
U19 24108/1/0 MORRISON, S> PREDNISOLONE 5mg TA> 0.00 1201 U R643,1635
U19 24108/1/0 MORRISON, S> PREDNISOLONE 5mg TA> 0.00 1201 U R643,1635
U19 24108/1/0 MORRISON, S> PREDNISOLONE 5mg TA> 0.00 1201 U R643,1635
U19 24108/1/0 MORRISON, S> PREDNISOLONE 5mg TA> 0.00 1201 U R643,1635
U19 24108/1/0 MORRISON, S> PREDNISOLONE 5mg TA> 0.00 1201 U R643,1635
U19 24108/1/0 MORRISON, S> PREDNISOLONE 5mg TA> 0.00 1201 U R643,1635
U19 24108/1/0 MORRISON, S> PREDNISOLONE 5mg TA> 0.00 1201 U R643,1635
U19 24108/1/0 MORRISON, S> PREDNISOLONE 5mg TA> 0.00 1201 U R643,1635
U19 24108/1/0 MORRISON, S> PREDNISOLONE 5mg TA> 0.00 1201 U R643,1635
U19 24108/1/0 MORRISON, S> PREDNISOLONE 5mg TA> 0.00 1201 U R643,1635
U19 24108/1/0 MORRISON, S> PREDNISOLONE 5mg TA> 0.00 1201 U R643,1635
U19 24108/1/0
```

## "X" - Export

• Enter **X** and a message will appear with the export drive destination. Check the details are correct and press **Enter** for the data to be exported to Excel.

```
c:\merlin\PHD.PBSOL_20130219_1046_HS027J.txt_____
<ESC>=exit
```

Below is an example of the exported data in Excel. Make sure a blank Excel worksheet is open before you export the report from Merlin.

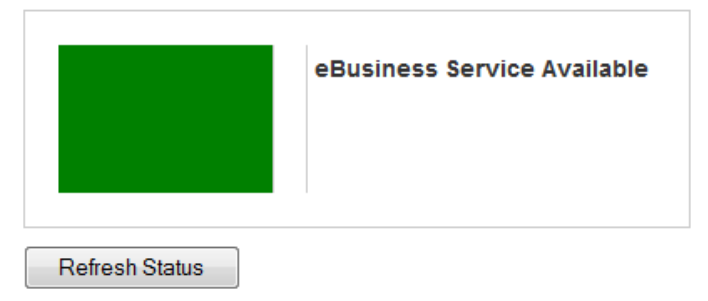

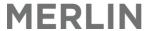

# 10.8. PBS Online Claim Closing Procedure

The following claim closing procedure was developed in response to interest from sites for a guide to use in the new PBS Online environment. It is a suggestive process only; you may wish to develop your own steps.

It is best to complete this process before closing the claim period in order to maximize the number of claimable scripts accepted for payment within the period.

#### NOTE:

- Hospital pharmacies must close their claim period and open a new claim period every month, or sooner.
- No more than 3,500 prescriptions are allowed in a claim period.

## Step 1: Fix Items with a Problem

\*\*\*NOTE: This should be done regularly and also just prior to closing the claim.\*\*\*

Open the transaction details screen (see section 10.7), and for the status selection in field 4, select 'I' for script <u>items</u> with a problem. This will compile a list of any prescriptions:

- That have been rejected (status ), along with reason codes and fix instructions
- That are stuck waiting to be sent (status
- That are unable to be cancelled (status

To see full details of the reason codes associated with each script, use the details prompt (<D#>=details) from the option line. For instance, if the script was on line number 2, you'd need to type d2, followed by ENTER. In the details screen, you will be given detailed reasons and fix instructions. To close this screen and return to the transaction details screen, press ESC.

From the transaction details screen, you can jump directly to the dispensing screen to enable editing of a prescription. Type 'e#' into the option line followed by enter. For example, e3 for line number 3.

If a prescription has been rejected via PBS online and you want to reclaim it, instead of filing it from the dispensing screen, you must enter 'w' to re-serialise it.

If a script has been rejected and then reclaimed successfully, the initial entry will change from a status of 'R' for rejected, to 'C' for cancelled. The serial numbers will be retained against the entry and can be seen in a full list or if you view a 'cancelled' list.

## Step 2: Sort Script Bundle

To create a list of prescriptions that you need to check, open the transaction details screen and in field 4, select 'O' in the status field for 'Ok to place in script bundle'.

This list will include all prescriptions with the status of (accepted

This list can be printed using Print/Display from the option line. Alternatively, this list can be exported to an excel spreadsheet by typing 'X' from the option line and selecting a file path on which to save the report to.

NOTE: There is no need to use a 'cancelled' script report as this list provided all the required scripts to be in the package and cancelled serial numbers can be identified by typing in the script number in PBSOLT zoom (field 1).

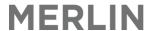

If there are prescriptions that appear in the claim but you cannot locate the physical script, there are 2 options.

- Option 1 Cancel the prescription from the claim by terminating or deleting the dispensing. This is not usually a feasible option as the stock has been supplied and full payment not received.
- Option 2 Place the prescription 'On hold'. This process removes the script from the current claim without affecting the dispensing record. However, it does not reclaim the item automatically in the next claim. This is handled in the PBSOLT screen using the following steps:
  - o Generate the final claim list using ZOOM: PBSOLT
  - Filter for <\*>All
  - The view (field 3) must be set to F for Financial View to see the script totals. (This cannot be seen in the
     C> Claim View setting)
  - o Use this list to identify any script(s) which needs to be withheld from the current claim
  - At the option line press <H>followed by the line number to withhold a script from the claim.
  - o Placing a script on hold will remove it from the 'Ok to place in script bundle'.

To display any prescriptions placed on hold, you can use the transaction details screen to display a list of

prescriptions with the status of ' — on hold'. Each prescription needs to be re-serialised once you are ready to reclaim the item, using the 'w' feature from the dispensing screen. To track any prescriptions 'on hold', open the

transaction details screen and in field 4, choose X. You can choose to jump to the dispensing screen to edit them from here.

Sample 'OK TO PLACE IN SCRIPT BUNDLE' Report

| PHD.PBSOL                                           | F    | BS Online  | - Transa | action [          | Details  | 12/03/2013 | 09:37  |                 |                |            |
|-----------------------------------------------------|------|------------|----------|-------------------|----------|------------|--------|-----------------|----------------|------------|
| Page 1                                              |      | 007 L Day  | T        | /: -···· <b>-</b> | C+ -+ O  | Daniad.    | Data   | 1 / 4 0 / 204 2 | Data Ta . 24// | 04 / 004 0 |
| Script OR Appr No                                   |      | 127J Pay   |          | /                 | Status:0 | Period:    |        | 1/10/2012<br>   | Date 10:24/0   | 91/2013    |
| Serial T Item M<br>Patient Name                     |      | ·          | •        |                   |          |            |        |                 |                | ClmRef     |
| 100 8262W                                           |      | -          |          |                   |          |            | -9.76  |                 | 1201           | 0133       |
| SMITH, Mary<br>101 8895E                            | PF 1 | 7.10.2012  | 24270/1  | 0                 | 5.57     | 2.90       | -2.67  | Α               | 1201           | 0134       |
|                                                     | GK 1 | 17.10.2012 | 24271/2  | 0                 | 43.14    | 33.67      | -9.47  | Α               | 1201           | 0138       |
|                                                     | AF 1 | 17.10.2012 | 24271/4  | 0                 | 113.16   | 106.26     | -6.90  | Α               | 1201           | 0140       |
| SMITH, Mary<br>A111 C 4613T                         | 1    | 7.10.2012  | 24273/1  | 0                 | 3626.97  | 3627.53    | 0.56   | A W150          | 1201           | 0144       |
| SMITH, Mary<br>112 C 4327R                          | 1    | 7.10.2012  | 24273/2  | 0                 | 26.45    | 27.01      | 0.56   | Α               | 1201           | 0145       |
| SMITH, Mary<br>113 C 4361M<br>SMITH, Mary           | 1    | 7.10.2012  | 24273/3  | 0                 | 24.73    | 34.87      | 10.14  | Α               | 1201           | 0146       |
|                                                     | AP 2 | 28.11.2012 | 24302/1  | 0                 | 26.60    | 14.01      | -12.59 | Α               | 1201           | 0156       |
| SubTot 8                                            |      |            |          |                   |          |            | -30.13 |                 |                |            |
| C38 2746M<br>NGUYEN, Hai                            | NV 1 | 2.11.2012  | 24287/1  |                   |          | 14.95      |        | A W101          | 1201           | 0151       |
| SubTot 1                                            |      |            |          |                   |          |            | 0.20   |                 |                |            |
|                                                     |      | 28.11.2012 | 24303/1  | 0                 | 7.32     | 10.32      | 3.00   | Α               | 1201           | 0157       |
| SPINAPOLICE, Moni<br>R13 4405W<br>SPINAPOLICE, Moni | GK 2 | 28.11.2012 | 24313/1  | 0                 | 7.32     | 10.32      | 3.00   | Α               | 1201           | 0161       |
| Total 11                                            |      |            |          |                   | 3940 40  | 3916 46    | -23.94 |                 |                |            |

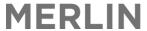

## Step 3: Close the Claim

If, after all these steps have been completed, you are ready to close the claim. As with paper claiming, closing an Online PBS claim resets all serial number counters and the period number for the PBS approval number of the site.

Use ZOOM: PBSOL > Select Option 4 - 'Close Current Period'

```
PBS Online Menu (4)

1. PBS Online - Transaction Details
2. PBS Online - Statement Details
3. PBS Online - Reconciliation Report
4. PBS Online - Close Current Period
5. PBS Online - Electronic Certification
6. PBS Online - Manual Statement Request
7. PBS Online - Reason Codes
8. PBS Online - Message logs
```

\*\*\*The data required in these fields should default to the correct information, but they can be overridden.\*\*\*

- Field 1: Enter the PBS approval number for the pharmacy;
- Field 2 is the claim period that is being closed. Accept the default claim period (should default to current period)
- The start and end date are not required; nor is the claim run log.

```
PBS Online - Close Current Period (0)

****** PBS ONLINE - CLOSE A PERIOD PROCESSING *****

END OF PERIOD PROCESSING FOR A PBS APPROVAL NUMBER
This Process will RESET all SERIAL NUMBER counters
and PERIOD NUMBER for this PBS APPROVAL No.
This Process can be run ONCE only for EACH PERIOD.
No Dispensing can occur while this is in progress.

1:PBS Approval Number .: HS027J
2:Required period ....: 1201

Start Date .....: 21/03/2012 12:29
End Date .....:

Claim Run Log .....:

Option :F _____
<F>=Run Process, <ESC>=Exit
```

• From the option line, enter "F" to run the process of closing the claim.

```
PBS Period Rollover for 06773L Period 0909 - Confirm <Y/N>
```

- When the above message appears, confirm by entering "Y" for Yes.
- Once the process is complete, the final message reads: Processing & Update Complete PBS ready for use.
- A new claim period will automatically open. The new claim period will be the closed claim period PLUS 1 i.e. if the closed claim period is 0908, the new claim period is 0909.
  - The claim period number should state how many claims have been submitted so far in a calendar year. E.g. the 6<sup>th</sup> claim submitted by an approved pharmacy in 2010 should have a claim period of 1006.

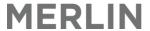

NOTE: There is no paperwork that automatically prints out as a result of closing the claim.

## STEP 4: Electronically Certify the claim

Claims must be certified electronically by an authorised person.

Use ZOOM: PBSOL > Select Option 5 - 'Electronic Certification'

```
PBS Online Menu (4)
1.
   PBS Online

    Transaction Details

   PBS Online
                Statement Details
2.
   PBS Online -
                Reconciliation Report
   PBS Online - Close Current Period
       Online
                Electronic Certification
6.
   PBS Online -
                Manual Statement Request
   PBS Online
                Reason Codes
   PBS Online
                Message logs
```

- Enter the pharmacy PBS Approval Number and Claim period.
- Enter your username and password

```
Result....:
    2:Claim Period
                                                      End Date ...:
    As an authorised person to act for the approved supplier, I certify that the information provided in this claim is correct and
    that each pharmaceutical benefit to which the information in the pharmacy claim period shown above was supplied:
     By, or on behalf of, the approved supplier in accordance with:

* The National Health Act 1953 and any instruments made under that Act; and
                                                                                                         Serial Number Range
      * The Repatriation Pharmaceutical Benefits Scheme.
    - On the dates set out and to the persons named; and

    In the following range (and total) of pharmaceutical benefits

    I understand that giving false or misleading information is a serious offence under section 137.1 of the Criminal Code
    PRIVACY NOTICE: Your personal information is protected by Privacy Act 1988, and is collected by the Australian Government
   Department of Human Services for the assessment and administration of payments and services. This information is required to process your application for claim. Your information may be used by the department or given to other parties for
    the purposes of research, investigation or where you have agreed or it is required by law. You can get more information about the way in which the Department of Human Services will manage your personal information, including our
    privacy policy at humanservices.gov.au/privacy or by requesting a copy from the department.
                                                                    Certified.
nter OPTION, <F1>=help.
                                                    </> to clear
                                                                        PHU.PBSOL.CERTIFY, M)
Enter PBS Approval Number <?>=lookup
```

### STEP 5: Bundle Prescriptions & Complete Medicare Paperwork

Once you have closed the claim period and signed the electronic certification, bundle all prescriptions up:

- by patient category i.e. prescriptions separated into 4 bundles –(C)oncessional, (G)eneral, (E)ntitlement, and (R)epatriation. Note: Doctor's bag orders should be in a separate bundle
- in ascending order i.e. prescriptions in each bundle should be in serial number order, with serial number 1 at the top of the bundle.

There is no summary printout for script totals – use the process below to identify script totals.

- Regenerate the final claim list using ZOOM: PBSOLT
- Filter for <O>K to Send (as above)

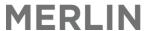

- The view (field 3) must be set to F for Financial View to see the script totals. (This cannot be seen in the <C>Claim View setting)
- Use this list to ascertain subtotals for each script type (C, G, R, E) and the number sequencing enter these details on the Medicare Claim for Payment form.

## **STEP 6**: Store prescription paperwork for claim period

- You need to keep all prescriptions and claim-related paperwork for 2 years for audits and verifications.
- You can keep records in electronic or paper form.

## 10.9. Payments from Medicare

Payments for claims processed through Online Claiming for PBS will be made directly into your institution/pharmacy authority's bank account. The pharmacy would have already registered their bank account details with Medicare using the 'Notification of hospital authority bank account details' form when setting up PBS claiming.'

# 10.9.1. How frequently are payments made?

Payments are made weekly.

- Each Friday the details of any payments due for disbursement are sent to the Reserve Bank of Australia (RBA).
- The money will then be deposited into your bank account soon after.
- Any delay between deposits to the RBA and when the deposit appears in your bank account will depend on the financial institution/bank.
- The maximum delay is generally 3 days, however most financial institutions process these deposits overnight.

#### NOTE:

Payments made are subject to a payment lag:

- When you dispense a PBS prescription and it is approved by Medicare for payment, there is a lag time before payment for that prescription will occur.
- This can take between 2-9 days.
- Once the payment lag has expired, you will be paid for the prescription on the following FRIDAY.

# 10.9.2. How will I know when a payment has been made into my bank account?

Medicare will send you a 'Payment Advice' several days after a payment has been made.

NOTE: Merlin also store payment information to identify which prescriptions have and have not received a payment within a claim period. This can be viewed in the 'PBS Online – Statement Details Report' (Refer to Section 10.11.1).

Medicare will not be responsible for delays or errors in payment due to factors outside the reasonable control of Medicare, such as delays in the banking system.

If the electronic funds transfer (EFT) payment is returned to Medicare, Medicare will reprocess the payment upon receipt of the correct bank account details.

If notified of an overpayment by Medicare, the institution/pharmacy agrees to repay Medicare any payments credited in error.

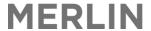

# 10.9.3. Payment Advice Statement

You will receive a payment advice from Medicare after each deposit is made into your bank account. These statements will be sent to you in the mail.

The payment advice is separated by the following details:

- Claim Period Number
- PBS Payment ID
- Payment category (Concessional, General, Entitlement, Repatriation, Doctor's Bag) description
- Relevance Amounts and Totals, including:
  - o subtotals for payents for each claim period; and
  - o grand total for all payments for that payment advice

Deposits made into your bank account should be equal to the total for each payment advice.

**IMPORTANT:** a Payment Advice may contain payments relating to MORE than one claim period.

## 10.9.3.1. PBS Payment IDs

PBS Payment IDs are assigned to each payment request that is sent to the payment system by the processing system. This is done on a daily basis, meaning that only PBS scripts that are processed by Medicare on that day will have the same PBS Payment ID. Furthermore, there will be several PBS payment IDs on a single payment advice. Each PBS payment ID on the payment advice will have a corresponding claim period number (the claim period number is listed on the far left column of the payment advice). This number allows you to see which claim period each payment relates to.

If you would like to identify which prescriptions relate to each PBS Payment ID listed on the payment advice, you will be able to view this in the 'PBS Online – Statement Details Report' (Refer to Section 10.11.1).

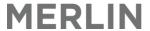

#### **Sample Payment Advice Statement:**

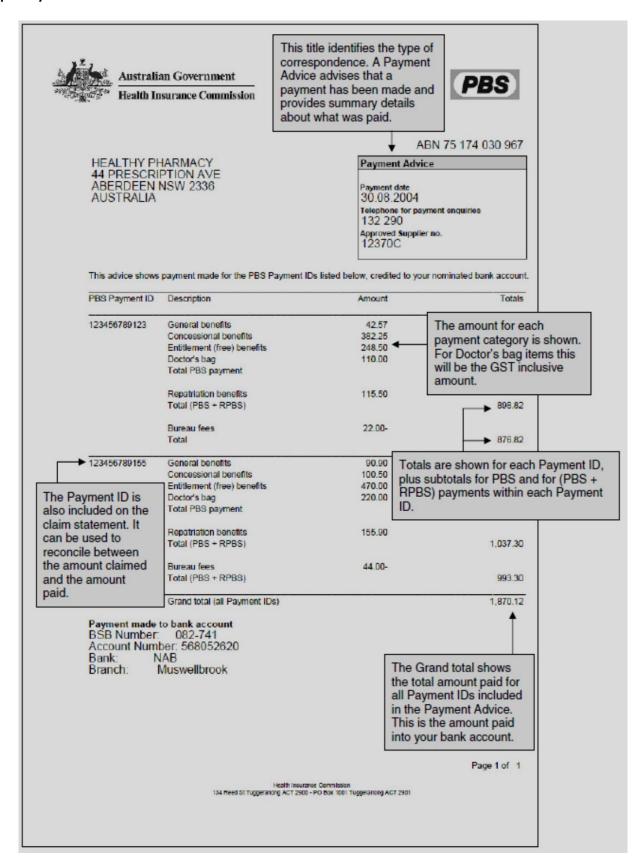

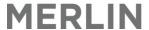

# 10.10. Reconciliation of Payments

As you will be paid weekly, you will not receive the whole payment for a claim period at once – payments for a claim period will be made over the weeks of the claim period. As a result, it is not possible to complete a final reconciliation of payments for the whole claim period until the claim period has been closed and the final electronic statement details for that claim period have been retrieved by Merlin.

PBS payment processing can take between 2-9 days payment occurs each Friday; the task of collecting statement details is scheduled for the following Tuesday (as a scheduled task set to run in Merlin for each site or approval number). If you choose to do so, you will be able to reconcile payments that have been made to date throughout an open claim period by the various reports in Merlin.

The pharmacy will receive a PBS Reconciliation Statement after a claim period has been processed (Refer to Section 10.10.1 Reconciliation Statements). The various reports in Merlin can be used to aid with the payment reconciliation process. Refer to Section 10.11. – Merlin PBS-Online Reports.

From the Medicare website for a 'Guide to Reconciling Statements':

|    | Payment Correspondence                                                                                                 |        | PBS Reconciliation Statement                                                |
|----|----------------------------------------------------------------------------------------------------|--------|-----------------------------------------------------------------------------|
| 1) | All the General Benefits<br>amounts combined<br>(on the Payment Advice)                                                | =      | GEN<br>(under Total of PBS Rebate on the Prescription Summary)              |
| 2) | All the Entitlement (free) Benefits amounts combined (on the Payment Advice)                                           | =      | ENT (FREE) (under Total of PBS Rebate on the Prescription Summary)          |
| 3) | All the Concessional Benefits<br>amounts combined<br>(on the Payment Advloe)                                           | =      | CON<br>(under Total of PBS Rebate on Prescription Summary)                  |
| 4) | All the Repatriation Benefits<br>amounts combined<br>(on the Payment Advice)                                           | =      | RPBS (under Total of PBS Rebate on the Prescription Summary)                |
| 5) | Doctor's Bag amounts (on the Payment Advice) = DBOF figures for the same PBS Pa (on the Recipient Created Tax Invoice) | ymen   | t ID.                                                                       |
| 6) | Grand total incl GST (all Payment                                                                                      | t IDs) |                                                                             |
|    | minus GST (on the Recipient Created Tax Invoice)                                                                       | =      | DBOF                                                                        |
| 7) | Grand total (all Payment IDs) (on the Payment Advice) minus GST (on the Recipient Created Tax Involce)                 | =      | Total of PBS Rebate (under Total of PBS Rebate on the Prescription Summary) |

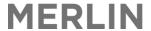

## 10.10.1. Reconciliation Statements

The pharmacy will receive a PBS Reconciliation Statement after a claim period has been processed. It contains:

- Prescription Summary report, including Adjustments to claims outside of this claim period
- Prescription Details report, which provides details of each prescription supplied in this claim period and reasons for non-payment if indicated
- PBS Entitlement Errors report, which provides a list of expired Medicare card and Concession card for patients who have had their prescription in this claim period.
- Explanation of Reason Codes listing

If a PBS prescription is rejected, it can be amended and resubmitted. Resubmitted prescriptions must be given a new serial number and included in a subsequent claim period. Refer to Section 10.4.5 – Transfer a Prescription to the Next Claim Period.

Refer to the Medicare Website for sample 'Mock-ups of new PBS Reconciliation Statements'.

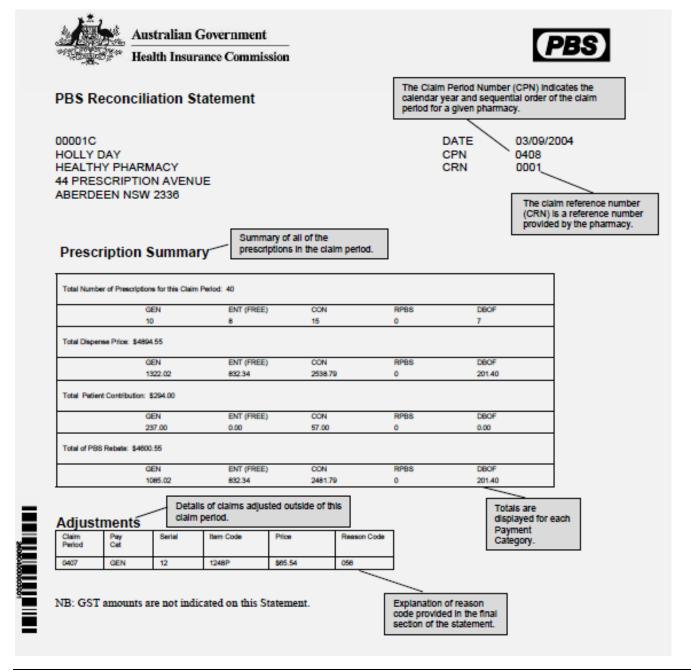

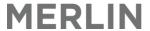

# 10.11. Merlin PBS-Online Reports

Merlin will obtain statement details electronically from Medicare that contain the detailed prescription information for each weekly payment and each claim period. The task of collecting statement details is scheduled for the following Tuesday (as a scheduled task set to run in Merlin for each site or approval number). Using this electronic data, Merlin will produce a number of reports to assist you with reconciling your PBS payments. These reports include:

- Statement Detailed Report
- PBS Reconciliation Report
- Payment Validation Report

# 10.11.1. PBS Online – Statement Details Report

- The statement details report is generated by a scheduled task set to run in Merlin for each site (or approval number).
- A statement details report displays information for a pay period.
- The information includes a line-by-line reference of each prescription paid by the Reserve Bank on behalf of Medicare.
- PBS payment processing can take between 2-9 days and payment occurs each Friday; the task of collecting statement details is scheduled for the following Tuesday.

From the PBS Online Menu - choose option 2. Statement Details

```
PBS Online Menu (4)

1. PBS Online - Transaction Details

2. PBS Online - Statement Details

3. PBS Online - Reconciliation Report

4. PBS Online - Close Current Period

5. PBS Online - Electronic Certification

6. PBS Online - Manual Statement Request

7. PBS Online - Reason Codes

8. PBS Online - Message logs
```

To view the statement details, the following information is required:

- Field 1: Enter the Pharmacy's PBS approval number e.g. HS027J
- Field 2: Filter Option select Script type (G,C,E,R,B) or press <A> to include all script types:
  - o **G** for General
  - o **E** for Entitled
  - C for Concession
  - o **R** for Repatriation
  - o **B** for Doctors Bag

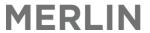

- Field 3: View Option This field dictates what information is displayed.
  - o **"F"** will provide a Full report:
    - this will display all scripts for the selected period or date range.
  - o "E" will display Exceptions only:
    - this will display scripts where the difference between the estimated rebate and actual rebate is greater than or equal to the variance value.
  - o "W" will provide a Weekly payment report.
    - this will display all scripts for the selected date range ONLY
- Field 4 Variance:
  - o The variance allowed for the report will default to \$5.00 (dollars). This can be amended to any value.
  - Based on the variance value entered, line detail displayed will be filtered to reflect this.
  - To get the most beneficial view using the variance option, ensure the view selected is E for an Exceptions only report.
    - For instance, a variance between estimated rebate and actual rebate of 50 cents is probably not relevant to the business. However, a variance of \$20 may be of more interest.
- **Field 5 -** Status: Filter Option select which items to display (e.g. rejections only) or press <\*> to include all scripts regardless of status.
  - \* for All scripts
  - o "R" for Rejected scripts
  - o "A" for Financial Adjustment
  - o "X" for Removed from claim
  - o "P" for Payment requested
- **Field 6 :** Enter PBS claim period (e.g. 1007). Note: if 'W' is selected in Field 3-View, the PBS claim period field cannot be used.

OR

Field 7& 8: Enter date range

The report automatically appears on the screen. Below is an example of the Statement Report set to 'F' – Full report

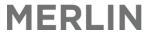

| Pharm                                             | hos Sot                               | tware                                                                                     | Pty                                | Ltd                     |                             |                                                          |                   |        |                                                     |       |               |                                           |                                                                                        |                                            | Port:             | scottmnb/                                                                                                    | 2                                                               | - 11                                                          | :12:15                                                         | 19                              | Feb 20                                                          | 13                                     |
|---------------------------------------------------|---------------------------------------|-------------------------------------------------------------------------------------------|------------------------------------|-------------------------|-----------------------------|----------------------------------------------------------|-------------------|--------|-----------------------------------------------------|-------|---------------|-------------------------------------------|----------------------------------------------------------------------------------------|--------------------------------------------|-------------------|----------------------------------------------------------------------------------------------------|-----------------------------------------------------------------|---------------------------------------------------------------|----------------------------------------------------------------|---------------------------------|-----------------------------------------------------------------|----------------------------------------|
|                                                   |                                       | :06773                                                                                    |                                    |                         |                             | ype:A                                                    | 3.V               | /iew:F |                                                     | Varia | ance:5.00     |                                           | 5.8                                                                                    | tatus:*                                    |                   | 29                                                                                                    | /06/                                                            | 2010                                                          | 11:10:1                                                        | 1 i C                           | omplet                                                          | е                                      |
|                                                   | Period:                               |                                                                                           |                                    |                         | e Fro                       |                                                          | N.                | 8.Dat  |                                                     | A     | D.L.A. D      |                                           | n                                                                                      | D                                          |                   | nne n                                                                                                    |                                                                 | D                                                             | . n.e i                                                        | N- A                            | J:                                                              |                                        |
|                                                   | Serial                                |                                                                                           |                                    |                         |                             | Script                                                   |                   | EST    |                                                     |       | Rebate [      |                                           |                                                                                        |                                            |                   | PBS Paym                                                                                                    |                                                                 |                                                               |                                                                |                                 | djustm                                                          |                                        |
| 1                                                 |                                       |                                                                                           |                                    |                         |                             | 23324/                                                   |                   |        | 57.37                                               |       | 57.37         |                                           | 1.00 P                                                                                 |                                            |                   | 10000011                                                                                                    |                                                                 |                                                               | 011397!                                                        |                                 | _                                                               | .37                                    |
| 2                                                 | 2                                     | 021/9U                                                                                    | GK                                 | 00.07                   | . 2009                      | 23325/                                                   | 1/0               |        |                                                     |       | 0.00          |                                           | 1. UU X<br>D                                                                           | 1015                                       |                   | 10000011                                                                                                    |                                                                 |                                                               |                                                                |                                 | -129                                                            |                                        |
| 3                                                 | •                                     | 04.0000                                                                                   | nv                                 | 00.07                   | 0000                        | 000001                                                   | 4.10              |        | E 0E                                                |       | 0.00          | ,                                         |                                                                                        | DOOD                                       |                   | 10000011                                                                                                    | 5217                                                            | 4500                                                          | 01139/                                                         | 01                              | 129                                                             |                                        |
| 4                                                 |                                       |                                                                                           |                                    |                         |                             |                                                          |                   |        | 5.05                                                |       |               |                                           |                                                                                        |                                            |                   | 10000011                                                                                                    | E007                                                            | /Enn                                                          | 044900                                                         | ne.                             |                                                                 | .00                                    |
| 1                                                 | 4                                     | 021/9U                                                                                    | GK                                 | 00.07                   | . 2009                      | 233251                                                   | 1/0               |        |                                                     |       | 0.00          | t                                         |                                                                                        | 1015                                       |                   |                                                                                                    |                                                                 |                                                               |                                                                |                                 |                                                                 |                                        |
| 7                                                 |                                       | 004700                                                                                    | ۸V                                 | 00 07                   | 20000                       | 000051                                                   | 1/0               |        | 100.00                                              |       | 100.00        | ,                                         |                                                                                        |                                            |                   |                                                                                                    |                                                                 |                                                               |                                                                |                                 |                                                                 | .33                                    |
| 0                                                 |                                       |                                                                                           |                                    |                         |                             |                                                          |                   |        |                                                     |       |               |                                           |                                                                                        |                                            |                   |                                                                                                    |                                                                 |                                                               |                                                                |                                 |                                                                 | .41                                    |
|                                                   | 0                                     | NOCCOU                                                                                    | OW                                 | 01.01                   | . 2005                      | 233211                                                   | 1/0               |        | /1.41                                               | Г     |               |                                           |                                                                                        |                                            |                   |                                                                                                    |                                                                 |                                                               |                                                                | U /                             | /1                                                              | .41                                    |
|                                                   | SubTot                                | 8                                                                                         |                                    |                         |                             |                                                          |                   |        | วลรุยว                                              |       |               |                                           |                                                                                        |                                            |                   |                                                                                                    |                                                                 |                                                               |                                                                |                                 | 250                                                             | .77                                    |
|                                                   | oubiot                                | U                                                                                         |                                    |                         |                             |                                                          |                   |        | 200.02                                              | •     |               |                                           |                                                                                        |                                            | -                 |                                                                                                    |                                                                 |                                                               |                                                                |                                 | 200                                                             | .11                                    |
|                                                   | F1                                    | A227AC                                                                                    | ΙV                                 | A6 A7                   | 2000                        | 23315/                                                   | 1/A               |        | 20 32                                               |       |               |                                           |                                                                                        | ing and                                    |                   |                                                                                                    |                                                                 |                                                               |                                                                | 1                               | 20                                                              | .38                                    |
|                                                   |                                       |                                                                                           |                                    |                         |                             |                                                          |                   |        |                                                     | _     | 21 48         | ſ                                         | AA D                                                                                   |                                            |                   | 18888811                                                                                                    | 5202                                                            | 4500                                                          | A11307/                                                        | 40                              |                                                                 | .48                                    |
|                                                   | LE                                    | 010012                                                                                    | Ů,                                 | 00.01                   | .2000                       | 200107                                                   | 1/0               |        | 21.70                                               |       | 21.70         |                                           | , vv 1                                                                                 |                                            |                   |                                                                                                    |                                                                 |                                                               |                                                                |                                 |                                                                 | .48                                    |
|                                                   |                                       |                                                                                           |                                    |                         |                             |                                                          |                   |        |                                                     |       |               |                                           | ,<br>D                                                                                 |                                            |                   |                                                                                                    |                                                                 |                                                               |                                                                |                                 |                                                                 | .48                                    |
| 10                                                |                                       |                                                                                           |                                    |                         |                             |                                                          |                   |        |                                                     |       |               |                                           | '                                                                                      |                                            |                   | 10000011                                                                                                    | 0202                                                            | 4000                                                          | 011001-                                                        | ٠.                              | -1                                                              | . 40                                   |
|                                                   | Total                                 | 22                                                                                        |                                    |                         |                             |                                                          |                   |        | 488 76                                              |       | 483 74        | J                                         | θ2                                                                                     |                                            |                   |                                                                                                    |                                                                 |                                                               |                                                                |                                 | 483                                                             | 74                                     |
| Enter                                             |                                       |                                                                                           |                                    | D.                      |                             |                                                          |                   |        |                                                     |       |               |                                           |                                                                                        |                                            |                   |                                                                                                    |                                                                 |                                                               |                                                                |                                 | 100                                                             |                                        |
|                                                   |                                       |                                                                                           |                                    |                         | >=Exp                       | ort                                                      |                   |        |                                                     |       | Į. 110 . 1 DC |                                           |                                                                                        |                                            |                   |                                                                                                    |                                                                 |                                                               |                                                                |                                 |                                                                 |                                        |
|                                                   | <down>:</down>                        |                                                                                           |                                    |                         |                             |                                                          |                   |        |                                                     |       |               |                                           |                                                                                        |                                            |                   |                                                                                                    |                                                                 |                                                               |                                                                |                                 |                                                                 |                                        |
| 11<br>12<br>13<br>14<br>15<br>Enter<br><d#>=</d#> | 5 6 SubTot E1 E2 Total OPTION details | 02179Q<br>02179Q<br>08558K<br>6<br>08270G<br>01567L<br>22<br>I, <f1><br/>s, <p>=</p></f1> | GK<br>GK<br>SW<br>LY<br>SI<br>=hel | 96.97<br>96.97<br>96.97 | '.2009 '.2009 '.2009 '.2009 | 23326/<br>23325/<br>23325/<br>23327/<br>23315/<br>23316/ | 1/0<br>1/0<br>1/0 |        | 5.05<br>129.99<br>71.41<br>263.82<br>20.38<br>21.48 |       | been p        | lete' ii<br>proces:<br>rim', t<br>are pro | 1.00 X<br>P<br>1.00 P<br>1.00 P<br>Indicates a sed a<br>sed a sed a<br>hen t<br>occess | tes that<br>nd paic<br>there ar<br>ing and | d by M<br>re tran | 10000011<br>10000011<br>10000011<br>10000011<br>BS transa<br>edicare.<br>ssactions<br>nent.<br>10000011<br>10000011 | 5217<br>5297<br>5297<br>ctio<br>If the<br>still<br>5202<br>5202 | 4500<br>4500<br>4500<br>ns ha<br>e sta<br>awa<br>4500<br>4500 | 0113978<br>0113986<br>0113986<br>ve<br>tus<br>iting<br>0113974 | 51<br>05<br>01<br>-<br>40<br>40 | -122<br>122<br>12<br>7<br>25<br>2<br>2<br>2<br>2<br>2<br>2<br>2 | 21<br>29<br>71<br>58<br>20<br>21<br>21 |

Below is an example of the Statement Report set to 'W' – Weekly payment report

|                                                                                                    | 3L2.Type:                         | A 3.View:W 4.Varian                                                               |                   | Po<br>Status:*                                                                | rt:scottm                                                                     | mnb/2 11:15:46<br>Weekly payment repo                                                                                                    | 19 Feb 2013<br>ort                                                                   |
|----------------------------------------------------------------------------------------------------|-----------------------------------|-----------------------------------------------------------------------------------|-------------------|-------------------------------------------------------------------------------|-------------------------------------------------------------------------------|----------------------------------------------------------------------------------------------------|--------------------------------------------------------------------------------------|
| 1 450001037556                                                                                     | PBS Paymtld Per                   | /07/2009 8.Date To:07/07/2<br>Serial Item Mf Dispensed<br>E18 1978D SI 01.07.2009 | Script No   Est   | Rebate Act<br>17.44                                                           | Rebate D<br>17.44                                                             | Difference R Reason<br>0.00 P W125                                                                                                    | Adjustment<br>17.44                                                                  |
| 2<br>3 SubTot<br>4                                                                                 | 1                                 |                                                                                   |                   | 17.44                                                                         | 17.44                                                                         | 0.00                                                                                                    | 17.44                                                                                |
| 5 450001037611<br>6 7<br>8 9<br>10 11<br>12 13                                                     | 100000115031 0905                 | E19 2487X SI 02.07.2009                                                           | 23310/1/0         | 16.98<br>16.98<br>16.98<br>16.98<br>16.98<br>16.98<br>16.98<br>16.98<br>16.98 | 16.98<br>16.98<br>16.98<br>16.98<br>16.98<br>16.98<br>16.98<br>16.98<br>16.98 | 0.00 P W125<br>0.00 P W125<br>0.00 P W125<br>0.00 P W125<br>0.00 P W125<br>0.00 P W125<br>0.00 P W125<br>0.00 P W125<br>0.00 P W125<br>0.00 P W125 | 16.98<br>-16.98<br>16.98<br>-16.98<br>-16.98<br>-16.98<br>-16.98<br>-16.98<br>-16.98 |
| 15                                                                                                 |                                   |                                                                                   |                   | 16.98                                                                         | 16.98                                                                         | 0.00 P W125                                                                                                    | 16.98                                                                                |
| Total<br>Enter OPTION, <f1<br><d#>=details, <p><br/><up>/<down>=page,</down></up></p></d#></f1<br> | >=help:<br>=Print, <x>=Export</x> | (                                                                                 | PHD.PBSOL.STMT,M) | 636.96                                                                        | 778.72                                                                        | 141.76                                                                                                    | 606.81                                                                               |

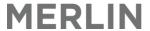

Below is an example of the Statement Report set to 'E' - Exception report

```
Pharmhos Software Pty Ltd
                                                                                                              11:18:34 19 Feb 2013
                                                                                         Port:scottmnb/2
                                                      4.Variance:5.00
   1:Appr No:06773L
                             2.Type:A
                                         3.View:E
                                                                              5.Status:
                                                                                                     29/06/2010 11:10:16 Complete
  6.Period:0908 OR 7.Date From:
                                             8.Date To:
     Serial Item fr Dispensed Script No
                                              Est Rebate Act Rebate Difference R Reason
                                                                                               PBS Paymt Id Bank Ref No Adjustment
         3 01638F BX 06.07.2009 23326/1/0
                                                    5.05
                                                                0.00
                                                                          -5.05 R R280
                                                                                                                                0.00
                                                    5.05
                                                               0.00
                                                                          -5.05
  3 SubTot
                                                                                                                                0.00
  56
  7
8
9
 10
 11
 12
 13
 14
 15
                                                    5.05
                                                                0.00
                                                                          -5.05
                                                                                                                                0.00
     Total
Enter OPTION, <F1>=help....:
                                                              (PHD.PBSOL.STMT, M)
<D#>=details, <P>=Print, <X>=Export
<up>/<down>=page, <esc>=exit
```

Several functions can then be performed from this screen – at the Option Line:

• "D#" will provide further details

```
Patient
UR No.:012374 - DOB:
HUNTER, Timothy

Medication
TICARCILLIN-CLAVULANIC ACID 3g-100mg INJECTION
RxNo: 23325/1/0 Original 21790 Qty: 10
Written:06/07/2009 Dispensed:06/07/2009 Claim Period:0908
Cost$:0.00 PtChrg$0.00 Claim$0.00 Paid$:121.33 Net$:121.33
PBS Online Status: P
```

• "P" will prompt you to either print or display the report. You need to select "Y" for Yes.

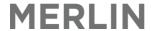

|      | ltem   |    | Dispensed  | Script No | Est Rebate A | Act Rebate Di | fference R | Reason | PBS Paymt Id Bank Ref No /                             | Adjustment        |
|------|--------|----|------------|-----------|--------------|---------------|------------|--------|--------------------------------------------------------|-------------------|
|      | 08263X | SW | 06.07.2009 | 23324/1/0 | 57.37        | 57.37         |            |        | 100000115217 450001139751                              | 57.37             |
|      | 02179Q | GK | 06.07.2009 | 23325/1/0 |              |               |            |        | 100000115217 450001139751<br>100000115217 450001139751 | -129.99<br>129.99 |
|      | 01638F | ВХ | 06.07.2009 | 23326/1/0 | 5.05         |               | -5.05 R    | R280   |                                                        |                   |
|      | 021790 | GK | 06.07.2009 | 23325/1/0 |              |               |            |        | 100000115297 450001139805<br>100000115217 450001139751 | -121.33<br>121.33 |
|      | 021790 | GK | 06.07.2009 | 23325/1/0 | 129.99       | 129.99        |            |        | 100000115297 450001139805                              | 129.99            |
|      | 08558K | SW | 07.07.2009 | 23327/1/0 | 71.41        | 71.41         |            |        | 100000115297 450001139805                              | 71.41             |
| bTot |        |    |            |           | 263.82       | 258.77        | -5.05      |        |                                                        | 258.77            |
| E1   | 08270G |    | 06.07.2009 | 23315/1/0 | 20.38        | 20.38         |            |        | 100000115202 450001139740                              | 20.38             |
| E2   | 01567L |    | 06.07.2009 | 23316/1/0 |              |               |            |        | 100000115202 450001139740                              |                   |
|      |        |    |            |           |              |               |            |        | 100000115202 450001139740                              |                   |
|      |        |    |            |           |              |               |            |        | 100000115202 450001139740                              |                   |
| E3   | 01393H |    | 06.07.2009 | 23317/1/0 |              |               |            | 1015   | 100000115202 450001139740                              |                   |

- "X" will export the file to an Excel document.
  - An export path is displayed check to make sure the path is valid.
  - o Once completed, the .txt file should be available in the designated directory.
  - Open a blank excel spreadsheet. Drag the \*.txt file into the blank grids in the blank excel spreadsheet.
  - The data is now in Excel for viewing/extrapolation.

Below is an example of the exported data in Excel. Make sure a blank Excel worksheet is open before you export the report from Merlin.

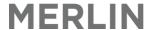

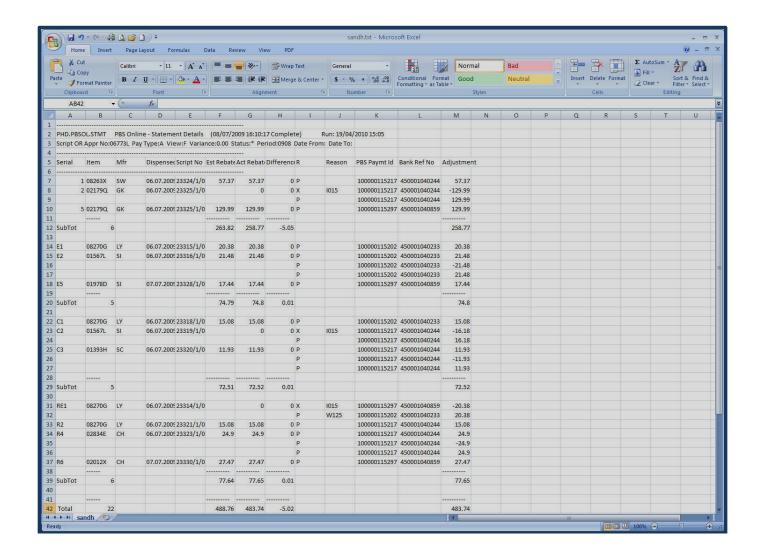

# 10.11.2. PBS Reconciliation Report

The PBS Reconciliation report details payments for a claim period, for each patient category aligned with a Reserve Bank Reference number (BRef) under which payment was made, and a PBS Payment ID number.

For example: BRef 450001040233 A Reserve Bank payment reference number (BRef) 100000115202 A PBS Payment ID number

This report can be used to reconcile with the Payment Advice Statement received from Medicare.

From the PBS Online menu, choose option 3. PBS Online – Reconciliation Report

```
PBS Online Menu (4)
1.
   PBS Online
                Transaction Details
   PBS Online - Statement Details
       Online
                 Reconciliation Report
                Close Current Period
   PBS
       Online
   PBS
       Online
                 Electronic Certification
   PBS
6.
       Online
                Manual Statement Request
7
   PBS
       Online
                Reason Codes
       Online - Message logs
```

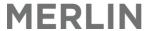

To view the statement details, the following information is required:

- Field 1: Enter the Pharmacy's PBS approval number e.g. HS027J
- Field 2: Enter PBS claim period (e.g. 1007).
- Field 3 Type: View Option This field dictates what information is displayed.
  - o Normal will provide a report of all scripts reimbursed by PBS online
  - o Under Co-Pay (DO NOT SELECT THIS OPTION not functional)

With these details, a report is compiled.

Below is an example of the PBS Reconciliation Report set to 'Normal'.

Subtotals are created for each claim category (eg General, Entitled) by Reserve Bank Reference (BRef).

|        | BS Payment ID                | Gen | Gen \$ | Ent | Ent \$ | Con | Con \$             | DVA                 | DVA \$    | Bag                     | Bag \$                                          | Gst        | Tot | Total ( |
|--------|------------------------------|-----|--------|-----|--------|-----|--------------------|---------------------|-----------|-------------------------|-------------------------------------------------|------------|-----|---------|
|        | 450001139740<br>100000115202 |     |        | 7   | 57.36  | 1   | 15.08              | 1                   | 20.38     |                         |                                                 | 0.00       | 9   | 92.82   |
|        | SubTot                       | θ   | 0.00   | 7   | 57.36  | 1   | 15.08              | 1                   | 20.38     | θ                       | 0.00                                            | 0.00       | 9   | 92.8    |
| BRef   | 450001139751<br>100000115217 | 4   | 178.70 |     |        | 6   | proces<br>then th  | sed and<br>nere are | paid by N | ledicare<br>ons still a | transactions<br>. If the status<br>awaiting Med | is 'Interi |     | 256.3   |
|        | SubTot                       | 4   | 178.70 | 0   | 0.00   | 6   | 27.47              | 7                   | 50.18     | 0                       | 0.00                                            | 0.00       | 17  | 256.3   |
| BRef   | 450001139805<br>100000115297 | 3   | 80.07  | 1   | 17.44  | 1   | 29.97              | 2                   | 7.09      |                         |                                                 | 0.00       | 7   | 134.5   |
|        | SubTot                       | 3   | 80.07  | 1   | 17.44  | 1   | 29.97              | 2                   | 7.09      | 0                       | 0.00                                            | 0.00       | 7   | 134.5   |
| . ADTI | Total<br>ION, <f1>=help</f1> | 7   | 258.77 | 8   | 74.80  | 8   | 72.52<br>(PHD.PBS0 | 10                  | 77.65     | 0                       | 0.00                                            | 0.00       | 33  | 483.7   |

Several functions can then be performed from this screen – at the Option Line:

• "P" will prompt you to either print or display the report. You need to select "Y" for Yes.

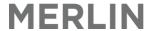

|                                  |  | Ent \$ |  |  |  |  | Total \$ |
|----------------------------------|--|--------|--|--|--|--|----------|
| Ref 450001139740<br>100000115202 |  |        |  |  |  |  |          |
|                                  |  |        |  |  |  |  |          |
| Ref 450001139751<br>100000115217 |  |        |  |  |  |  | 256.35   |
|                                  |  |        |  |  |  |  | 256.35   |
| Ref 450001139805<br>100000115297 |  |        |  |  |  |  |          |
|                                  |  |        |  |  |  |  |          |

- "X" will export the file to an Excel document. A similar spreadsheet to transaction details is produced.
  - o An export path is displayed check to make sure the path is valid.
  - o Once completed, the .txt file should be available in the designated directory.
  - Open a blank excel spreadsheet. Drag the \*.txt file into the blank grids in the blank excel spreadsheet.
  - The data is now in Excel for viewing/extrapolation.

Below is an example of the exported data in Excel. Make sure a blank Excel worksheet is open before you export the report from Merlin.

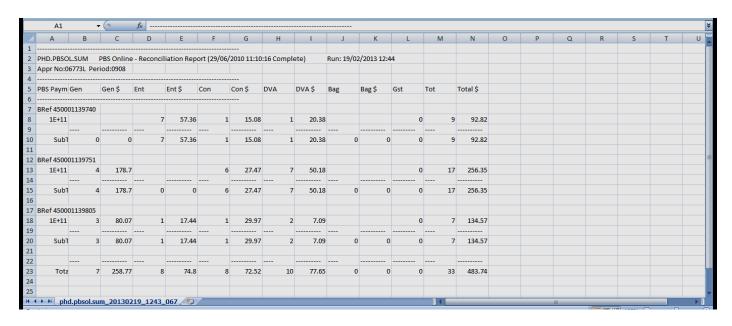

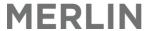

# 10.11.3. Payment Validation Report

- An alternative to a PBS Reconciliation Report is the Payment Validation Report (PVR).
- This report can be used to reconcile with the Payment Advice Statement received from Medicare.

NOTE: This report is not an option on the PBS Online menu; this report is a scheduled task set to run regularly.

To run the "Payment Validation Report", the Posh Report Processing Screen is used. This screen can be accessed by the zoom "[REPORT".

```
1:Report Id.:PHR.PBSOL.PVR.XML
   Report Name: PBS Online Payment Validation Report
   Inputs
                                4.Values
                                  PHR.PBSOL.PVR
   Task ID
 2 User Id.
                                  HAI
  PBS Approval Number
                                  06773L
   Claim Period.
   File to Write to..
                                  POSH.FTP
7
9
10
11
12
13
Option.:R_
<R>=Run report <ESC>=exit <#.#>=file.line
```

- Enter the zoom [REPORT
- Enter? in Field 1 and a list of all availabel reports will appear.
- Select PHR.PBSOL.PVR.XML i.e. PBS Online Payment Validation Report
- Field 4.2: Enter User Id
- Field 4.3: Enter the Start Date
- Field 4.4: Enter the End Date
- Field 4.5 Enter the Main Store Id OR leave blank and all sites will be included in the report
- Type <R> in the Option Line to run the report
- When it has finished, escape out of the screen and enter the zoom [EXPORT. The following screen will open:

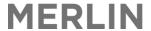

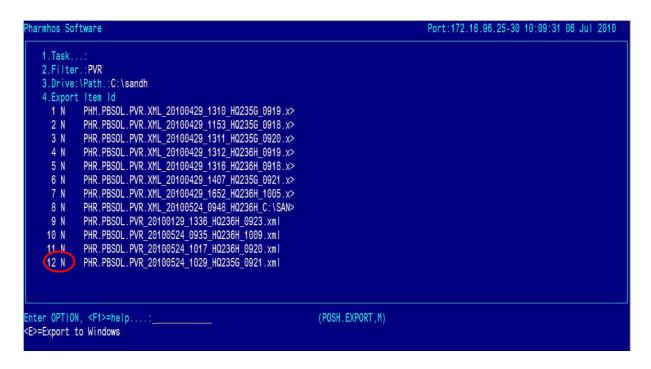

Complete the fields as follows:

- Field 1: Leave blank (Nothing needs to be entered in this field)
- Field 2: Enter PVR (must be in capitals)(for Payment Validation Report) to filter the results
- Field 3: Enter the path for the report to be exported to this must be a drive on the computer that will allow you to export to
- Field 4 should populate automatically. To choose which report(s) you wish to export, at the option line, type the reference for the report : e.g. 4.6 (i.e. line 6 of Field 4) The 'N' next to the report will change to 'Y'. You can select multiple reports to export at once.
- Type <E> for Export at the Option Line and <Y> when the box opens.
- The report will now be exported to the folder specified in EXCEL format (.xls) to the designated directory; you may need to go to the drive you saved the file into to open it.

The report can be exported to a local drive when required and opened in Excel as a spreadsheet. The Payment Validation Report includes the following tabs:

# • Claim Analysis

This details the estimated rebate for each patient category.

|                         | C        | laim Ana    | lysis Repo | ort              |             |           |     |           |
|-------------------------|----------|-------------|------------|------------------|-------------|-----------|-----|-----------|
|                         | A        | pproval No. | HS027J     |                  |             |           |     |           |
|                         | C        | laim Period | 0923       | 23/01/2010 18:01 | :46 Interim |           |     |           |
|                         | Gen      | Con         | Ent        | RPBS             | DBOF        | Sub Total | GST | Total     |
| Total Number of Scripts | 742      | 802         | 1847       | 516              | 0           |           |     | 3907      |
| Merlin Est. Total       | 86345.01 | 41980.03    | 117574.03  | 18534.09         | 0.00        | 264433.16 |     | 264433.16 |

### Statement Analysis

This details the actual rebate current as at a specified date. The report will remain *interim* until the claim period is closed at which time the report becomes *complete*.

|                               |          | Statemen     | t Analysis F | Report           |             |           |     |           |
|-------------------------------|----------|--------------|--------------|------------------|-------------|-----------|-----|-----------|
|                               |          |              | HS027J       |                  |             |           |     |           |
|                               | (        | Claim Period | 0923         | 23/01/2010 18:01 | :46 Interim |           |     |           |
|                               | Gen      | Con          | Ent          | RPBS             | DBOF        | Sub Total | GST | Total     |
| Total Script Transactions     | 799      | 873          | 2007         | 548              | 0           |           |     | 4227      |
| Total Scripts (inc cancelled) | 758      | 824          | 1930         | 529              | 0           |           |     | 4041      |
| Total Number of Scripts       | 758      | 824          | 1928         | 529              | 0           |           |     | 4039      |
| <b>Total Amount Paid</b>      | 86087.73 | 41843.09     | 117491.63    | 18393.72         | 0.00        | 263816.17 | 0   | 263816.17 |

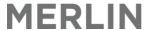

### Bank Deposit

This details dates, Reserve Bank account reference numbers, and the dollar value of each payment.

|                 |                          | HS027J<br>0923                | 23/01/2010 18:01:46 Interim |                       |  |
|-----------------|--------------------------|-------------------------------|-----------------------------|-----------------------|--|
| Date of Deposit | Resert Bank (RBA) Number | <b>Total Deposited Amount</b> | Other Claim Period Amt      | This Claim Period Amt |  |
| 31/12/2009      | 470000170416             | 132255.63                     | -1409.92                    | 133665.55             |  |
| 08/01/2010      | 400000094883             | 102472.22                     | -4941.23                    | 107413.45             |  |
| 15/01/2010      | 420000079492             | 122794.57                     | 116094.95                   | 6699.62               |  |
| 22/01/2010      | 470000225631             | 175732.71                     | 175485.65                   | 247.06                |  |
|                 |                          |                               |                             | 248025.68             |  |

# • Discrepancies Report

This details any differences between estimated and actual rebate.

|       |           | DISCI   | epani | cy Report                         |            |                  |            |            |            |
|-------|-----------|---------|-------|-----------------------------------|------------|------------------|------------|------------|------------|
|       |           | Approva |       | HS027J                            |            |                  |            |            |            |
|       |           | Claim P | eriod | 0923                              | 23/01/2010 | 18:01:46 Interim |            |            |            |
|       | Serial No | Item    | Brand | Description                       | Date Disp  | Script No        | Est Rebate | Act Rebate | Difference |
|       | A2        | 06363X  | AN    | PEGFILGRASTIM 6mg/0.6mL SYRINGI   | 17.12.2009 | 414283/1/0       | 1892.10    | 1938.52    | 46.42      |
|       | A111      | 06371H  | NV    | ZOLEDRONIC ACID 4mg/5mL INJECTION | 18.12.2009 | 415365/1/1       | 417.10     | 378.34     | -38.76     |
|       | A114      | 06448J  | SH    | INFLIXIMAB 100mg INJECTION        | 18.12.2009 | 389508/1/1       | 2973.90    | 3100.60    | 126.70     |
|       | E218      | 08510X  | SW    | ENOXAPARIN SODIUM 40mg(4000I.U.;  | 29.10.2009 | 388695/1/0       | 15.64      | 16.42      | 0.78       |
|       | E232      | 01356J  | HH    | TOBRAMYCIN 80mg/2mL INJECTION     | 13.12.2009 | 412165/1/0       | 22.24      | 23.02      | 0.78       |
|       | C215      | 01010E  | RC    | ASPIRIN DISPERSIBLE 300mg DISPER  | 28.12.2009 | 419058/1/0       | 21.99      | 3.29       | -18.70     |
|       | C271      | 03198H  | AF    | IBUPROFEN 200mg TABLETS           | 19.12.2009 | 415806/1/0       | 0.00       | 6.76       | 6.76       |
|       | AR63      | 000000  |       | TAMSULOSIN 0.4mg TABLETS          | 21.12.2009 | 416306/1/0       | 51.55      | 0.00       | -51.55     |
|       | AR547     | 000000  |       | CEFTAZIDIME 1g INJECTION          | 29.12.2009 | 419330/1/0       | 100.67     | 85.20      | -15.47     |
|       | R550      | 01629R  | AF    | METHYLDOPA 250mg TABLETS          | 28.12.2009 | 419029/1/0       | 0.00       | 8.35       | 8.35       |
| Total |           |         |       |                                   |            |                  | 5495.19    | 5560.50    | 65.31      |

# • Non-transmitted Script Report

This details any prescriptions with a status of W.

|       |           | NOU     | ransi  | mitted Scripts Report                |            |            |            |
|-------|-----------|---------|--------|--------------------------------------|------------|------------|------------|
|       |           | Approva | al No. | HS027J                               |            |            |            |
|       |           | Claim F | Period | 0923                                 | 23/01/2010 | n          |            |
|       | Serial No | Item    | Brand  | Description                          | Date Disp  | Script No  | Est Rebate |
|       | 141       | 1638F   | HH     | METRONIDAZOLE 500mg/100mL INJECTION  | 09.04.2009 | 285468/1/0 | 0.00       |
|       | 864       | 1785Y   | SZ     | CEFTRIAXONE 2g INJECTION             | 31.12.2009 | 420610/1/0 | 0.00       |
|       | AE112     | 6291D   | AN     | FILGRASTIM 300mcg/0.5mL SYRINGE      | 18.12.2009 | 415444/1/0 | 0.00       |
|       | E117      | 8238N   | PU     | IPRATROPIUM 500mcg/mL (30) NEBULES   | 21.12.2009 | 416344/1/0 | 0.00       |
|       | E252      | 1466E   | HH     | HEPARIN SODIUM (PBS) 5000units/0.2mL | 16.12.2009 | 414205/1/0 | 15.48      |
|       | C1937     | 8729K   | HH     |                                      | 28.12.2009 | 396874/1/2 | 32.55      |
|       | C2009     | 2072C   | AP     | BUDESONIDE 400mcg (200dose) TURBUH   | 29.12.2009 | 419491/1/1 | 0.00       |
|       | AC2020    | 8757X   | MK     | EZETIMIBE 10mg TABLETS               | 30.12.2009 | 419701/1/1 | 0.00       |
|       | AR63      | 00000   |        | TAMSULOSIN 0.4mg TABLETS             | 21.12.2009 | 416306/1/0 | 51.55      |
|       | AR144     | 00000   |        | TAMSULOSIN 0.4mg TABLETS             | 23.12.2009 | 416306/1/1 | 51.65      |
|       | RE147     | 2844Q   | FM     | WARFARIN (MAREVAN) 3mg TABLETS       | 07.12.2009 | 409184/2/0 | 12.69      |
| Total |           |         |        |                                      |            |            | 163.93     |

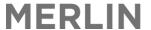

#### Rejected Scripts

This details a valued list of rejected prescriptions, aligned with a relevant reason code Scripts **Rejected Initially** are those that appear as Rejected through PBS Online.

|       |           | Rejec     | ted S | Scripts Report                       |            |               |            |                |
|-------|-----------|-----------|-------|--------------------------------------|------------|---------------|------------|----------------|
|       |           | Approval  | No.   | HS027J                               |            |               |            |                |
|       |           | Claim Pe  | eriod | 923                                  | 25/09/2010 | 18:04:06 Inte | rim        |                |
|       | Serial No | Item      | Brand | Description                          | Date Disp  | Script No     | Est Rebate | Reason Code(s) |
|       | Rejected  | Initially |       |                                      |            |               |            |                |
|       | R439      | 7530H     | DA    | CODEINE APF 25mg/5mL LINCTUS         | 28.08.2010 | 549793/3/0    | 2.63       | R142           |
|       | C1088     | 8558K     | SW    | ENOXAPARIN SODIUM 20mg(2000I.U.anti- | 02.09.2010 | 552387/1/0    | 28.35      | R541           |
|       | Rejected  | in Stater | nents |                                      |            |               |            |                |
|       | A491      | 9514R     | AN    | PEGFILGRASTIM 6mg/0.6mL SYRINGE      | 24.09.2010 | 564845/2/1    | 1891.70    | R140           |
|       | 444       | 1525G     | HH    | FLUCLOXACILLIN 1g INJECTION          | 05.09.2010 | 553898/1/0    | 1.60       | R066,R144      |
|       | 276       | 2981X     | PF    | METHYLPREDNISOLONE SOD.SUCC. 40r     | 25.08.2010 | 547487/1/0    | 2.33       | R031           |
| Total |           |           |       |                                      |            |               | 1926.61    |                |
|       |           |           |       |                                      |            |               |            |                |

### • Scripts not in Statement

This details any item that appears on the transaction screen but not on the statement screen. This allows the user to ensure nothing is missed.

|       |           | Scripts    | Not   | in Statement                         |            |               |            |                |   |
|-------|-----------|------------|-------|--------------------------------------|------------|---------------|------------|----------------|---|
|       |           | Approval N |       | HS027J                               |            |               |            |                |   |
|       |           | Claim Per  | iod   | 923                                  | 02/10/2010 | 18:04:41 Inte | rim        |                |   |
|       | Serial No | Item       | Brand | Description                          | Date Disp  | Script No     | Est Rebate | Reason Code(s) |   |
|       | C1        | 3119E      | SZ    | CEPHALEXIN 500mg CAPSULES            | 01.10.2010 | 568265/1/0    | 5.37       | R541           | Г |
|       | C2        | 8455B      | GX    | TRAMADOL 50mg CAPSULES               | 01.10.2010 | 568265/2/0    | 3.76       | R541           |   |
|       | C23       | 2622B      | SI    |                                      | 14.09.2010 | 558898/6/0    | 6.90       | R541           |   |
|       | DE84      | 8521L      | PF    | ATORVASTATIN 80mg TABLETS            | 03.10.2010 | 569264/1/1    | 105.32     |                |   |
|       | R107      | 2642C      | NV    | POTASSIUM CHLORIDE 600mg SR TABLE    | 17.09.2010 | 561139/1/0    | 4.32       |                |   |
|       | R108      | 2281C      | BX    | GLUCOSE-SODIUM CHLORIDE (PBS) 4%     | 15.09.2010 | 559710/2/0    | 18.12      |                |   |
|       | R109      | 8262W      | SW    | ENOXAPARIN SODIUM 60mg(6000I.U.anti- | 20.09.2010 | 562168/1/0    | 34.03      |                |   |
|       | 104       | 8600P      | AP    | ESOMEPRAZOLE 20mg TABLETS            | 17.09.2010 | 561076/7/0    | 0.06       |                |   |
|       | E85       | 2175L      | FΜ    | THYROXINE SODIUM 100mcg TABLETS      | 20.09.2010 | 562518/1/0    | 9.96       |                |   |
|       | E86       | 2174K      | FM    | THYROXINE SODIUM 50mcg TABLETS       | 20.09.2010 | 562522/1/0    | 11.23      |                |   |
|       | AR114     | 00000      |       | ENSURE PUDDING VANILLA 113G CONT     | 04.10.2010 | 569519/1/0    | 76.35      |                |   |
|       | C195      | 2964B      | HH    | CEFALOTIN 1g INJECTION               | 21.09.2010 | 562729/1/0    | 12.51      |                |   |
|       | C196      | 1510L      |       | HYDROCORTISONE SODIUM SUCCINATE      | 21.09.2010 | 562729/2/0    | 26.77      |                | Г |
| Total |           |            |       |                                      |            |               | 314.69     |                |   |

# 10.12. PBS Online – Manual Statement Request

This process sends a request via PBS Online to retrieve the requested statement for a particular claim period if available, for up to a maximum of 2 years. The duplicate statement will be retrieved by Merlin in the same manner as the original statement and will contain the same data as the original statement, plus any additional data if the Status of the original Statement is 'incomplete' or 'interim'.

Note: This process will obtain electronic data for that claim period from Medicare and rebuild the Statement Detailed screen, meaning that it will take some time for all data to be available again in the Statement Detailed screen.

From the PBS Online menu, choose option 6. PBS Online – Manual Statement Request

```
PBS Online Menu (4)

1. PBS Online - Transaction Details
2. PBS Online - Statement Details
3. PBS Online - Reconciliation Report
4. PBS Online - Close Current Period
5. PBS Online - Electronic Certification
6. PBS Online - Manual Statement Request
7. PBS Online - Reason Codes
8. PBS Online - Message logs
```

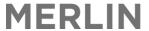

- Enter into field 1 & 2 respectively, the PBS approval number and the claim period that the statement is required for.
- Again, these details will default to the last closed claim.
- The rest of the fields are display only, and do not require any data input.

```
PBS Online - Statements (0)
       PBS Online - Statement Request
 This process sends a request via PBS Online to
 retrieve the requested statement if available.
 1:PBS Approval Number .: 06773L
                                            Opened:
                                            Closed:08/07/2009 15:40
 2:Required period ....: 0908
   Last Requested Date..: 29/06/2010 11:48:49
   Last Processed Date : 29/06/2010 11:10:16
                                                      'Complete' indicates that all PBS
   Last Status.....: Complete
                                                      transactions have been processed
                                                      and paid by Medicare. If the
   Last update log.....: 08/07/2009 15:40 SMC
                                                      status is 'Interim', then there are
                                                      transactions still awaiting
Option.:F
                                                      Medicare processing and
<F>=Run Process. <ESC>=Exit
                                                      payment.
```

• From the option line, enter "F" to run the process. When the following message appears, confirm by entering "Y" for Yes.

• The following message should then appear at the top of the screen:

PHT.PBSOL.MSG: Sending statement request for (06773L/0908)

# 10.13. Additional PBS Reports

There are 2 additional reports that are generated using the available Merlin data. These are:

- NHS Statistics Report
- PBS Period Post-Process Profit/Loss Report

\_

# 10.13.1. NHS Statistics Report

The NHS Statitistics Report is a summary of Dispense trading for each patient category for a particular date range/PBS claim period.

**NOTE:** This report can be used to display the daily dispense trading.

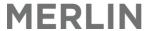

```
---- NHS Statistics (0)
  Summary Statistics for Pharmaceutical Benefit
  Scheme. Simply enter the data required.
 1.Enter start date...:
 2.Enter end date....:
         --- OR ---
3.Enter PBS Period...:
                                       Claim Opened
4.Enter PBS App. No..:
                                       Claim Closed
5.Patient Category.
                     2
                     3
6.NonPBS Breakdown...:
Option.:
Enter the start date of this report
```

To navigate to this screen:

# Dispense → 6.Reports →11.NHS Statistics Report

| Field 1 | Enter start date  | Enter the start date of this report.                                                 |
|---------|-------------------|--------------------------------------------------------------------------------------|
| Field 2 | Enter end date    | Enter end date for this report.                                                      |
| Field 3 | Enter PBS Period  | Enter PBS Period. The maximum length of this field is 4 characters.                  |
| Field 4 | Enter PBS App. No | Enter the PBS Approval Number, =lookup.                                              |
| Field 5 | Patient Category  | Enter the Patient Category required (if applicable). A standard look-up is permitted |
|         |                   | on this field. This is a paging (multi-line) field.                                  |
| Field 6 | NonPBS Breakdown  | <y>es, show breakdown of NonPBS NonS100 items by Patient Category. The</y>           |
|         |                   | default value is N. Acceptable values are: N, Y.                                     |

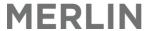

|                   | No<br>Pt | No<br>Rx | Patient<br>Contrib | Rebate | Owing<br>Rx | Owing<br>Rebate | Sales<br>Value | Base<br>Price | Incentive<br>Payments | Gross<br>Profit | G   |
|-------------------|----------|----------|--------------------|--------|-------------|-----------------|----------------|---------------|-----------------------|-----------------|-----|
| eneral PBS        | 1        | 12       | 214.30             | 175.34 | θ           | 0.00            | 389.64         | 28.94         | 0.00                  | 360.70          | 92. |
| ntitled           | θ        | θ        | 0.00               | 0.00   | θ           | 0.00            | 0.00           | 0.00          | 0.00                  | 0.00            | θ.  |
| oncession         | θ        | 3        | 17.50              | 56.81  | θ           | 0.00            | 74.31          | 15.15         | 0.00                  | 59.16           | 79. |
| epatriation       | θ        | θ        | 0.00               | 0.00   | θ           | 0.00            | 0.00           | 0.00          | 0.00                  | 0.00            | θ.  |
| octors Bag        | θ        | θ        | 0.00               | 0.00   | θ           | 0.00            | 0.00           | 0.00          | 0.00                  | 0.00            | θ.  |
| afety Net         | θ        | θ        | 0.00               | 0.00   | θ           | 0.00            | 0.00           | 0.00          | 0.00                  | 0.00            | θ.  |
| 3S Totals         | 1        | 15       | 231.80             | 232.15 | θ           | 0.00            | 463.95         | 44.09         | 0.00                  | 419.86          | 90. |
| on PBS (Non S100) | 2        | 2        | 10.45              | 0.00   | θ           | 0.00            | 10.45          | 14.92         | 0.00                  | -4.47           | -42 |
| on PBS (S100)     | θ        | θ        | 0.00               | 0.00   | θ           | 0.00            | 0.00           | 0.00          | 0.00                  | 0.00            | θ.  |
| and Total         | 3        | 17       | 242.25             | 232.15 | θ           | 0.00            | 474.40         | 59.01         | 0.00                  | 415.39          | 87. |

# 10.13.2. PBS Period Post-Process Profit/Loss Report

This screen is used to generate a detailed report on claimable items, including cost, charge, rebate and profit. This can be run for both CTS and online claims.

### To navigate to this screen:

Dispense  $\rightarrow$  7. Specialised Facilities  $\rightarrow$  2. PBS Claim Processing Menu  $\rightarrow$  2. PBS Claim via Floppy Disk Menu  $\rightarrow$  5. PBS Period Post-Process Profit / Loss Reports

| Field   | Field Name   | Action & Notes                                                                                      |
|---------|--------------|----------------------------------------------------------------------------------------------------|
| Field 1 | PBS Appr. No | Enter PBS Approval Number or use the =lookup and select from the list.                              |
| Field 2 | Required     | Enter the Period required as <yynn>=Period No. (YY=year eg 94 NN=Claim No.) or</yynn>               |
|         | period       | =Lookup.                                                                                            |
| Field 3 | Claim Run    | No data can be entered into this field, as it is display only. This field contains the date, time   |
|         | Log          | and user who last completed this process.                                                           |
| Field 4 | Report Type  | The choices are: <c>laimable Profit, <s> Non-Claimable Profit, <n>on-PBS Profit. Choose</n></s></c> |
|         |              | Report type. The default value is C.                                                                |

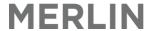

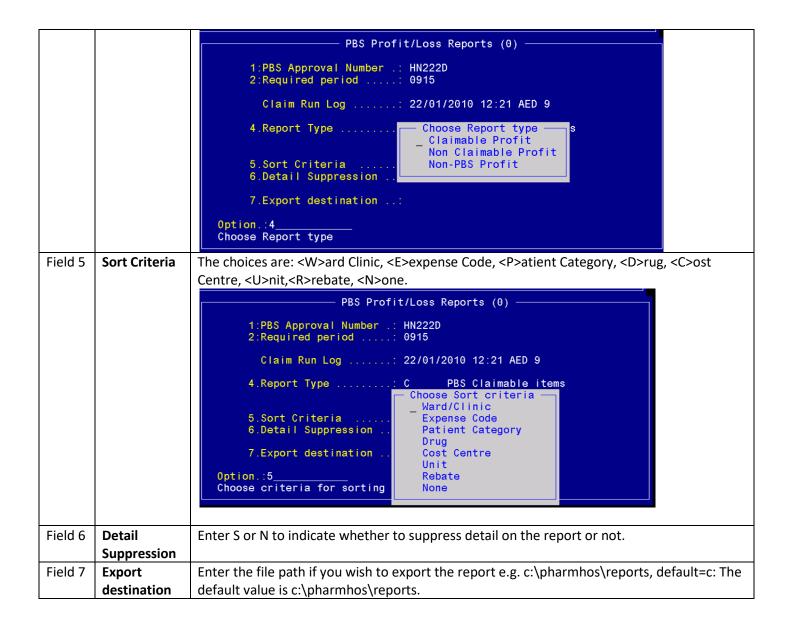

Type "E" to export or "P" to print the reports at the Option line.

### If **E** is selected:

- An export path is displayed check to make sure the path is valid.
- Once completed, the .txt file should be available in the designated directory.
- Open a blank excel spreadsheet. Drag the \*.txt file into the blank grids in the blank excel spreadsheet.
- The data is now in Excel for viewing/extrapolation.

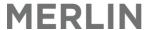

### Sample Report Type: PBS Claimable Items

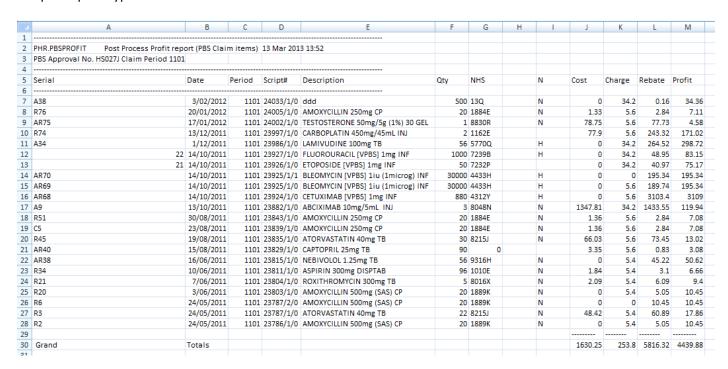

### Sample Report Type: PBS Non-Claimable Items

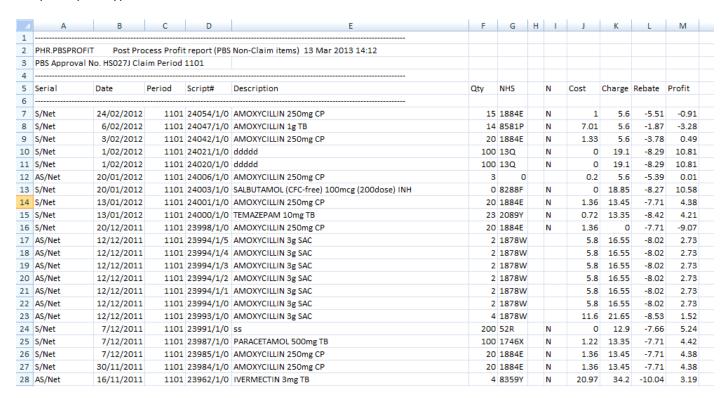

Commercial In confidence Page 118 13/08/21

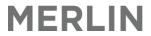

# Sample Report Type: Non-PBS Items

| 1  | А           | В             | С       | D          | E                                          | F   | G     | Н | -1 | J     | K      | L      | M      |
|----|-------------|---------------|---------|------------|--------------------------------------------|-----|-------|---|----|-------|--------|--------|--------|
| 1  |             | <u>]</u>      |         |            |                                            |     |       |   |    |       |        |        |        |
| 2  | PHR.PBSPRC  | DFIT Post     | Process | Profit rep | ort (PBS Non-PBS items) 13 Mar 2013 14:18  |     |       |   |    |       |        |        |        |
| 3  | PBS Approva | al No. HS027J | Claim F | eriod 110  | L                                          |     |       |   |    |       |        |        |        |
| 4  |             |               |         |            |                                            |     |       |   |    |       |        |        |        |
| 5  | Serial      | Date          | Period  | Script#    | Description                                | Qty | NHS   |   | N  | Cost  | Charge | Rebate | Profit |
| 6  |             |               |         |            |                                            |     |       |   |    |       |        |        |        |
| 7  | AC15        | 8/03/2012     |         |            | TACROLIMUS 1mg CP                          | 240 | 9560E |   | Н  | 0     | 5.6    | 781.22 | 786.82 |
| 8  | NonPBS      | 2/03/2012     | 1101    | 24057/1/0  | AMOXYCILLIN 250mg CP                       | 20  | )     |   |    | 1.33  | 8.35   | -8.35  | -1.33  |
| 9  | NonPBS      | 24/02/2012    |         |            | TIOTROPIUM 18mcg RYN                       | (   | )     |   |    | 0     | 0      | 0      | 0      |
| 10 | NonPBS      | 24/02/2012    |         |            | TIOTROPIUM 18mcg RYN                       | (   | )     |   |    | 0     | 0      | 0      | 0      |
| 11 | A39         | 13/02/2012    | 1101    | 24053/1/0  | ZZZZZ                                      | 500 | 13Q   |   | N  | 0     | 34.2   | 0.16   | 34.36  |
| 12 | C14         | 7/02/2012     | 1101    | 24046/1/2  | AMOXYCILLIN-CLAVULANIC ACID 875mg-125mg TB | 10  | 8254K |   | N  | 4.16  | 5.6    | 1.37   | 2.81   |
| 13 | C13         | 6/02/2012     | 1101    | 24046/1/0  | AMOXYCILLIN-CLAVULANIC ACID 875mg-125mg TB | 10  | 8254K |   | N  | 4.16  | 5.6    | 1.37   | 2.81   |
| 14 |             | 1/02/2012     |         | 24022/1/0  |                                            | 500 | 13Q   |   | N  | 0     | 34.2   | 0.16   | 34.36  |
| 15 | 36          | 31/01/2012    |         | 24013/1/0  |                                            | 500 | 13Q   |   | N  | 0     | 34.2   | 0.16   | 34.36  |
| 16 | NonPBS      | 10/02/2012    |         |            | AMOXYCILLIN 250mg CP                       | 20  | )     |   |    | 1.33  | 5.4    | -5.4   | -1.33  |
| 17 | NonPBS      | 7/02/2012     |         |            | AMOXYCILLIN 250mg CP                       | 20  | )     |   |    | 1.33  | 0.15   | -0.15  | -1.33  |
| 18 | NonPBS      | 7/02/2012     |         |            | CALCIUM FOLINATE 50mg/5mL VL               |     | 2     |   |    | 7.98  | 62.3   | 0      | 54.32  |
| 19 | NonPBS      | 6/02/2012     |         |            | AMOXYCILLIN-CLAVULANIC ACID 875mg-125mg TB | 20  | )     |   |    | 8.32  | 5.4    | -5.4   | -8.32  |
| 20 | NonPBS      | 6/02/2012     |         |            | CALCIUM FOLINATE 15mg/2mL INJ              | (   | 5     |   |    | 69.3  | 5.4    | -5.4   | -69.3  |
| 21 | NonPBS      | 6/02/2012     |         |            | CALCIUM FOLINATE 15mg/2mL INJ              |     | 5     |   |    | 57.75 | 5.4    | -5.4   | -57.75 |
| 22 | NonPBS      | 6/02/2012     |         |            | CALCIUM FOLINATE 50mg/5mL VL               | 1   | L     |   |    | 3.99  | 5.4    | -5.4   | -3.99  |
| 23 | NonPBS      | 6/02/2012     |         |            | AMOXYCILLIN 250mg CP                       | 20  | )     |   |    | 1.33  | 0.15   | -0.15  | -1.33  |
| 24 | NonPBS      | 3/02/2012     | 1101    | 24040/1/0  | PHARMHOS - SMALL                           | 1   | L     |   |    | 1.02  | 2.45   | 0      | 1.43   |
| 25 | NonPBS      | 3/02/2012     | 1101    | 24039/1/0  | MOUTH & T PIECE KIT MISC                   | 1   | L     |   |    | 5.5   | 8.7    | 0      | 3.2    |

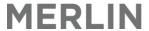

# 11. Appendix 1 - Glossary

### **Commonly Use Terms and Acronyms**

ASN: Advanced Shipping Notice – electronic message from supplier to confirm items packed and in transit

ATD: Admission Transfer Discharge

**DENSO®:** Brand of Scanner used throughout Pharmacies for Procurement and Imprest management

**EANCOM:** Internationally recognised standard for conduction business via EDI

**EDI:** Electronic Data Interchange. Term used to describe electronic transmission of Purchase Orders orders to a supplier.

**GLN** Global Location Number - 13 digit number that uniquely identifies each location in a trading partners enterprise

GR Goods Receipt – the process of updating stock in Merlin to confirm items received from supplier

**GRN** Goods Receipt number

GTIN: The Global Trade Item Number (GTIN) is an identifier for trade items. It refers to the product barcode

**Hostaccess:** Terminal Emulation package. Preferred option for use with Merlin Application. The software has been written to allow data import/export to Windows applications.

**HL7:** Health Level 7 (a reference to the seventh layer of the ISO OSI Reference Model – aka application layer) is an International Communication protocol for the exchange, integration, sharing, and retrieval of electronic health information.

Linux: Powerful and reliable operating system frequently used on servers, based on INTEL and AMD CPUs

**PDE:** Portable Data Entry scanner e.g. Denso, Datalogic, Symbol

PMI: Patient Master Index – the core or backbone of any hospital database

PO: Purchase Order

**POA:** Purchase Order Acknowledgement - electronic or printed message from the supplier to confirm PO transmission successful

**POSH:** Screen building system that lies between Unidata (the Database) and Merlin (the Application)

SSCC: The Serial Shipping Container Code (SSCC) is an eighteen digit number used to identify logistics units.

The SSCC number appears as a printed barcode on the delivery box (CH2)

UNIX: Powerful and reliable operating system frequently used on mainframe computers

Unidata: PICK Relational/multivalued Database

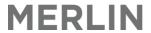

# 12. Appendix 2 - Quick Shortcut Keys

| Function Description                       | Action      | Alternate Action |
|--------------------------------------------|-------------|------------------|
| From Any Field                             |             |                  |
| Backspace                                  | Backspace   |                  |
| Exit without filling                       | EXC         | /X               |
| Calculator                                 | ++          |                  |
| Move window                                | /M          |                  |
| Help – detailed                            | F1 key      | /H               |
| Help – overview                            | F2 key      |                  |
| Paging fields (control from option prompt) |             |                  |
| Page Forward                               | Down Arrow  | F                |
| Page Back                                  | Up Arrow    | В                |
| Change a specific field                    | fldno.line  |                  |
| Locate a variable                          | L           |                  |
| Add/append                                 | A           |                  |
| List/go to the end                         | E           |                  |
| Swap two paging lines                      | S           |                  |
| Text Fields                                |             |                  |
| Line: Insert                               | <rtn></rtn> |                  |
| Line: Delete                               | Ctrl K      |                  |
| Go to: Start of Line                       | Ctrl A      |                  |
| Go to: End of Line                         | Ctrl E      |                  |
| Go to: Next Word                           | Ctrl N      |                  |
| Go to: Previous Word                       | Ctrl P      |                  |
| Page: Forward                              | Ctrl V      | F                |
| Page: Backward                             | Ctrl B      | В                |
| <u>In –Field Commands</u>                  |             |                  |
| Go Back a Field                            | Up Arrow    | ٨                |
| Go to Option Line                          | /           |                  |
| Duplicate                                  |             |                  |
| Look-up                                    | ?           |                  |
| At Option Line Only                        |             |                  |
| Delete an Item                             | /D          |                  |
| File this Item                             | <rtn></rtn> | F                |
| Reinstate Closed Record                    | /R          |                  |
| Screen Refresh                             | /RF         |                  |
| Print screen (1)                           | /PS         |                  |

Acceptable Date Formats: DD-MM-YY, DD MMM YY, DDMMYY, DDMM, DD/MM/YY, D.MM, DD.MM.YYA date entry of -999 to 999 will select the date relative to today. I.e. -1 = yesterday 0 = today +1 = tomorrow